**Ръководство за работа**

## **AMAZONE**

# **Бордов компютър AMATRON<sup>+</sup> ZG-B**

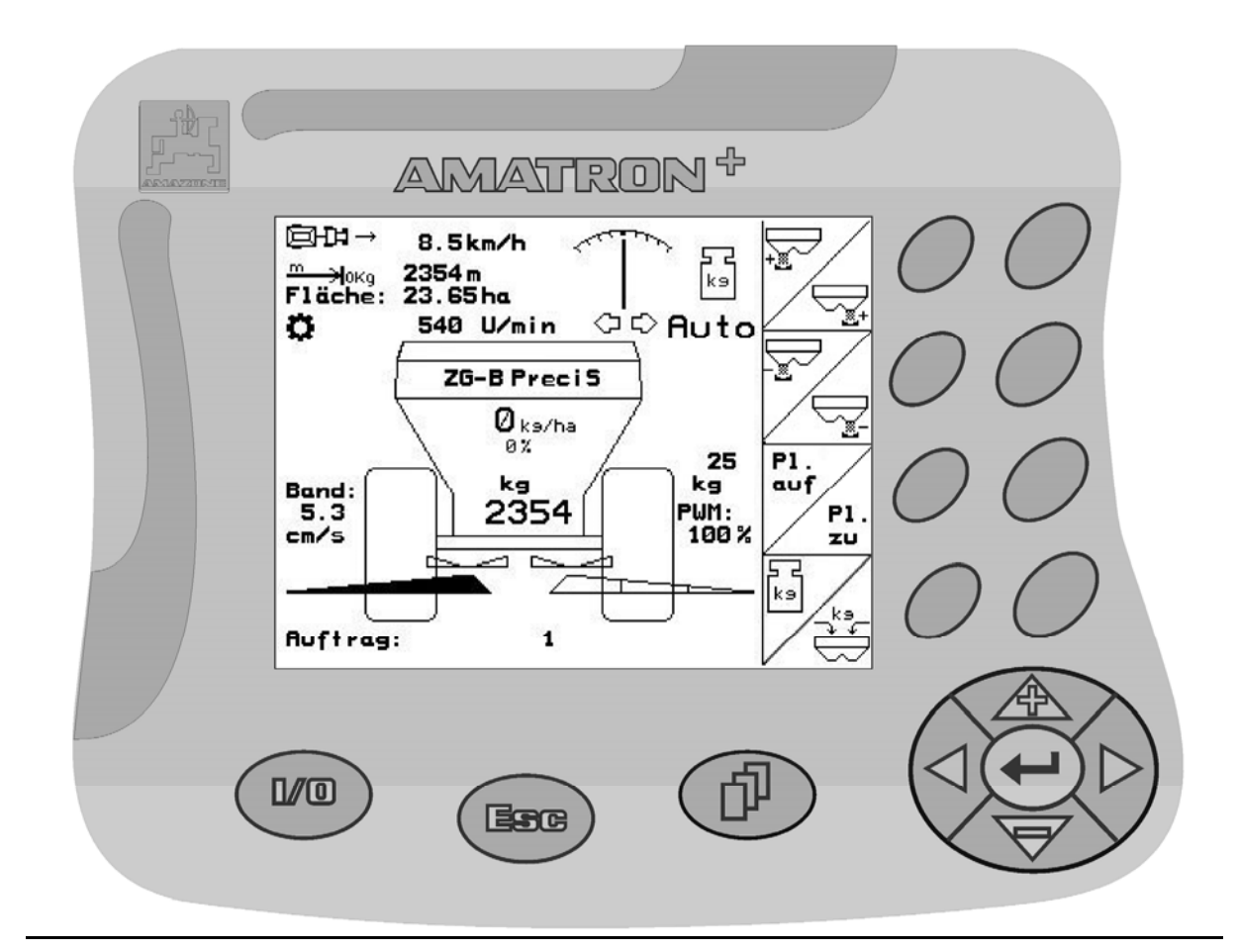

 $\sqrt{2}$ 

F

<span id="page-0-2"></span><span id="page-0-1"></span><span id="page-0-0"></span>MG4058 BAG0064.0 04.08 Printed in Germany

 **bg** 

**Прочетете и спазвайте това "Ръководство за работа" преди първото пускане в експлоатация! Съхранете го за бъдещо използване!**

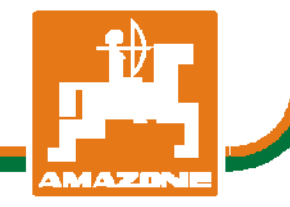

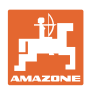

# *НЕ ТРЯБВА*

*да изглежда досадно и излишно прочитането на ръководството за употреба и съобразяването с него; защото не е достатъчно да се чуе и види от други, че машината била добра и затова да се купи, като се вярва, че всичко ще върви от само себе си. Тогава човек не само би си навлякъл сам щети, а и би направил грешката да търси причината за евентуален неуспех в машината вместо в себе си. За да е сигурен в добрия резултат, човек трябва да проникне в духа на нещата респ. да се осведоми за предназначението на всяко устройство в машината и да натрупа практически опит в работата. Едва тогава той ще е доволен както от машината, така и от самия себе си. Постигането на това е цел на това ръководство за употреба.* 

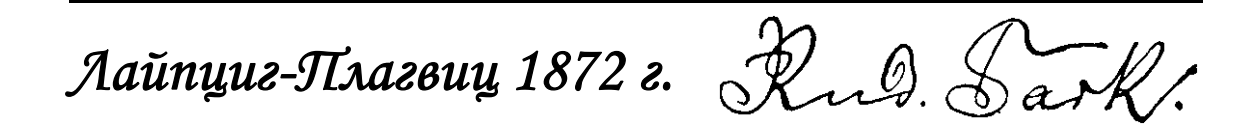

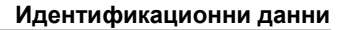

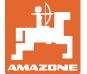

#### **Идентификационни данни**

Попълнете тук идентификационните данни на машината. Идентификационните данни ще намерите върху фирмената табелка.

Идент. № на машината: (десетзначен)

Тип: [Amatron+](#page-0-0)

Година на производство:

Основно тегло, кг:

Допустимо общо тегло, кг:

Максимално допълнително натоварване, кг:

#### **Адрес на производителя**

#### AMAZONEN-WERKE

H. DREYER GmbH & Co. KG Postfach 51 D-49202 Hasbergen Тел.: Факс: E-mail: amazone@amazone.de + 49 (0) 5405 50 1-0 + 49 (0) 5405 501-234

#### **Поръчване на резервни части**

Имате безплатен достъп до списъците на резервните части в портала за резервни части на www.amazone.de.

Изпращайте поръчките си на вашия дилър за AMAZONE.

#### **Формално за "Ръководство за работа"**

Номер на документа: [MG4058](#page-0-1) 

Дата на изготвяне: [04.08](#page-0-2)

 Авторско право AMAZONEN-WERKE H. DREYER GmbH & Co. KG, 2010

Всички права запазени.

Препечатване нацяло или на части е възможно само с разрешение на AMAZONEN-WERKE H. DREYER GmbH & Co. KG.

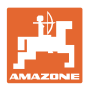

#### **Предговор**

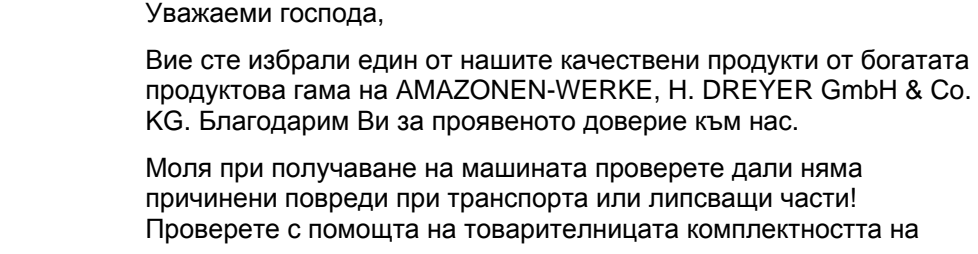

доставената машина, включително на заявеното специално оборудване. Само при незабавна рекламация ще получите обезщетение!

Прочетете и спазвайте това "Ръководство за работа" преди първото пускане в експлоатация, особено указанията за безопасност. След внимателното прочитане Вие ще можете напълно да използвате предимствата на Вашата новозакупена машина.

Убедете се, че всички оператори на машината са прочели това "Ръководство за работа", преди машината да се пусне в експлоатация от Вас.

При евентуални въпроси или проблеми, потърсете отново в това "Ръководство за работа" или просто ни се обадете по телефона.

Редовното поддържане и навременната смяна на износени, респ. повредени части повишава експлоатационната продължителност на Вашата машина.

#### **Оценка на потребителя**

Уважаеми госпожи и господа,

нашите "Ръководства за работа" редовно се актуализират. С Вашите предложения за подобрения ще ни помогнете да съставяме все по-лесни за ползване "Ръководства за работа". Моля изпращайте Вашите предложения по факса.

AMAZONEN-WERKE

H. DREYER GmbH & Co. KG Postfach 51

D-49202 Hasbergen

- Тел.: + 49 (0) 5405 50 1-0
- Факс: + 49 (0) 5405 501-234
- E-mail: amazone@amazone.de

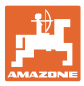

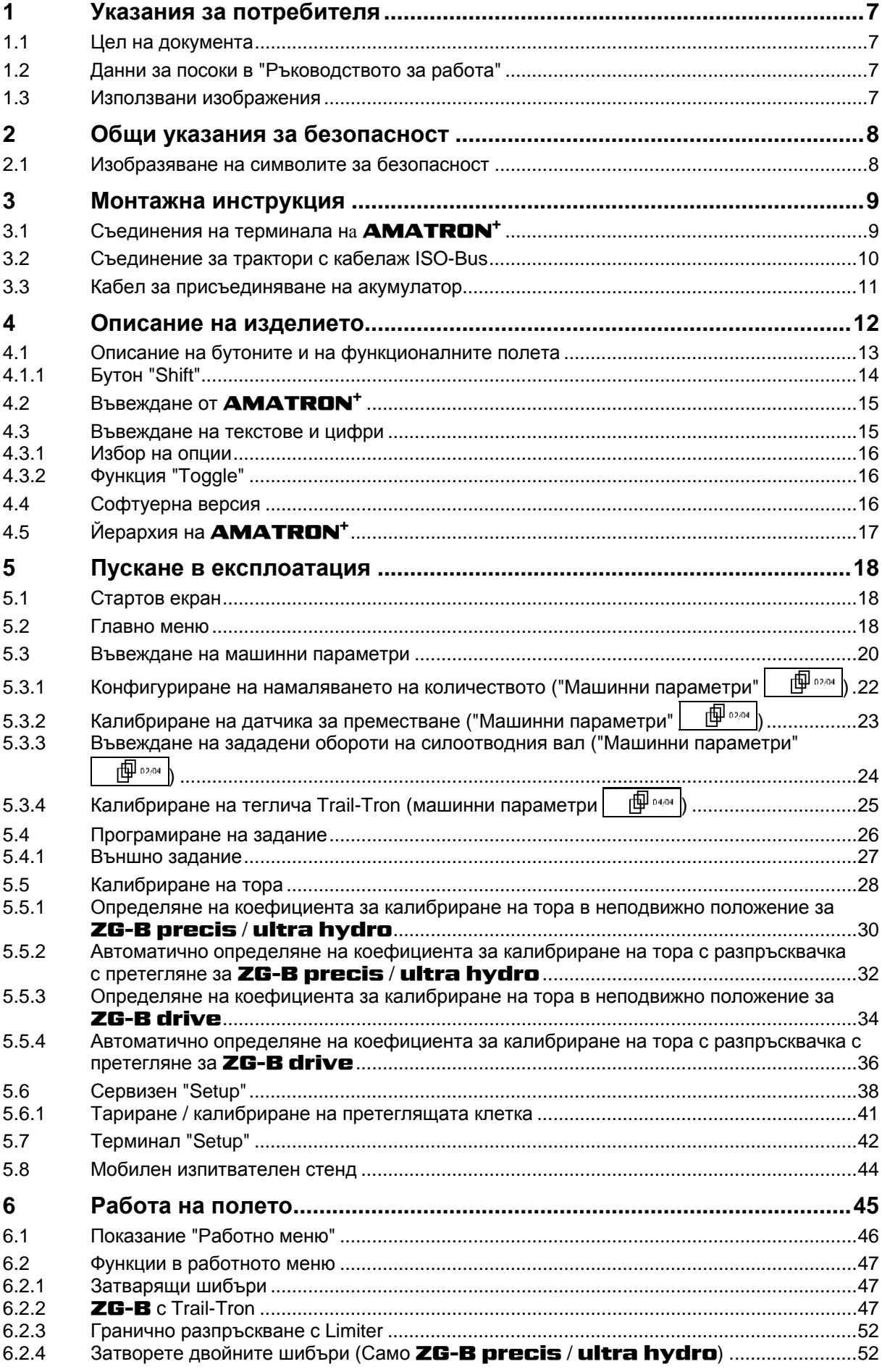

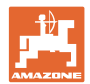

## Съдържание

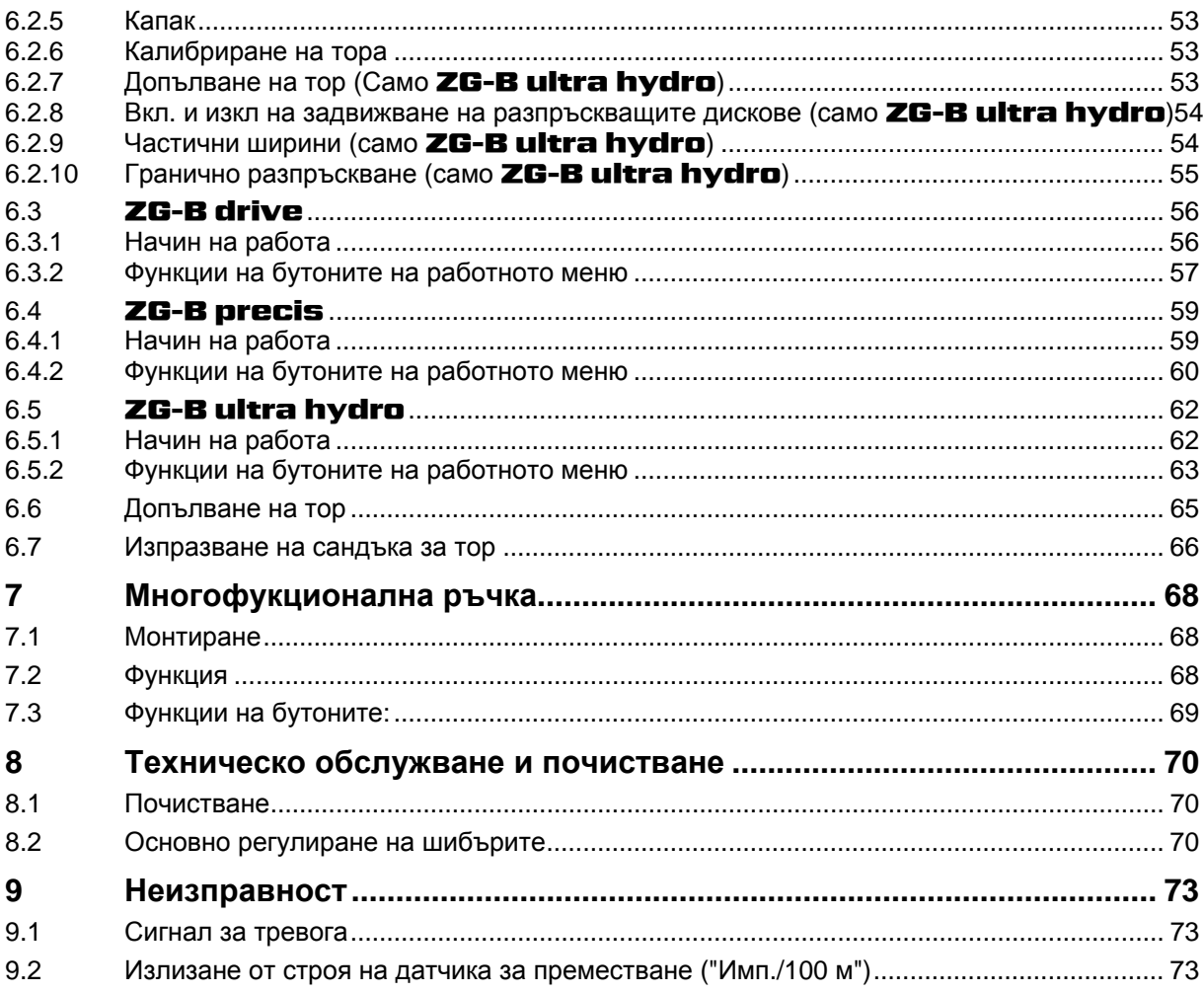

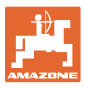

## <span id="page-6-0"></span>**1 Указания за потребителя**

Главата "Указания за потребителя" дава информация за "Ръководството за работа".

## <span id="page-6-1"></span>**1.1 Цел на документа**

Настоящото "Ръководство за работа"

- описва обслужването и техническото обслужване за машината.
- дава важни указания за безопасна и ефективна работа с машината.
- е съставна част на машината и трябва да бъде винаги на машината, респ. във влекача.
- трябва да се съхранява за бъдещо използване.

## <span id="page-6-2"></span>**1.2 Данни за посоки в "Ръководството за работа"**

Всички данни за посоките в това "Ръководство за работа" се разглеждат винаги по посока на движението.

#### <span id="page-6-3"></span>**1.3 Използвани изображения**

#### **Указания за работа и реакции**

Дейностите, които трябва да се извършат от оператора, са представени като номерирани указания за работа. Спазвайте последователността на предварително определените указания за работа. Реакцията на съответното указание в дадения случай е маркирана със стрелка.

#### Пример:

- 1. Указание за работа 1
- Реакция на машината на указанието за работа 1
- 2. Указание за работа 2

**Изброяване**

Изброявания без задължителна последователност са представени като списък с точки на изброяване.

#### Пример:

- Точка 1
- Точка 2

#### **Номера на позициите на фигурите**

Цифрите в кръгли скоби насочват към номерата на позициите на фигурите. Първата цифра насочва към фигурата, втората цифра - към работа на позицията на фигурата.

Пример (Фиг. 3/6)

- Фигура 3
- Позиция 6

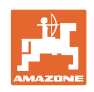

## <span id="page-7-0"></span>**2 Общи указания за безопасност**

Познаването на основните указания и предписания за безопасност е основна предпоставка за безопасна работа и безаварийна експлоатация на машината.

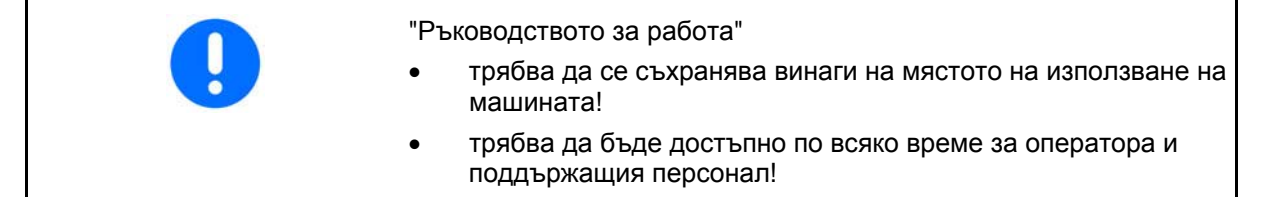

## <span id="page-7-1"></span>**2.1 Изобразяване на символите за безопасност**

Инструкциите за безопасност са маркирани с триъгълен символ за безопасност и сигнална дума отпред. Сигналната дума (ОПАСНОСТ, ПРЕДУПРЕЖДЕНИЕ, ВНИМАНИЕ) описва степента на опасност и има следното значение:

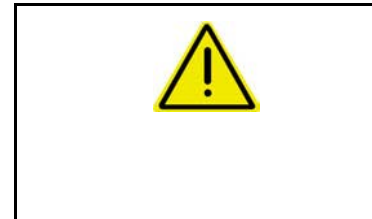

#### **ОПАСНОСТ**

**Означава една непосредствена опасност с висок риск която, ако не бъде избегната, причинява смърт или тежки наранявания (загуба на части от тялото или трайни щети).** 

**При неспазване тези указания застрашава непосредствен смъртен изход или тежки наранявания.** 

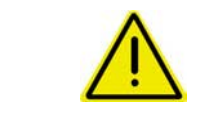

#### **ПРЕДУПРЕЖДЕНИЕ**

**Означава една възможна опасност със среден риск която, ако не бъде избегната, може да причини смърт или (найтежки) наранявания.** 

**При неспазване тези указания в определени обстоятелства застрашава смъртен изход или тежки наранявания.** 

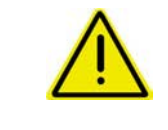

#### **ВНИМАНИЕ**

**Означава една опасност с малък риск, която, ако не бъде избегната, може да причини леки или средни наранявания или имуществени щети.** 

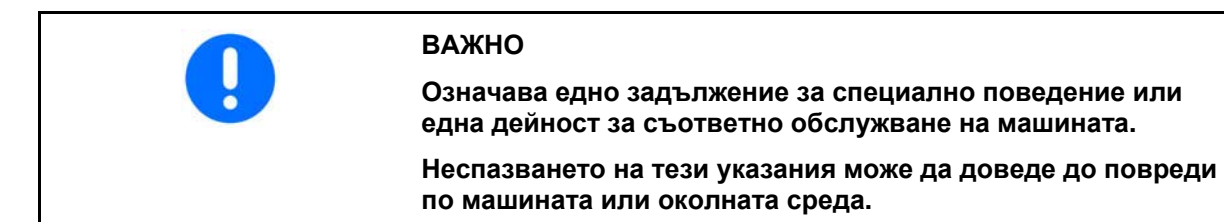

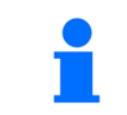

#### **УКАЗАНИЕ**

**Обозначава съвети за приложението и особено полезна информация.** 

**Тези указания ще Ви помогнат да използвате оптимално всички функции на машината.** 

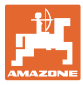

## <span id="page-8-0"></span>**3 Монтажна инструкция**

## <span id="page-8-1"></span>**3.1 Съединения на терминала н AMATRON+**

[Фиг](#page-8-2). 1/…

- (1) Средно 9-полюсно гнездо Sub-D
	- на основното оборудване на трактора.
	- на контакта на терминала ISO-Bus

 Многофукционалната ръчка ([Фиг](#page-8-3). 2/7) се присъединява с Y-кабел ([Фиг](#page-8-3). 2/8).

<span id="page-8-2"></span> (2) Последователният интерфейс позволява присъединяване на един PDA.

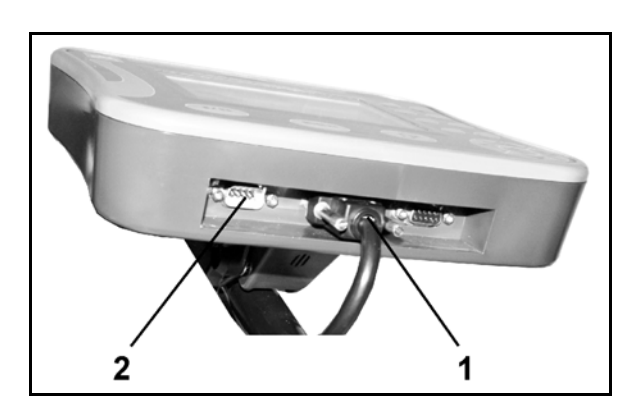

**Фиг. 1** 

- Основното оборудване на трактора ([Фиг](#page-8-3). 2/1) (конзола с разпределител) трябва да бъде монтирано в зоната на видимост и достъп на кабината отдясно на водача, като при това да няма вибрации и да има електрическа проводимост.
	- На монтажните места боята трябва да бъде свалена, за да се избегне електростатично зареждане.
	- Разстоянието до радиостанция, респ. до нейната антена, трябва да бъде най-малко 1 м.

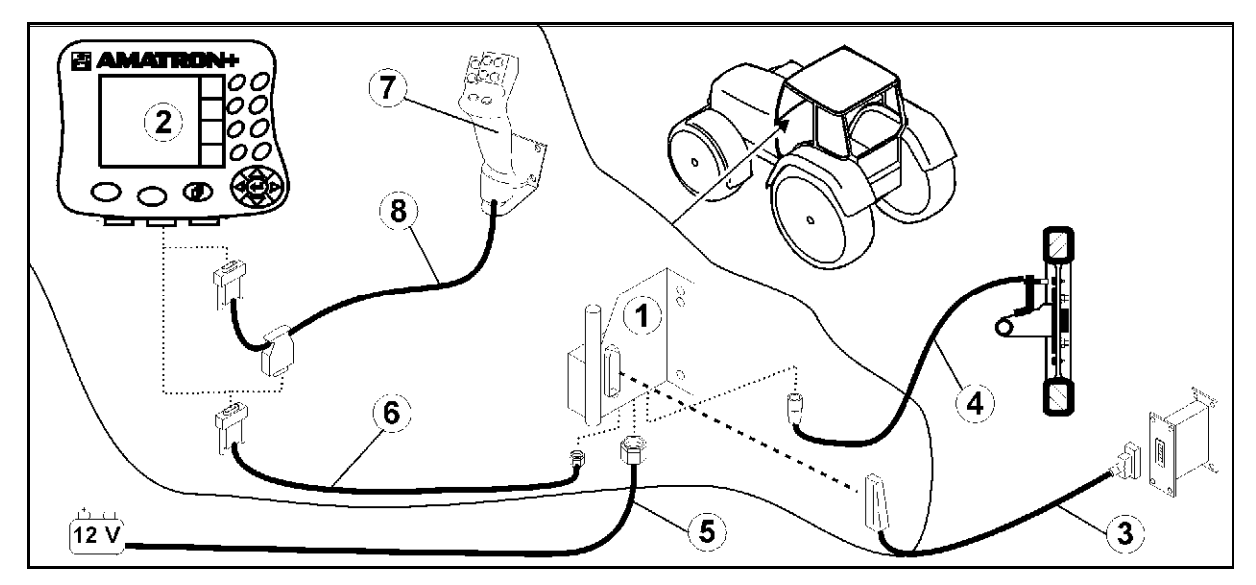

#### <span id="page-8-3"></span>**Фиг. 2**

#### **Съединения на основното оборудване на трактора:**

- Кабел за свързване на акумулатора ([Фиг](#page-8-3). 2/5).
- Сигнален кабел на тракторната контактна кутия или на датчика на изминатото разстояние ([Фиг](#page-8-3). 2/4).
- Съединителен кабел към **AMATRON+** ([Фиг](#page-8-3). 2/6).

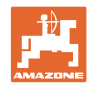

#### За работа

- Поставете **AMATRON<sup>+</sup>** ([Фиг](#page-8-3). 2/2) в основното оборудване на трактора (
- Поставете щекера на съединителния кабел ([Фиг](#page-8-3). 2/6) в средното 9 полюсно гнездо Sub-D ([Фиг](#page-8-2). 1/1).
- Свържете машината с помощта на машинния щекер ([Фиг](#page-8-3). [2/](#page-8-3)3) с **AMATRON<sup>+</sup>**

## **3.2 Съединение за трактори с кабелаж ISO-Bus**

<span id="page-9-0"></span>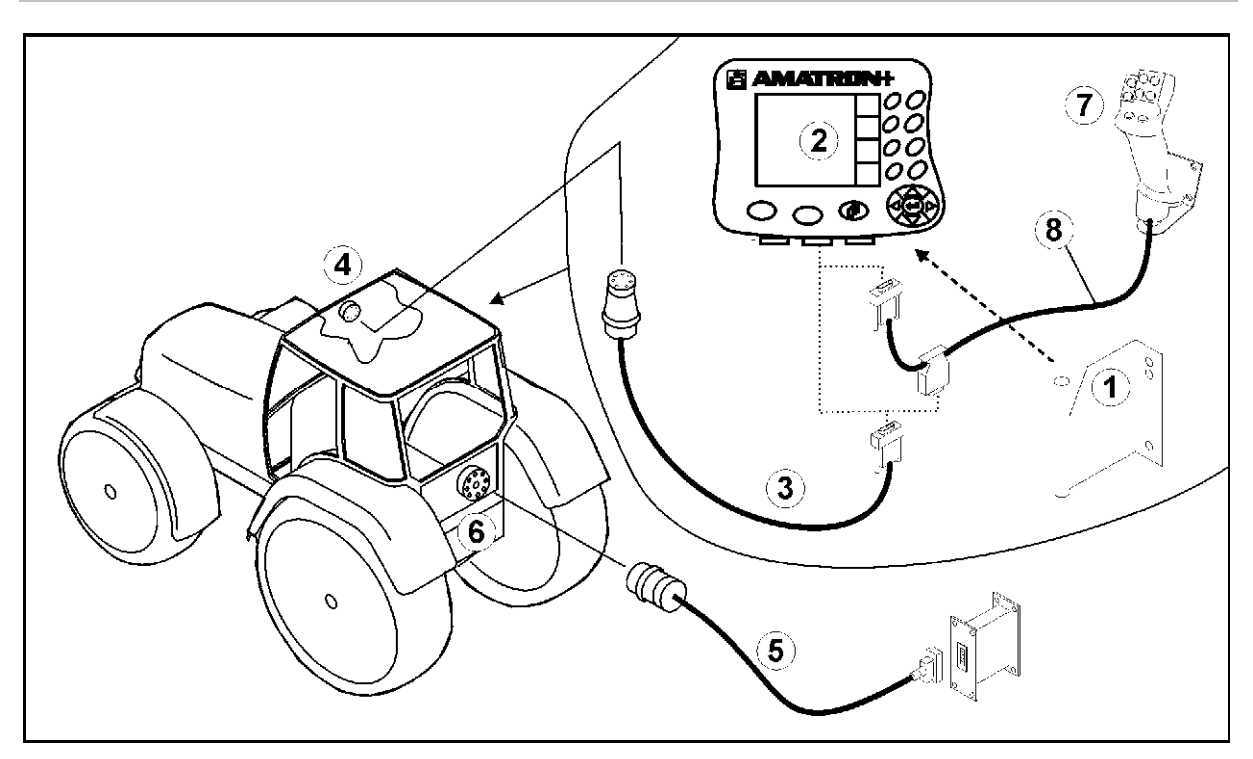

<span id="page-9-1"></span>**Фиг. 3** 

#### **За работа**

- Поставете **AMATRON<sup>+</sup>** ([Фиг](#page-9-1). 3/2) върху конзолата ([Фиг](#page-9-1). [3/](#page-9-1)1).
- Свържете **AMATRON+** през средното 9-полюсно гнездо Sub-D ([Фиг](#page-8-2). 1/1) със съединителния кабел ([Фиг](#page-9-1). 3/3) към контакта на терминала Iso-Bus ([Фиг](#page-9-1). 3/4).
- Свържете машината с кабела за съединяване с агрегати ([Фиг](#page-9-1). 3/5) с контакта за агрегати Iso-Bus ([Фиг](#page-9-1). 3/6).

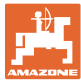

## <span id="page-10-0"></span>**3.3 Кабел за присъединяване на акумулатор**

Необходимото работно напрежение е 12 В и се взима непосредствено от акумулатора.

> Преди присъединяване на **AMATRON<sup>+</sup>** към трактор с няколко акумулатори вижте в "Ръководството за работа" на трактора или се консултирайте с производителя на трактора към кой акумулатор да бъде присъединен компютъра!

- <span id="page-10-1"></span> 1. Прекарайте и фиксирайте кабела за свързване на акумулатора от кабината на трактора към неговия акумулатор. При полагане на кабела за свързване на акумулатора да не се прегъва под остър ъгъл.
- 2. Отрежете кабела за свързване на акумулатора на подходяща дължина
- 3. Свалете изолацията от края на кабела ([Фиг](#page-10-1). 4) на около 250 до 300 мм
- $\rightarrow$  Изолирайте поотделно краищата на кабела ([Фиг](#page-10-1). 4) на 5 мм.
- 4. Вкарайте синьото жило на кабела (маса) в свободния накрайник с ухо ([Фиг](#page-10-2). 5/1).
- 5. Притиснете с клещи
- 6. Вкарайте кафявото жило на кабела (+ 12 волт) в свободния край на челния съединител ([Фиг](#page-10-2). 5/2)
- 7. Притиснете с клещи
- <span id="page-10-2"></span> 8. С източник на топлина (запалка или сешоар с горещ въздух) свийте челния съединител ([Фиг](#page-10-2). 5/2) докато започне да излиза лепило
- 9. Присъединяване на кабела за свързване на акумулатора към акумулатора на трактора:
	- кафявото жило на кабела на **+**.
	- синьото жило на кабела на **-**.

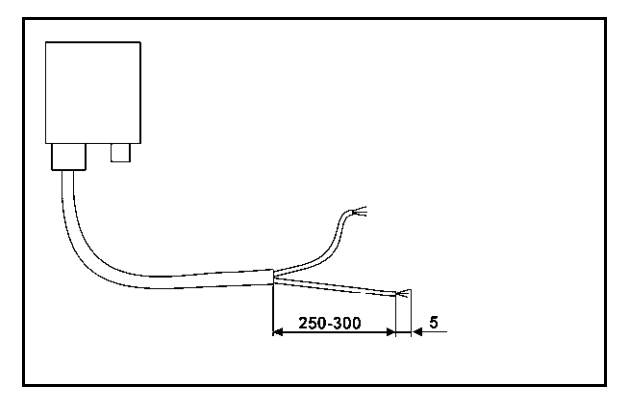

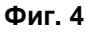

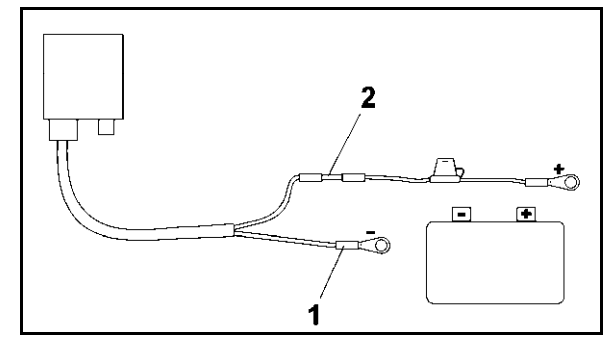

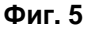

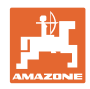

## <span id="page-11-0"></span>**4 Описание на изделието**

С **AMATRON<sup>+</sup>** могат удобно да се управляват, обслужват и контролират тороразпръсквачки **AMAZONE ZA-M**.

**AMATRON<sup>+</sup>**приложим за различни видове машини.

**AMATRON<sup>+</sup>** може да работи със следните тороразпръсквачки на **AMAZONE**:

- **ZG-B drive** с електро-хидравлично регулирана долна част на лентата.
- **ZG-B precis** с разпръскващ механизъм **ZA-M**.
- **ZG-B ultra hydro** с разпръскващ механизъм **ZA-Multra** и хидравлично задвижване на разпръскващите дискове.

**AMATRON+** регулира разпръскваното количество в зависимост от скоростта на движение.

Едно натискане на бутона позволява в зависимост от машината и оборудването

- променяне на разпръскваното количество на предварително зададени стъпки (напр. +/- 10%).
- калибриране на тора по време на движение (само дозираща разпръсквачка).
- удобно гранично разпръскване.
- клиновидно разпръскване (само **ZG-B ultra hydro**).

#### **Главно меню ([Фиг](#page-11-1). 6)**

<span id="page-11-1"></span>Главното меню се състои от няколко подменюта, в които преди започване на работа

- се задават данните,
- се определят или се задават настройките.

#### **Работно меню ([Фиг](#page-11-2). 7)**

- По време на работа работното меню показва всички необходими за тороразпръскването данни.
- <span id="page-11-2"></span> По време на работа машината се управлява от работното меню.

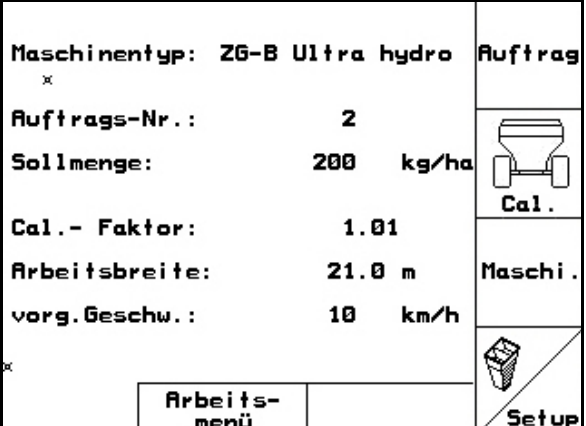

**Фиг. 6** 

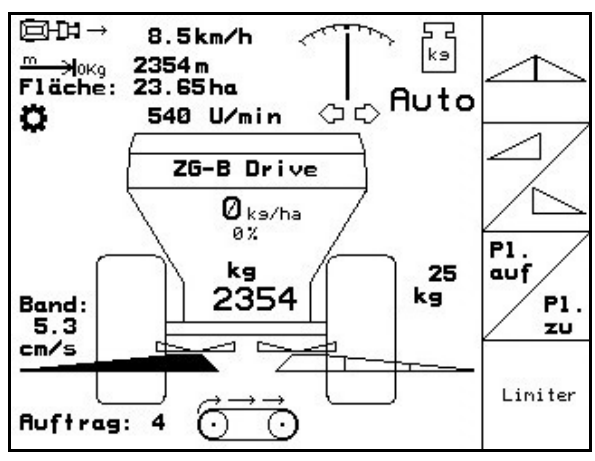

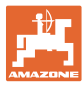

## <span id="page-12-0"></span>**4.1 Описание на бутоните и на функционалните полета**

Функциите, показани на десния край на дисплея с едно функционално поле (квадратно поле или диагонално разделено квадратно поле ), се задействат с помощта на двата реда бутони отдясно край дисплея.

- При появяване на дисплея на квадратни полета само десния бутон [Фиг](#page-12-1). 8отговаря на функционалното поле ([Фиг](#page-12-1). 8/1).
- Ако полетата са разделени диагонално:
	- левият бутон ([Фиг](#page-12-1). 8/2) отговаря на функционалното поле горе отляво ([Фиг](#page-12-1). 8/B).
	- десният бутон ([Фиг](#page-12-1). 8/3) отговаря на функционално поле под отдясно ([Фиг](#page-12-1). 8/C).

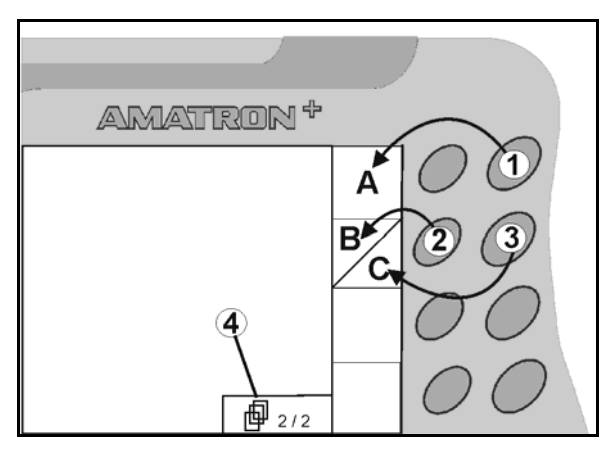

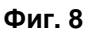

<span id="page-12-1"></span>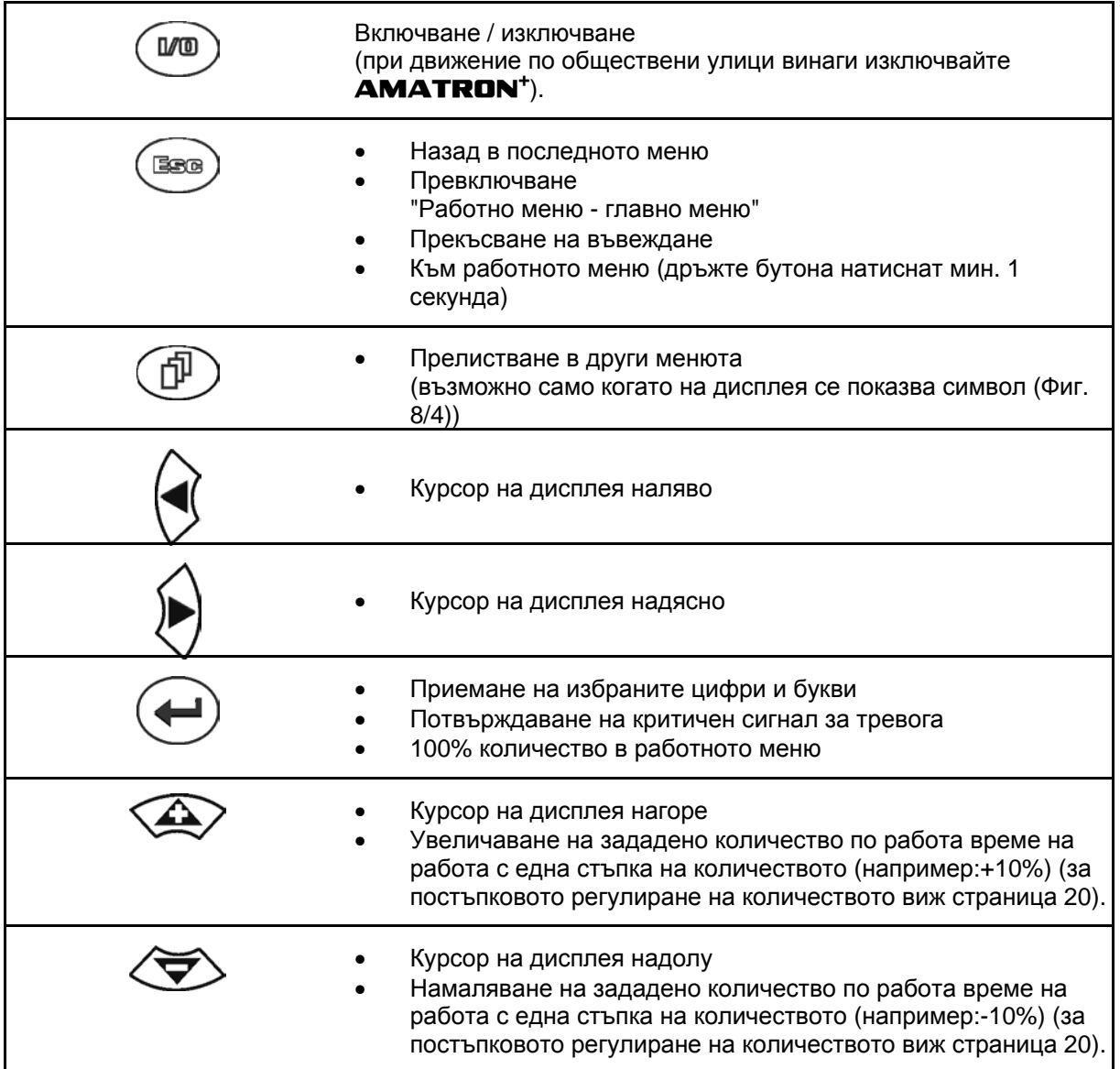

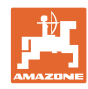

## <span id="page-13-0"></span>**4.1.1 Бутон** "**Shift"**

На задната страна на прибора се намира

бутона Shift ([Фиг](#page-13-1). 9/1).

- Ако бутона Shift е задействан, това се показва на дисплея (Фиг[. 10/](#page-13-2)1).
- <span id="page-13-2"></span><span id="page-13-1"></span>• При задействане на бутона Shift се появяват други функционални полета ([Фиг](#page-13-3). 11) и съответно се променя значението на функционалните бутони.

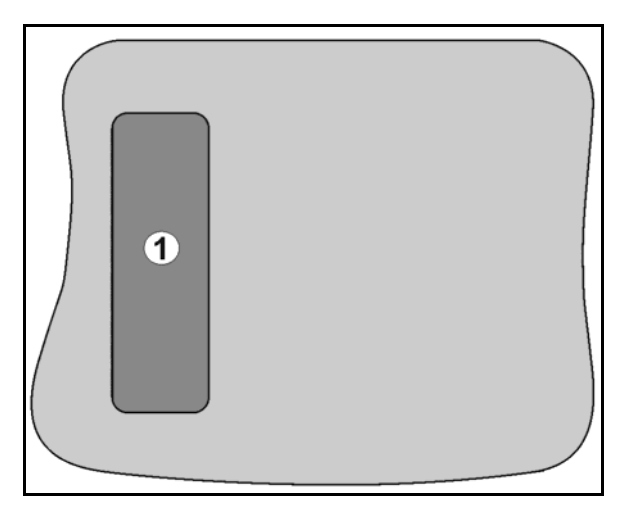

#### **Фиг. 9**

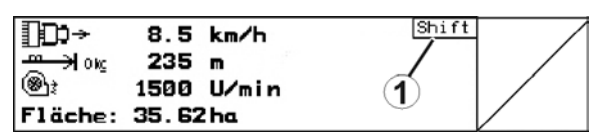

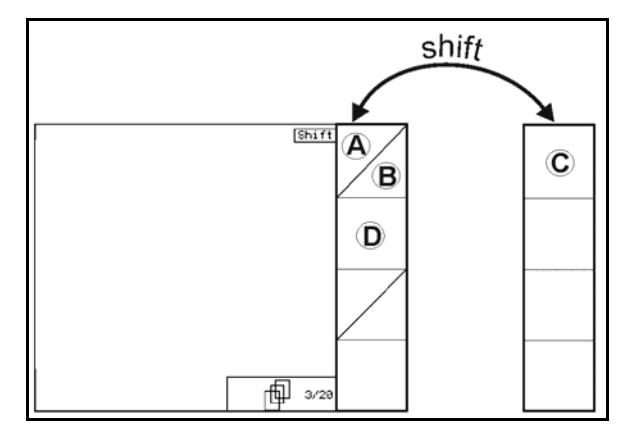

<span id="page-13-3"></span>**Фиг. 11** 

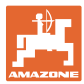

## <span id="page-14-0"></span>**4.2 Въвеждане от AMATRON+**

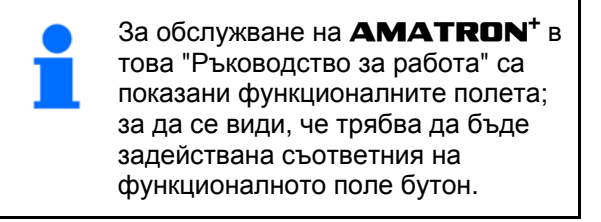

**Пример:** 

Функционално поле :

## **Описание в "Ръководство за работа":**

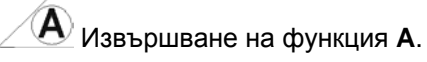

#### <span id="page-14-2"></span>**Действие:**

За извършване на функция **A** операторът задейства съответния бутон на функционалното поле (Фиг[. 12/](#page-14-2)1).

## <span id="page-14-1"></span>**4.3 Въвеждане на текстове и цифри**

Ако искате да въведете текстове или цифри на **AMATRON+** , се показва менюто за въвеждане ([Фиг](#page-14-3). 13).

В долната част на дисплея се появява едно избиращо поле ([Фиг](#page-14-3). 13/1) с букви, цифри и стрелки, от които се образува реда за въвеждане ([Фиг](#page-14-3). 13/2) (текст или цифри).

• Избор на букви

или цифри в избиращото поле (Фиг[. 13/](#page-14-3)3).

- <span id="page-14-3"></span> Приемане на избор (Фиг[. 13/](#page-14-3)3).
- Изтриване на реда за въвеждане.
- Смяна големи/малки букви.
- След като редът за въвеждане е готов, потвърждаване.

Стрелките  $\leftrightarrow$  в избиращото поле ([Фиг](#page-14-3). 13/4) позволяват движения в текстовия ред.

Стрелката в избиращото поле ([Фиг](#page-14-3). 13/4) изтрива последното въвеждане.

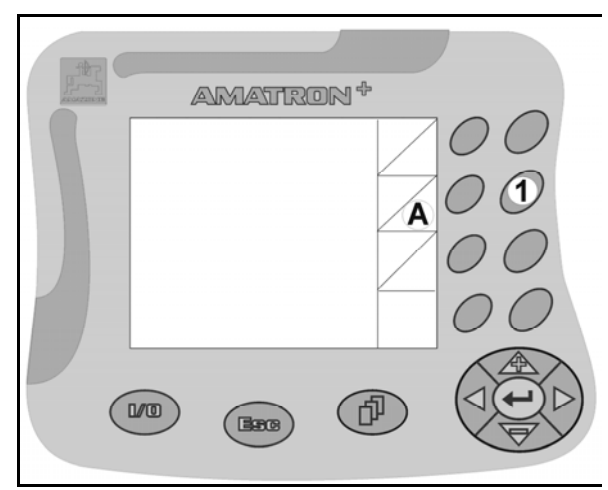

**Фиг. 12** 

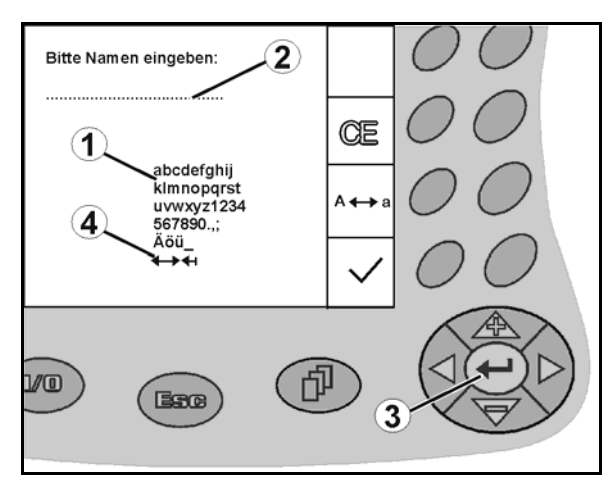

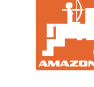

#### **Съдържание**

### <span id="page-15-0"></span>**4.3.1 Избор на опции**

• Избираща стрелка ([Фиг](#page-15-3). 14/1) с $\widehat{\triangle}$ 

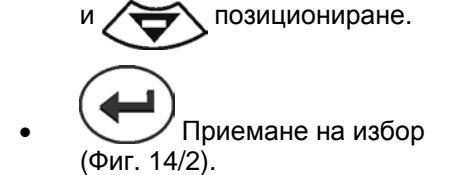

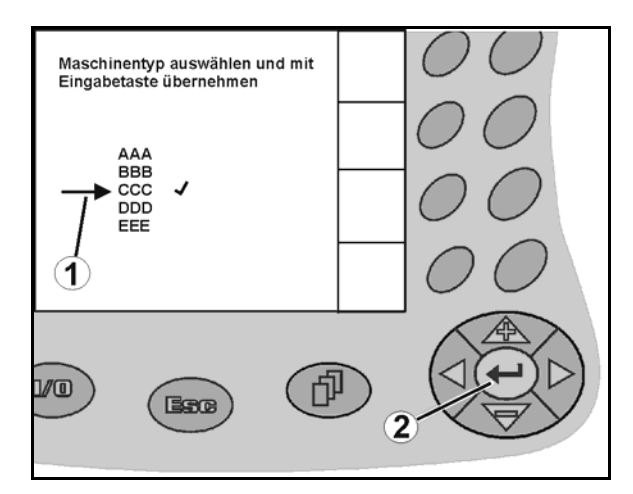

**Фиг. 14** 

## <span id="page-15-3"></span><span id="page-15-1"></span>**4.3.2 Функция "Toggle"**

Включване/изключване на функции:

- Задействане на функционалния бутон ([Фиг](#page-15-4). 15/2) един път
- Функция **вкл.** ([Фиг](#page-15-4). 15/1).
- Задействане на функционалния бутон още веднъж
- Функция **изкл.**.

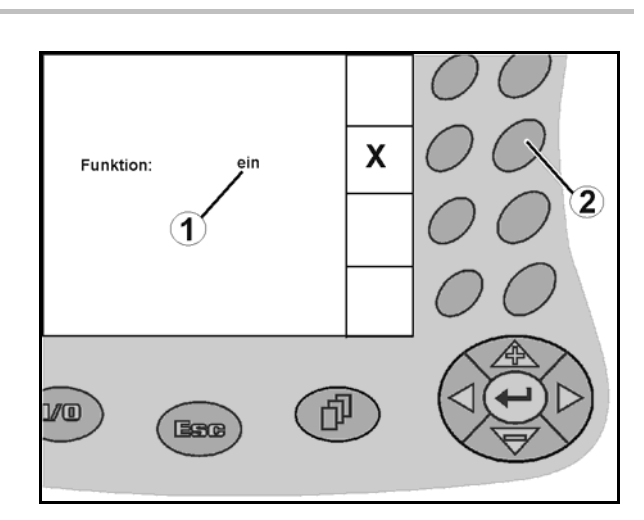

**Фиг. 15** 

## <span id="page-15-4"></span><span id="page-15-2"></span>**4.4 Софтуерна версия**

Това "Ръководство за работа" е валидно от софтуерна версия:

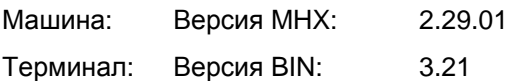

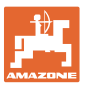

<span id="page-16-0"></span>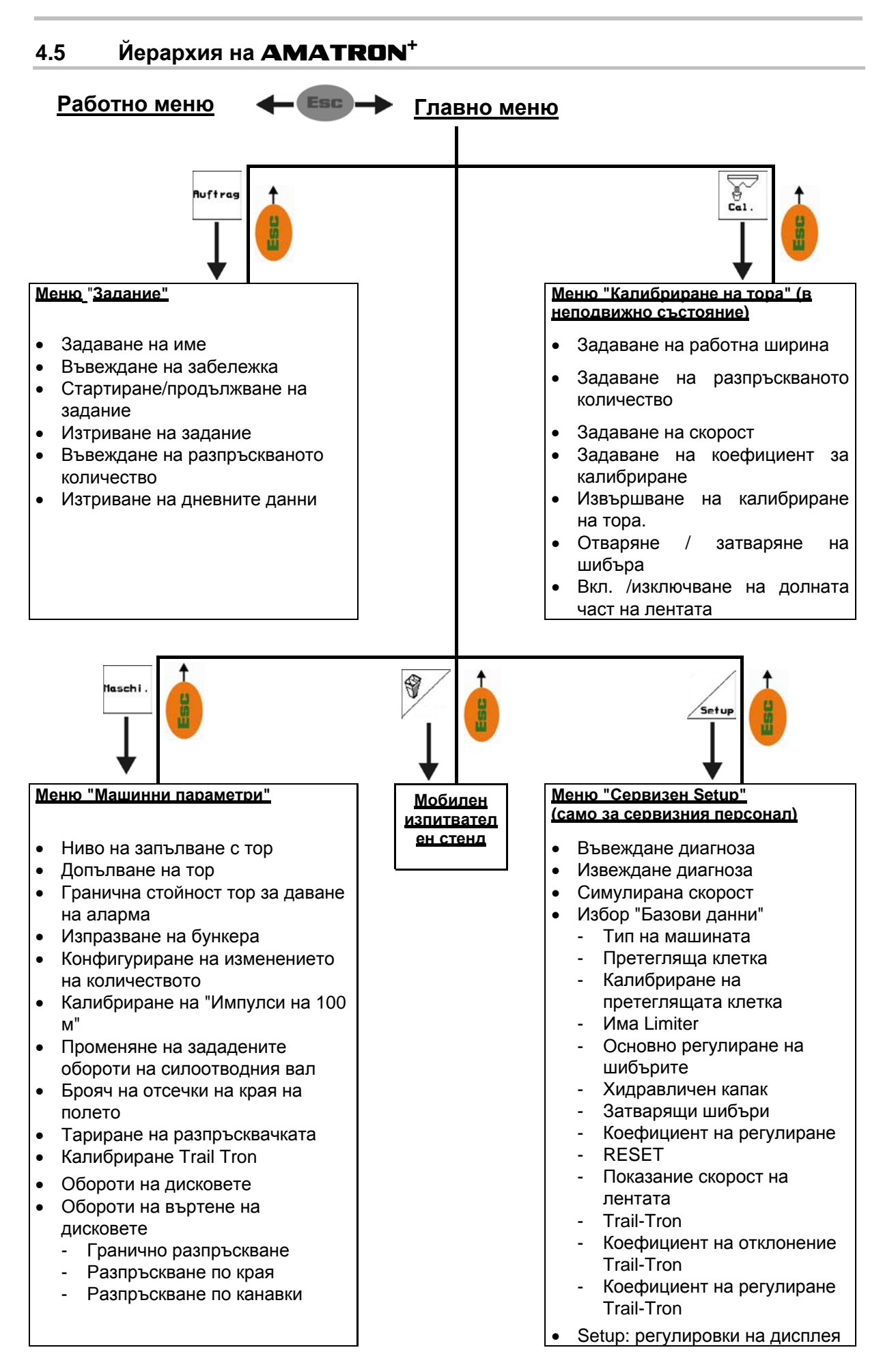

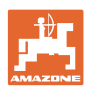

## <span id="page-17-0"></span>**5 Пускане в експлоатация**

## <span id="page-17-1"></span>**5.1 Стартов екран**

След включване на **AMATRON<sup>+</sup>** при присъединен компютър на машината се появява стартовото меню и показва номера на софтуерната версия на терминала. След около 2 сек. се появява главното меню.

Ако след включване на **AMATRON<sup>+</sup>** се зареждат данни от компютъра на машината, например при

- работа с един нов компютър на машината,
- използване на един нов терминал **AMATRON<sup>+</sup>**
- след RESET на терминала на **AMATRON<sup>+</sup>**

стартовият екран показва това изображение.

## <span id="page-17-2"></span>**5.2 Главно меню**

- Меню "**Задание"** (страница [26](#page-25-0))
- Въвеждане на данните за ново задание.
- Старт на задание преди започване на тороразпръскване.
- Запаметяват се определените данни за до 20 отработени задания

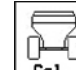

 Меню "**Калибриране на тора"**  (страница [2](#page-27-0)8)

 Преди започване на работа трябва да се определи коефициента за калибриране на разпръсквания тор.

 При **ZG-B** коефициентът за калибриране може да бъде определен по време на изминаване на една калибровъчната отсечка (страница [32](#page-31-0)).

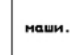

 Меню "**Машинни параметри"** (страница [2](#page-19-0)0)

 Задаване на специфични за машината или индивидуални данни.

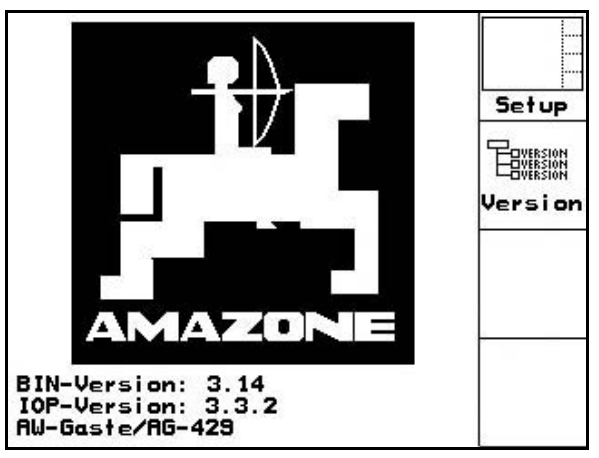

**Фиг. 16** 

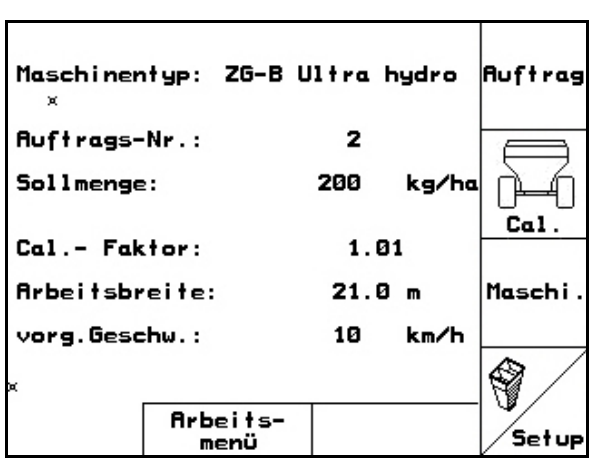

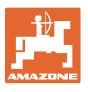

 $\overline{\bigcirc}$ 

- Меню "**Мобилен изпитвателен стенд"** (страница [4](#page-43-0)4)
	- За пресмятане на положението на лопатката при проверка на напречното разпределение с мобилен изпитвателен стенд. (виж "Ръководство за работа" на мобилния изпитвателен стенд).
- Меню **"Setup"** (страница [3](#page-37-0)8)
	- Задаване на основни регулировки.

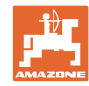

#### **Съдържание**

## **5.3 Въвеждане на машинни параметри**

<span id="page-19-0"></span>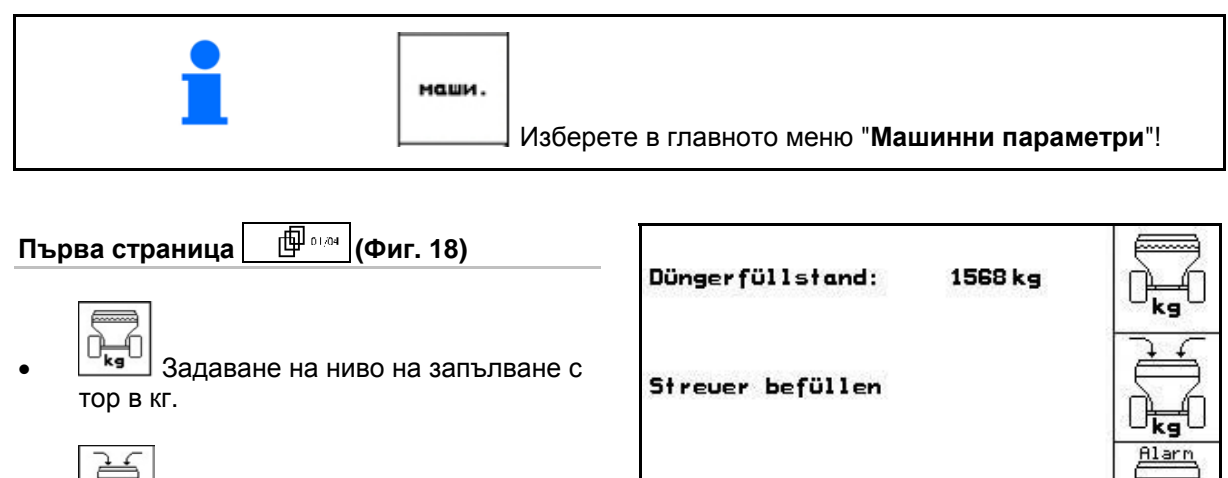

 Допълване на тор (виж страница [64](#page-63-0)).

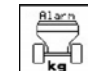

 $\frac{\hat{\Pi}_{\bf kg}}{S}$ Задаване на гранична стойност за аларма за останалото количество в кг.

<span id="page-19-2"></span>**Изпразване на бункера, виж страница 65.** 

 **ZG-B Drive**: ([Фиг](#page-19-2). 18)

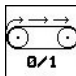

**ВАЛИ** Вкл. /изключване на долната част на лентата.

 **ZG-B Precis** / **Ultra Hydro**: ([Фиг](#page-19-3). 19)

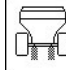

**Повикване на подменю "Изпразва-**<u>говане на подменю пизпразва-</u> **фиг. 19<br>не на бункера" <b>Ф**иг. 19

<span id="page-19-3"></span><span id="page-19-1"></span>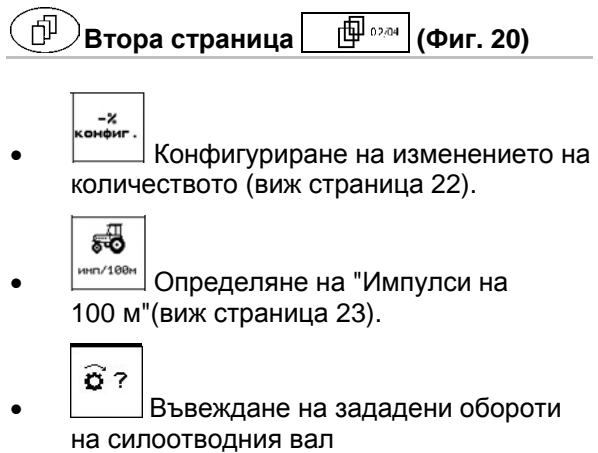

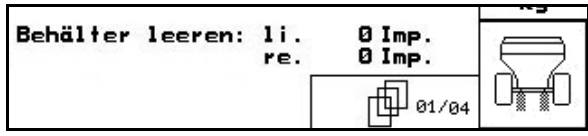

200 kg

0.0cm/s

巾 01/04

 $B/1$ 

**Фиг. 18** 

**Alarmgrenze:** 

Behälter leeren:

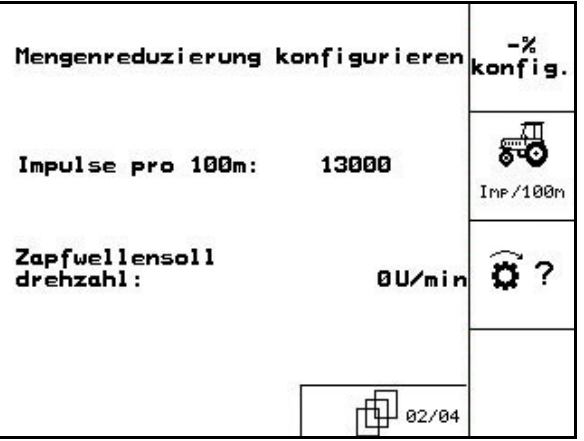

<span id="page-19-4"></span>(виж страница [24](#page-23-0)). **Фиг. 20** 

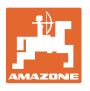

<span id="page-20-0"></span>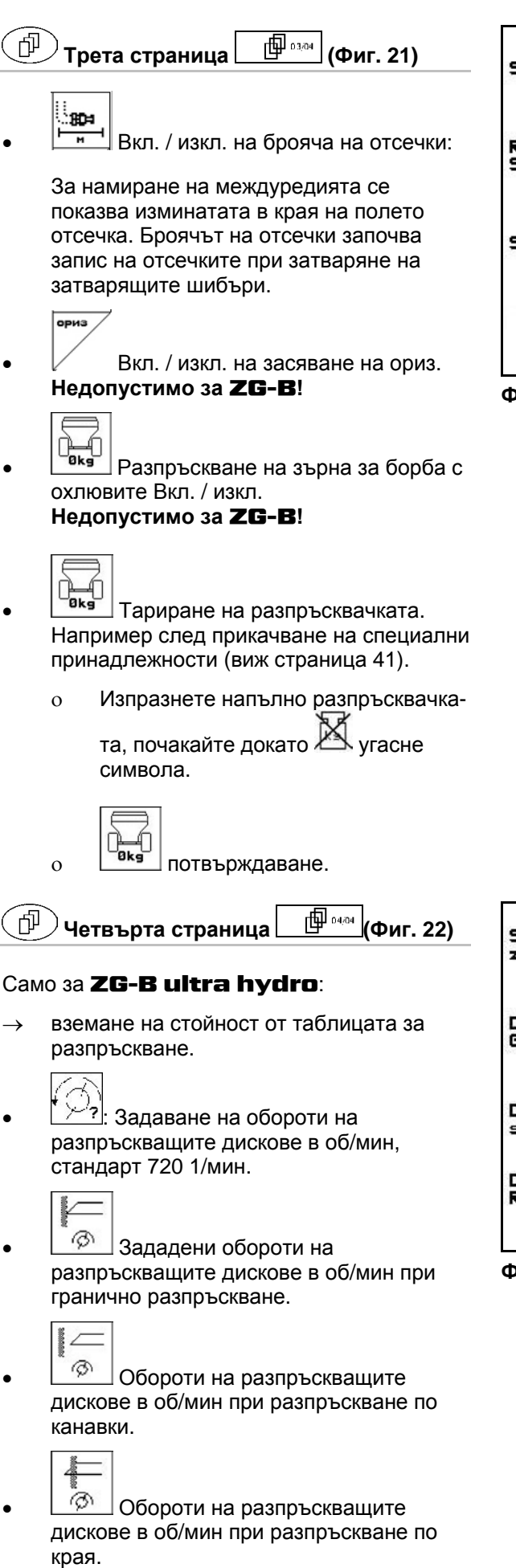

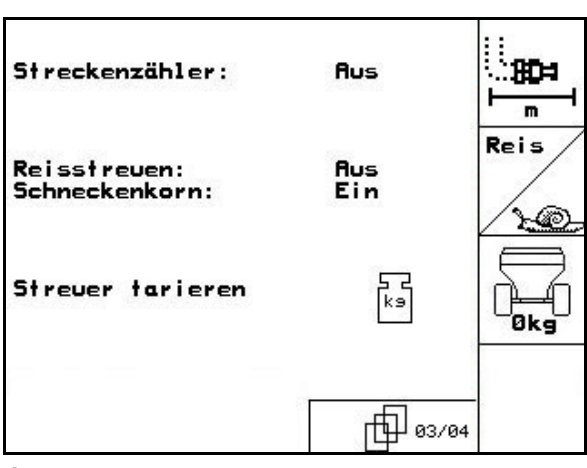

**Фиг. 21** 

Scheibensolldreh-720U/min zahl: Drehzahl bei 350U/min Grenzstreuen: ⊚ Drehzahl bei Grenz-<br>streuen am Graben: 300U/min ⊚ Drehzahl bei<br>Randstreuen: 400U/min HH 04/04 ⊚

<span id="page-20-1"></span>**Фиг. 22** 

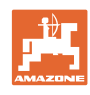

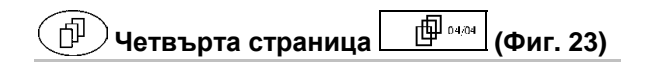

## Само за **ZG-B drive / precis:**

 Калибриране на теглича Trail-Tron, виж страница [2](#page-24-0)5.

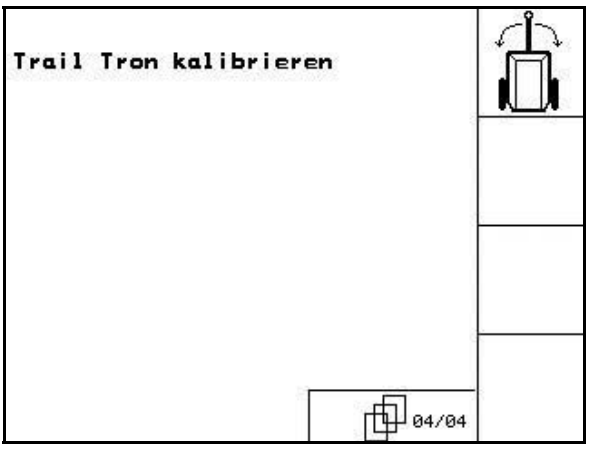

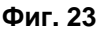

<span id="page-21-1"></span><span id="page-21-0"></span>**5.3.1 Конфигуриране на намаляването на количеството ("Машинни параметри" 中** 

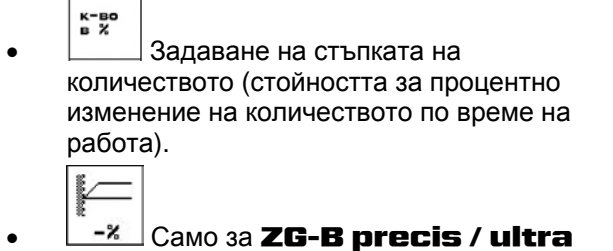

**hydro:**: намаляване на количеството при гранично разпръскване

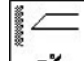

 $\overline{\phantom{0}}$ 

 Само за **ZG-B ultra hydro**: намаляване на количеството при

разпръскване по канавки

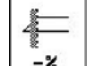

 Само за **ZG-B ultra hydro** : намаляването на количеството при разпръскване по края

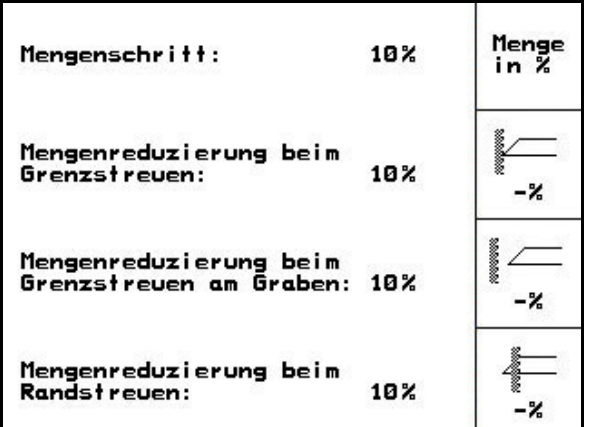

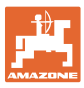

## <span id="page-22-0"></span>**5.3.2 Калибриране на датчика за преместване ("Машинни параметри" )**

За определяне на действителната скорост **AMATRON<sup>+</sup>** се нуждае от калибровъчната стойност "Импулси/100 м".

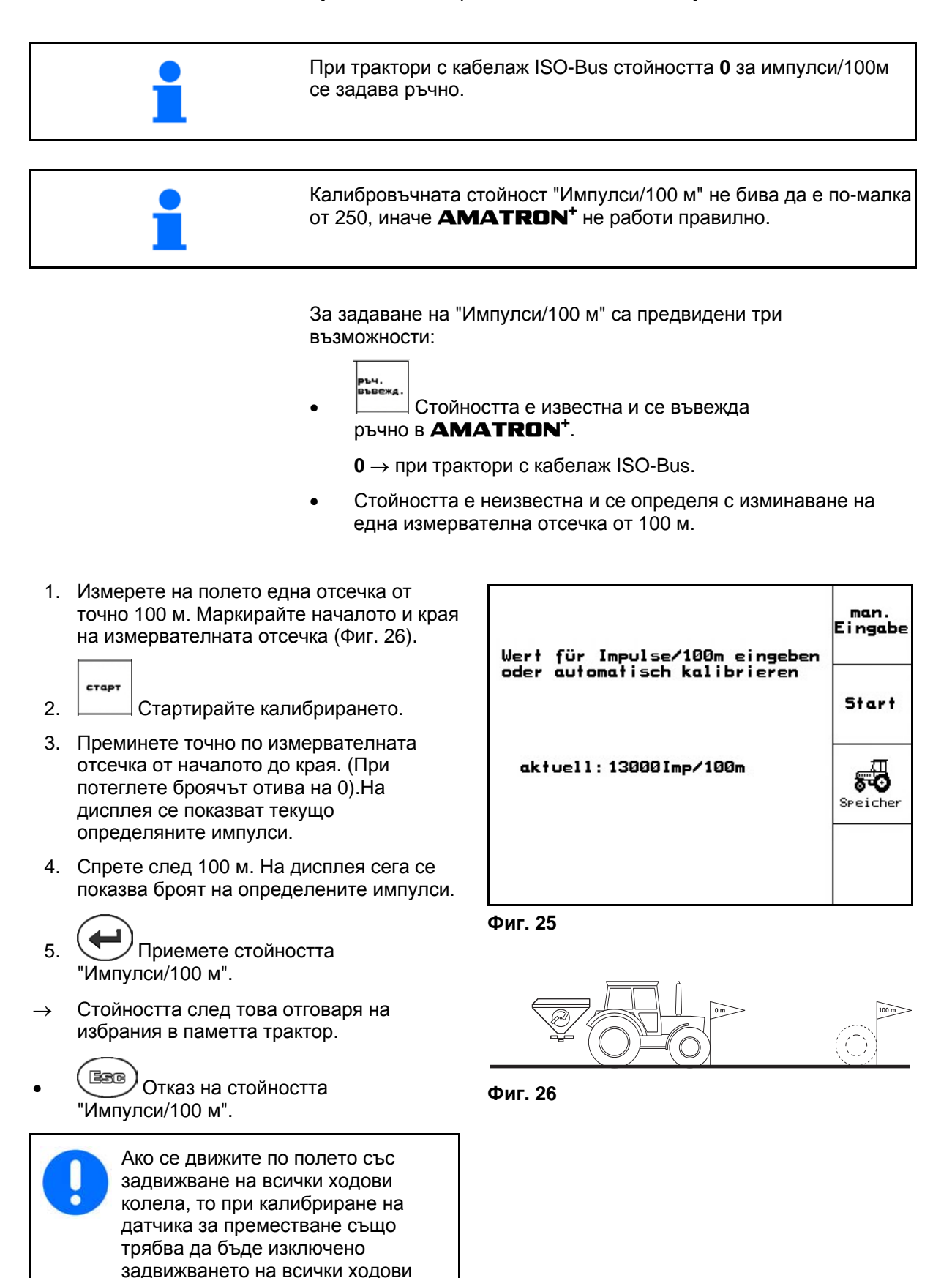

<span id="page-22-1"></span>колела.

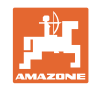

#### **Съдържание**

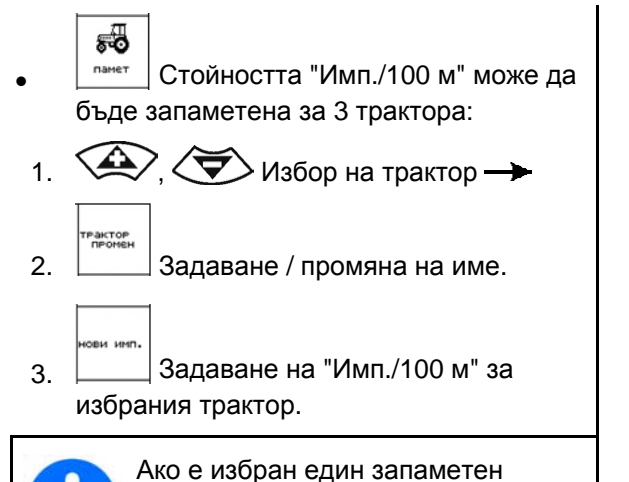

трактор, то се приемат съответната

стойност за "Имп./100 м" и зададените обороти на силоотводния вал.

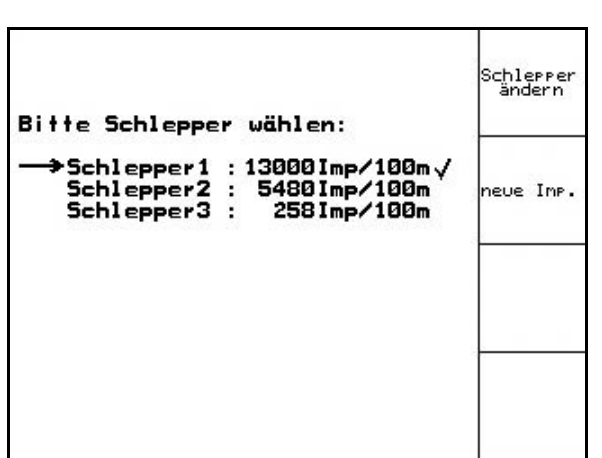

**Фиг. 27** 

<span id="page-23-0"></span>**5.3.3 Въвеждане на зададени обороти на силоотводния вал ("Машинни** Параметри" <sup>| ⊕∞</sup>

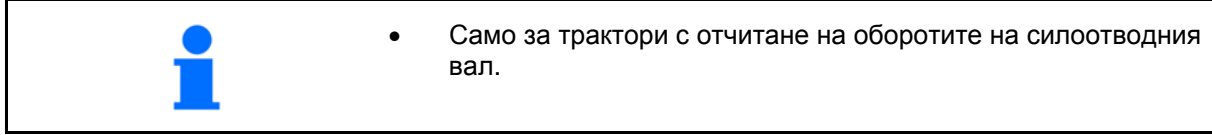

 $\widehat{\mathbf{a}}$  Въвеждане на зададени обороти на силоотводния вал

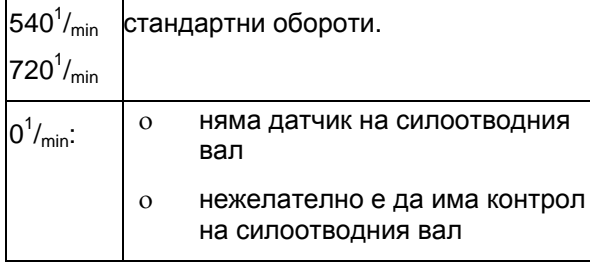

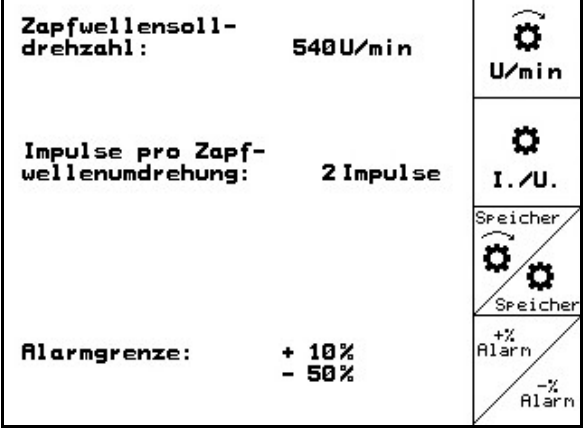

• <sup>[ инп./</sup> Задаване на импулси на оборот на силоотводния вал (Запитване до производителя / продавача на трактора).

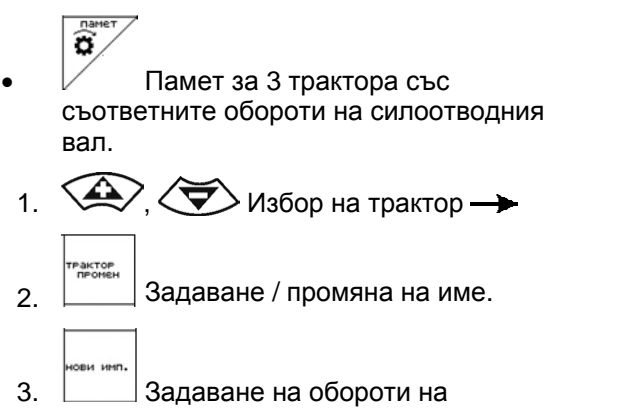

силоотводния вал.

Ö

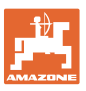

- Памет за 3 трактора със съответната стойност за импулси/оборот.
- 1.  $\bigotimes$   $\bigotimes$  Избор на трактор  $\rightarrow$
- 2. **Элемане** / промяна на име.
- 3. Задаване на импулс / оборот на силоотводния вал.
- x+<br>anaPt 4. Задаване на горна гранична
- стойност за даване на аларма в %. (Стандартна стойност 10%).
- 5. <sup>Задаване</sup> на долна гранична стойност за даване на аларма в %. (Стандартна стойност 10%).

## <span id="page-24-0"></span>**5.3.4** Калибриране на теглича Trail-Tron (машинни параметри  $\boxed{\oplus^{\mathbb{I}_{\text{odd}}}}$

ΪÊ

1. Карайте с трактора с **ZG-B** една къса

права отсечка и изравнявайте с

докато трактора и **ZG-B** отидат на една следа.

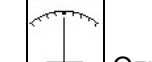

2. Определете средното положение.

3. Завийте трактора с максимално завърта-

не на колелата надясно и с  $\angle$  [1] приберете цилиндъра Trail-Tron.

$$
\sim
$$

- 4. Определете дясната опора.
- 5. Завийте трактора с максимално завърта-

ᆟӷ не на колелата наляво и с $\nu$  изкарайте цилиндъра Trail-Tron.

$$
\left\langle \overbrace{\hspace{4mm}}
$$

6.  $\Box$ Определете лявата опора.

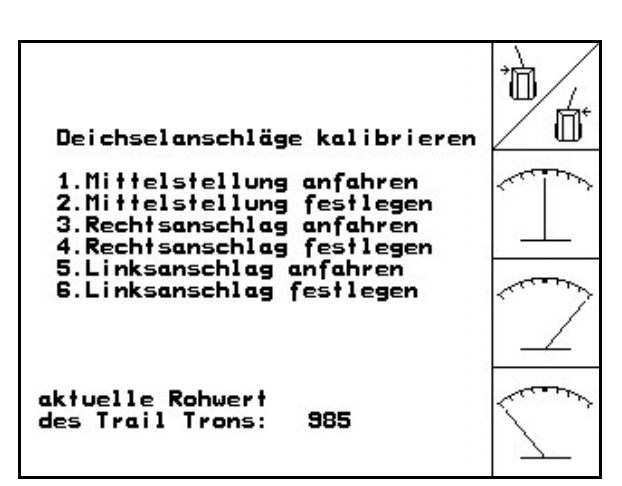

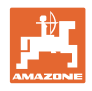

## **5.4 Програмиране на задание**

<span id="page-25-1"></span><span id="page-25-0"></span>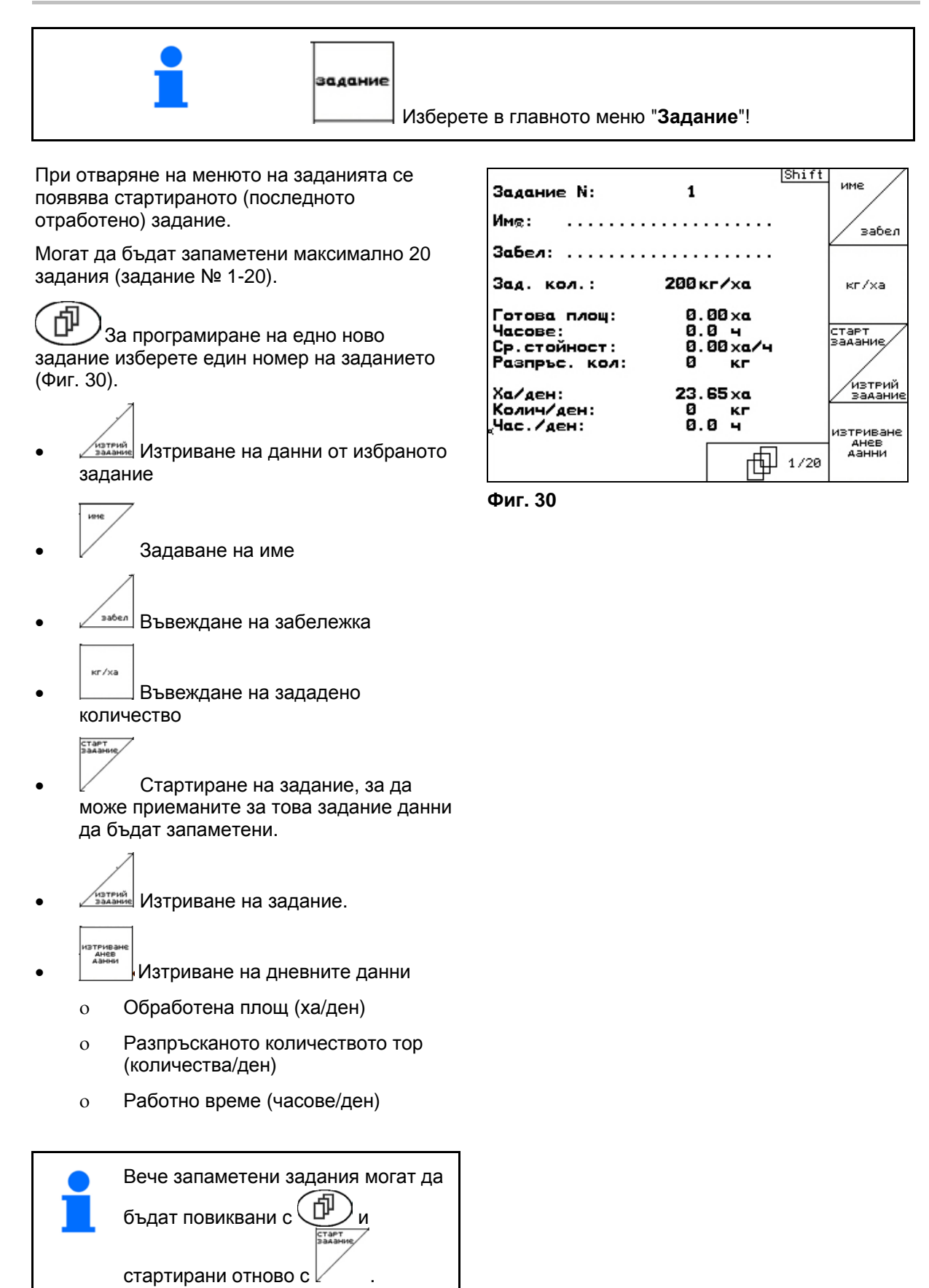

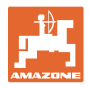

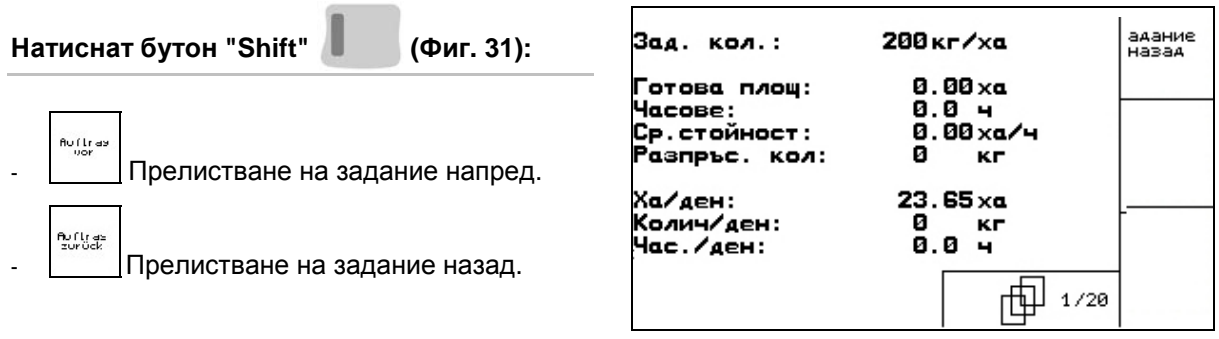

**Фиг. 31** 

## <span id="page-26-1"></span><span id="page-26-0"></span>**5.4.1 Външно задание**

От един компютър PDA едно външно задание може да бъде предадено на **AMATRON+** и стартирано.

Това задание получава винаги номер 21.

Предаването на данните става с последователния интерфейс.

вършване на външното задание.<br>Завършване на външното задание.

| Задание N:<br>×        | 20080312<br><b>BLHWHO</b><br>задание<br><b>BABLPWEHO</b> |
|------------------------|----------------------------------------------------------|
| Зад. кол.:             | 200 кг/ха                                                |
| Готова площ:           | $0.00\times a$                                           |
| Часове:                | 0.0 ч                                                    |
| Разпръс. кол:          | 0 кг                                                     |
| Коефиц. калибрир: 1.06 |                                                          |
|                        |                                                          |
|                        |                                                          |

**Фиг. 32** 

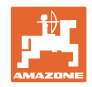

## **5.5 Калибриране на тора**

<span id="page-27-0"></span>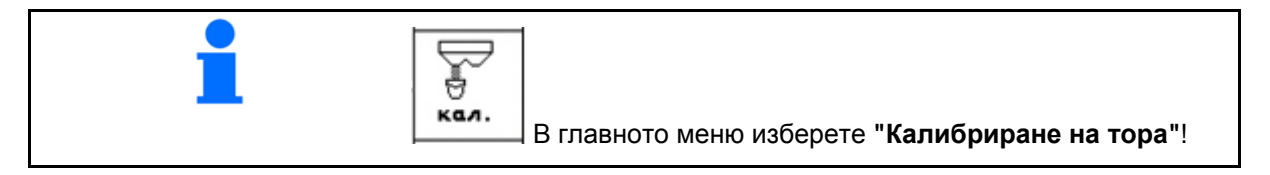

Коефициентът за калибриране на тора определя регулировъчната характеристика на **AMATRON+** и зависи от

- течливостта на разпръсквания тор.
- зададеното разпръсквано количество.
- зададената работна ширина.

Течливостта на тора от своя страна е зависи от

- складирането на тора, от времето на неговото складиране и от климатичния коефициент.
- условията на работа

Калибровъчната стойност се определя различно в зависимост от разпръсквачката.

Следната таблица препраща към страници, на които са описани начините за калибриране на съответните разпръсквачки.

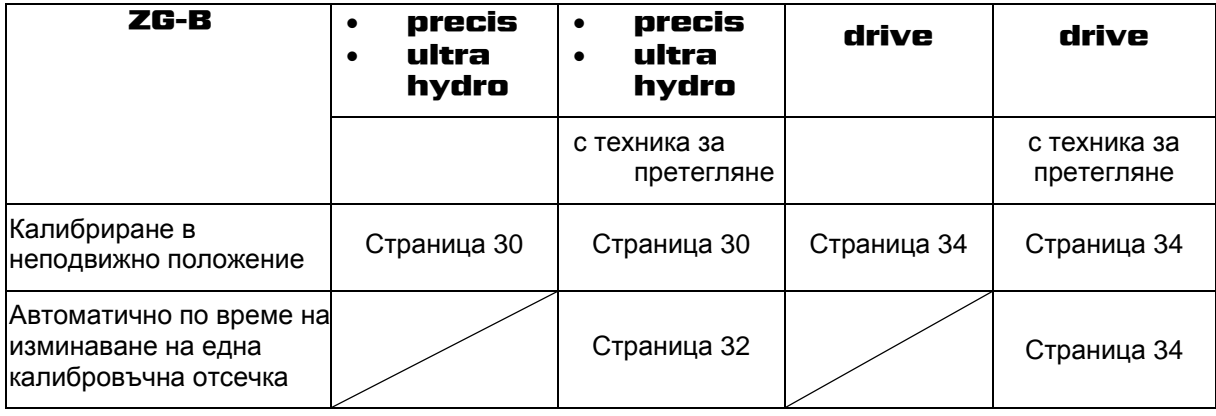

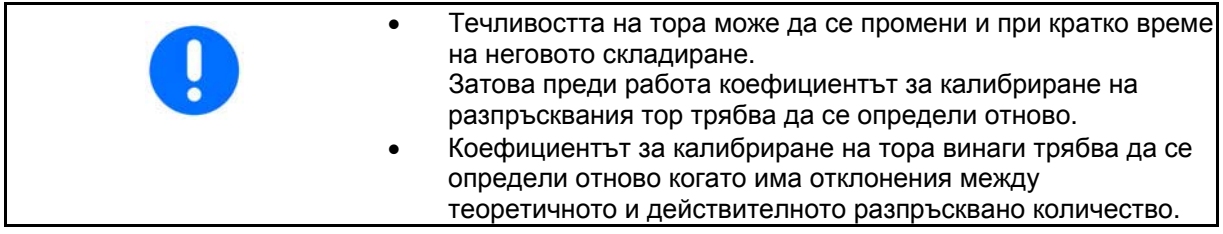

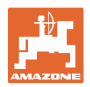

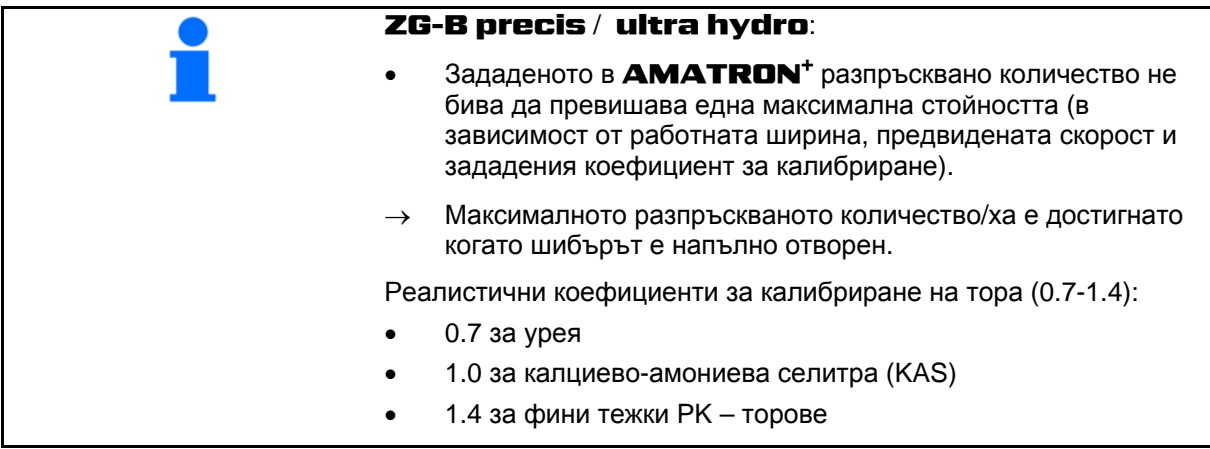

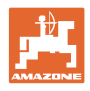

## <span id="page-29-0"></span>**5.5.1 Определяне на коефициента за калибриране на тора в неподвижно положение за ZG-B precis** / **ultra hydro**

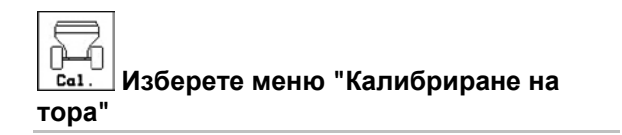

- 1. Осигурете трактора и машината срещу случайно стартиране и случайно изтъркалване.
- 2. Напълнете в едно достатъчно количество тор в бункера.
- 3. Свалете **левия** разпръскващ диск.
- 4. Закрепете съда за събиране под левия изходен отвор (спазвайте "Ръководство за работа" **ZG-B**!).
- 5. Проверете / задайте работна ширина.
- 6. <sup>Лютин</sup> Проверете / задайте разпръсквано количество.
- 7. Проверете / задайте предвидена скорост.
- 8. <u>< кане Задайте коефициент</u> за калибриране за определяне на точния коефициент за калибриране, напр.: 1.00.

 Като коефициент за калибриране може да се използва

- количествения коефициент от таблицата за разпръскване.
- опитна стойност.

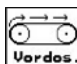

 $\overline{\phantom{0}}$ 

9. <sup>Vordos.</sup> Включете долната част на лентата (появява се на дисплея) и по такъв начин напълнете шлюза за тор. Долната част на лентата спира автоматично, когато шлюзът за тор се напълни.

 Не включвайте силоотводния вал на трактора!

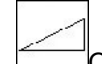

 10. Отворете хидравличния шибър отляво.

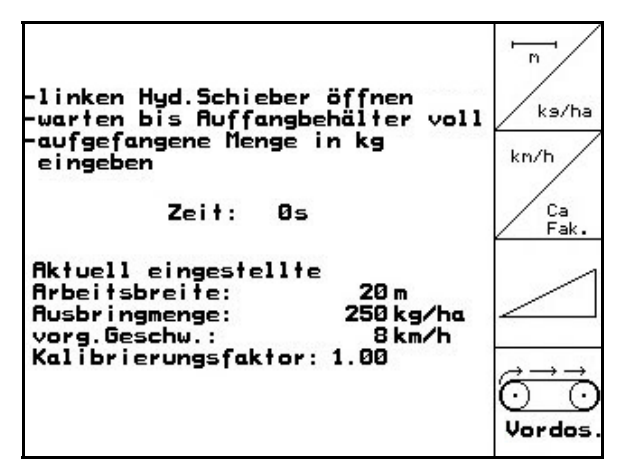

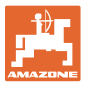

11. Щом като приемния съд се напълни, за-

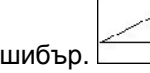

- творете хидравличния шибър. .
- 12. Претеглете събраното количеството тор (имайте предвид теглото на съда за събиране).

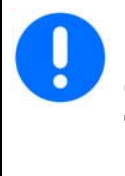

Използваните везните трябва да претеглят точно. Неточности могат да причинят отклонения на действително разпръскваното количество.

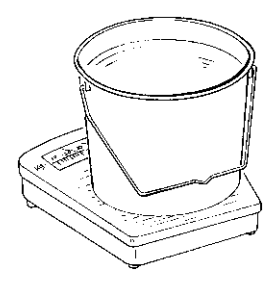

- 13. Задайте стойност за претегленото количеството тор в кг.
- $\rightarrow$  Показва се новият коефициент за калибриране (Фиг[. 34\)](#page-30-0).
- 14. Потвърдете коефициента за калибриране или

<span id="page-30-0"></span>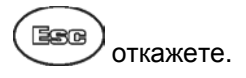

| ωo<br>αι<br>ei              | -Scheibennenndrehzahl einstellen<br>neuer Cal.- Faktor:<br>1.07 | 11 | m<br>ks/ha<br>km/h<br>Cа |
|-----------------------------|-----------------------------------------------------------------|----|--------------------------|
| Ak<br>A۳<br>Rυ:<br>vo<br>Κa | mit Eingabetaste be-<br>stätigen oder mit ESC<br>abbrechen      | a  | Fak.                     |

**Фиг. 34** 

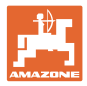

## <span id="page-31-0"></span>**5.5.2 Автоматично определяне на коефициента за калибриране на тора с разпръсквачка с претегляне за ZG-B precis / ultra hydro**

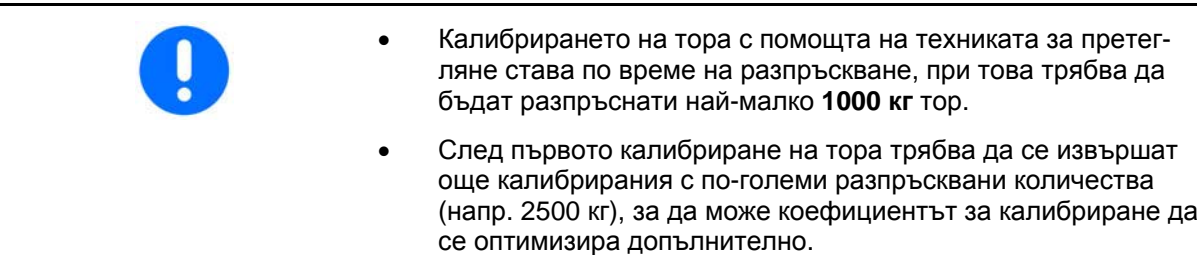

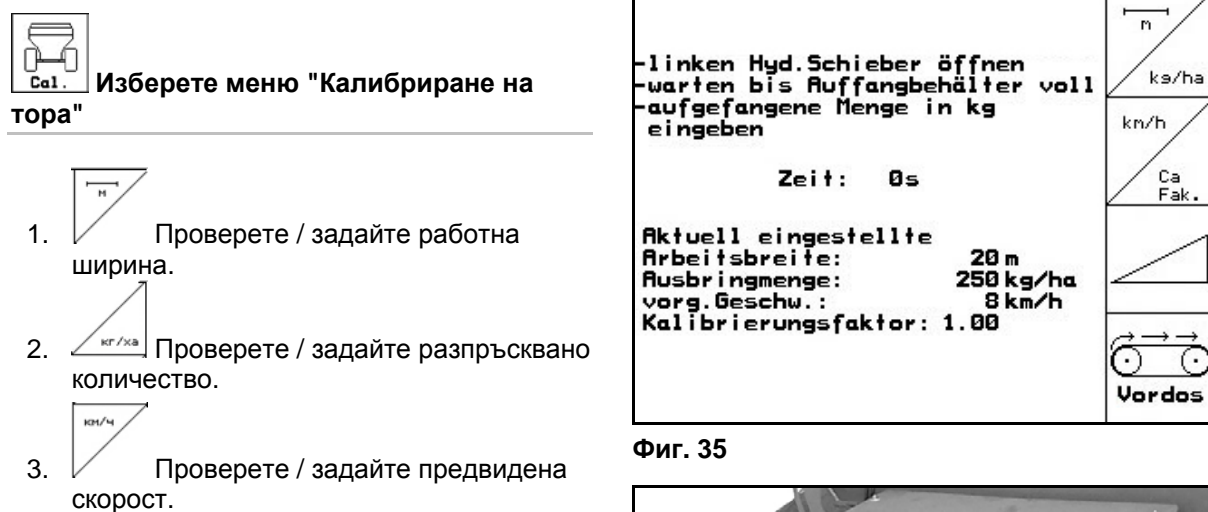

4. <u>/ кане</u> Задайте коефициент за калибриране за определяне на точния коефициент за калибриране, напр.: 1.00.

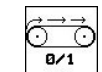

- 5. При нужда напълнете предкамерата ([Фиг](#page-31-1). 36) с тор.
- $\rightarrow$  Пълненето спира автоматично, когато предкамерата се напълни.

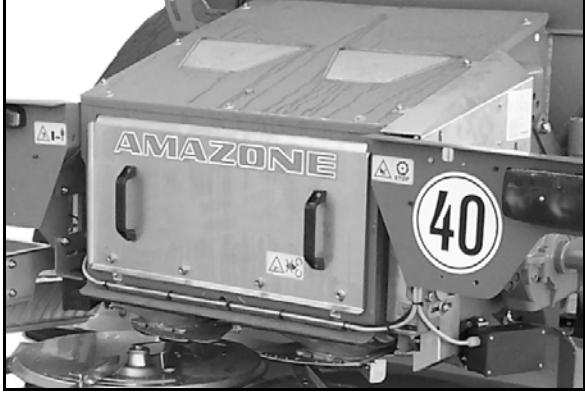

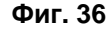

<span id="page-31-1"></span>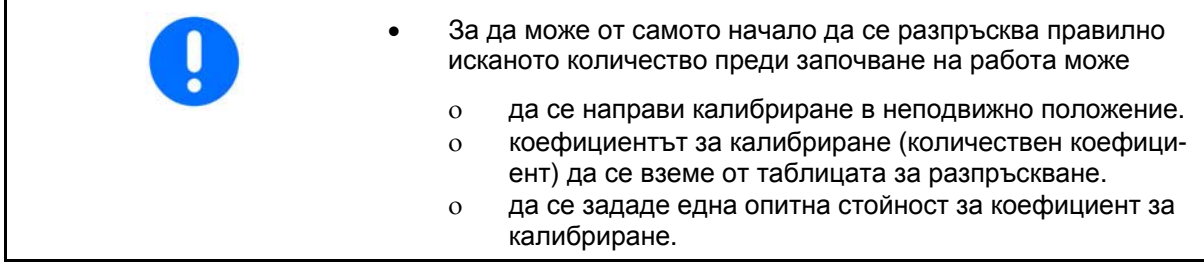

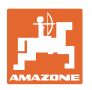

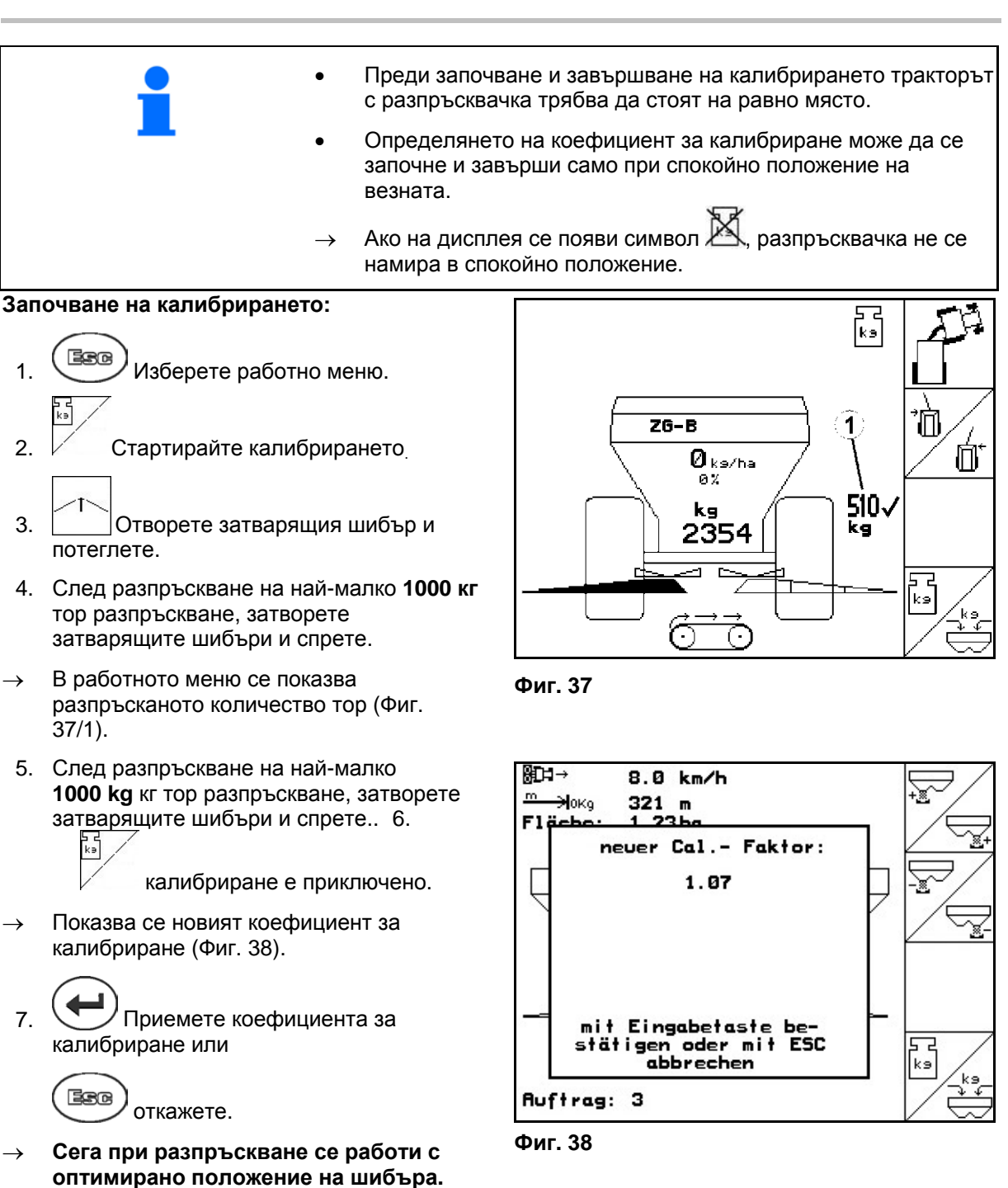

<span id="page-32-1"></span><span id="page-32-0"></span>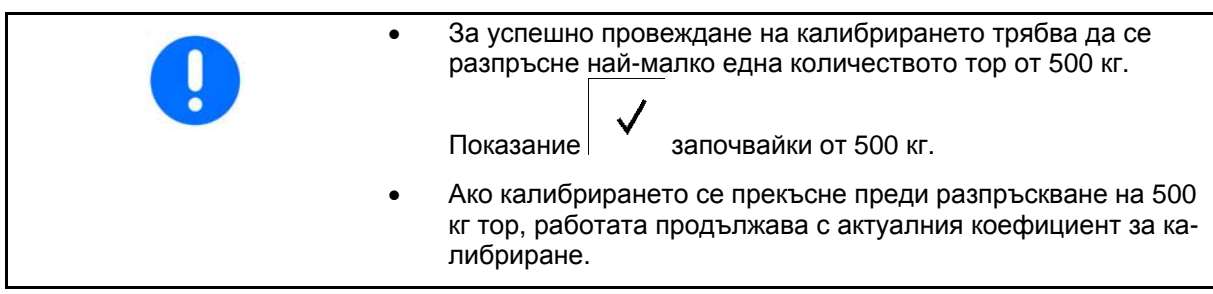

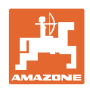

## <span id="page-33-0"></span>**5.5.3 Определяне на коефициента за калибриране на тора в неподвижно положение за ZG-B drive**

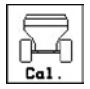

 $\overline{\phantom{a}}$ 

kn/h

**Избиране на меню "Калибриране на тора"** 

- 1. Осигурете трактора и машината срещу случайно стартиране и случайно изтъркалване.
- 2. Напълнете едно достатъчно количество тор в бункера.
- 3. Свалете двата разпръскващи дискове.
- 4. Поставете по един голям приемен съд под спускателните торови улеи (спазвайте "Ръководство за работа" **ZG-B**!).
- 5. Проверете / задайте работна ширина.
- 6. <sup>Лють</sup> Проверете / задайте разпръсквано количество.
- 7. Проверете / задайте предвидена скорост.
- 8. <sup>Левл</sup> Задайте насипното тегло на тора (виж таблицата за разпръскване).
- <span id="page-33-1"></span> $\rightarrow$  Показва се стойността за регулиране за новото положение на главния шибър (Фиг[. 40](#page-33-1)).
- 9. Поставете главния шибър в препоръчваното положение (виж "Ръководство за работа" **ZG-B**)
- 

10. Потвърдете новото положение на главния шибър.

- ೧ಕನ
- 11. Увичевъ. Извършвайте предварително дозиране докато торът достигне края на долната част на лентата. Двойните шибъри се отварят автоматично.

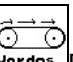

12. <sup>ОТНОБ</sup> Приключете предварителното дозиране.

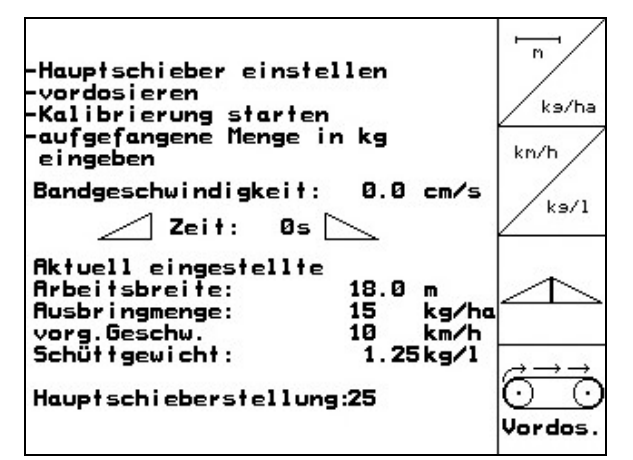

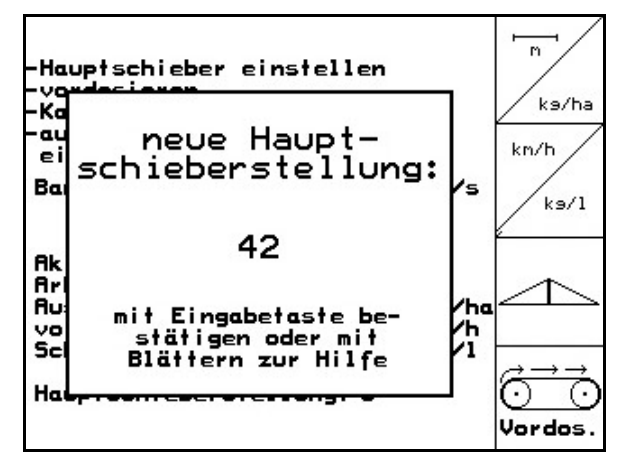

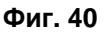

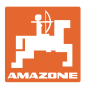

## **ПРЕДУПРЕЖДЕНИЕ**

При завършване на предварителното дозиране има опасност от нараняване при автоматичното затваряне на двойните шибъри.

**Започване на калибрирането:** 

- 13. Отворете двойните шибъри.
- $\rightarrow$  По време на калибриране **AMATRON<sup>+</sup>** показва времето на калибриране в секунди.
	-
- 14. Двойните шибъри се затварят когато се напълнят приемните съдове.
- 15. Претеглете събраното количеството тор (имайте предвид теглото на приемния съд).

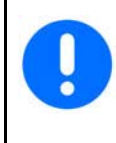

Използваните везните трябва да претеглят точно. Неточности могат да причинят отклонения на действително разпръскваното количество.

 16. Задайте стойност за претегленото количеството тор в кг.

## **Калибрирането е приключено!**

 $\rightarrow$  Сега при разпръскване се работи с оптимирана скорост на лентата.

> Ако отклонението между теоретичния и пресметнатия коефициент за калибриране е много голямо, трябва да се направи една нова регулировка на положението на главния шибър. Повторете калибрирането с тази нова регулировка.

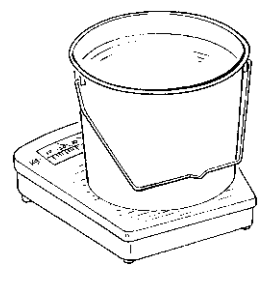

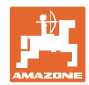

## **5.5.4 Автоматично определяне на коефициента за калибриране на тора с разпръсквачка с претегляне за ZG-B drive**

<span id="page-35-0"></span>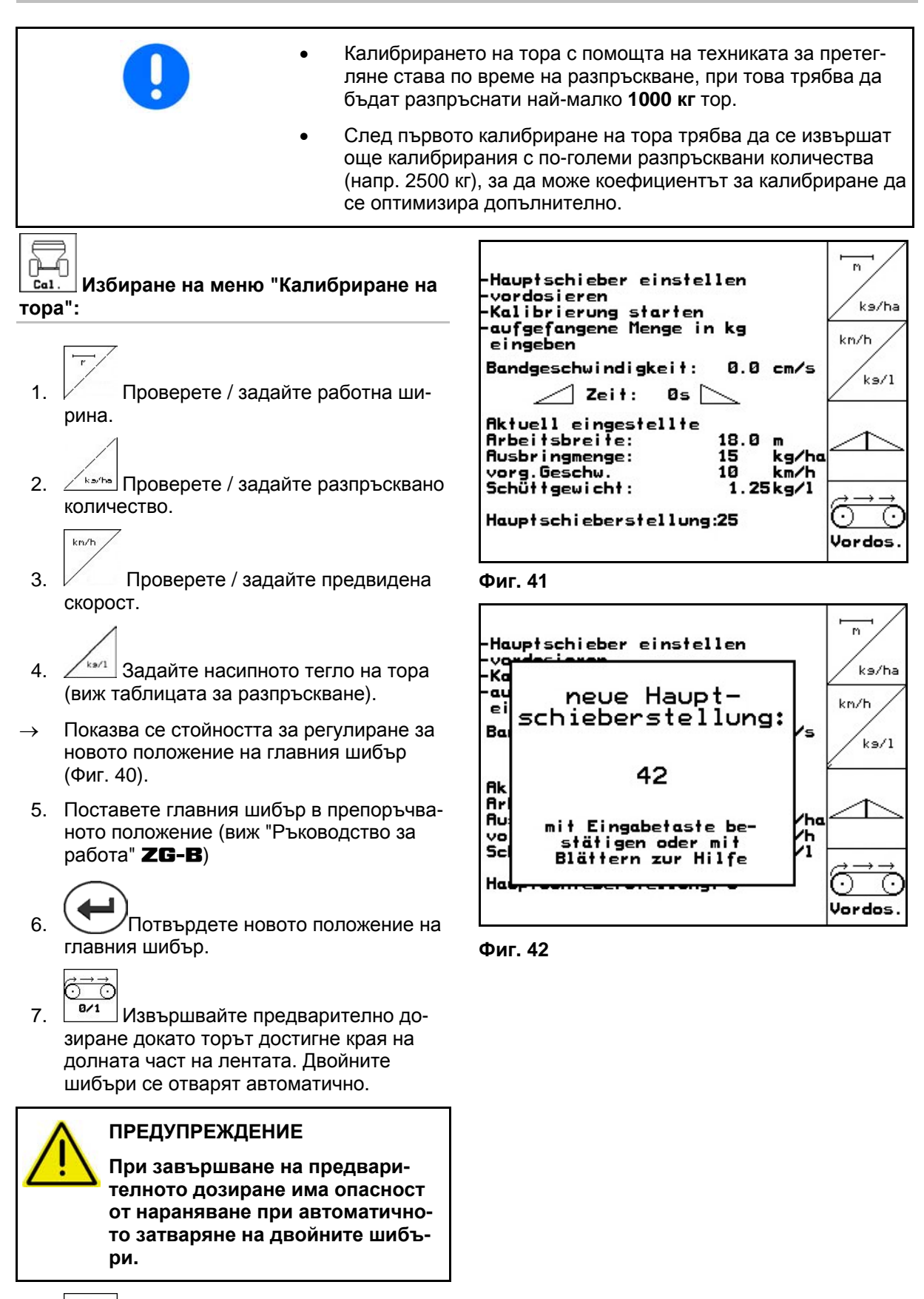

дозиране.

8. <sup>6/1</sup> Приключете предварителното
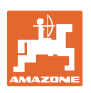

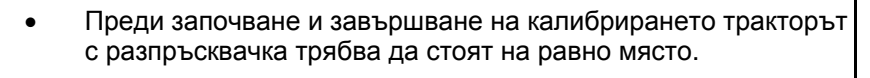

- Определянето на коефициент за калибриране може да се започне и завърши само при спокойно положение на везната.
- Ако на дисплея се появи символ  $\mathbb{M}$ , разпръсквачка не се намира в спокойно положение.

#### **Започване на калибрирането:**

- 1. Изберете работно меню.
- 2. Стартирайте автоматичното калибриране.
	-
- 3. Отворете двойните шибъри и потеглете.
- 4. Започнете разпръскване по обикновения начин и разпръснете най-малко **1000 кг** тор.

<span id="page-36-0"></span>В работното меню се показва разпръсканото количество тор (Фиг[. 43/](#page-36-0)1).

- 5. Разпръснете най-малко **1000 кг** тор.
- 6. Затворете двата двойни шибъри и спрете.
	-
- 7. Автоматичното калибриране е приключено.
- **Сега при разпръскване се работи с оптимирана скорост на лентата ([Фиг](#page-36-0). [43/](#page-36-0)1).**

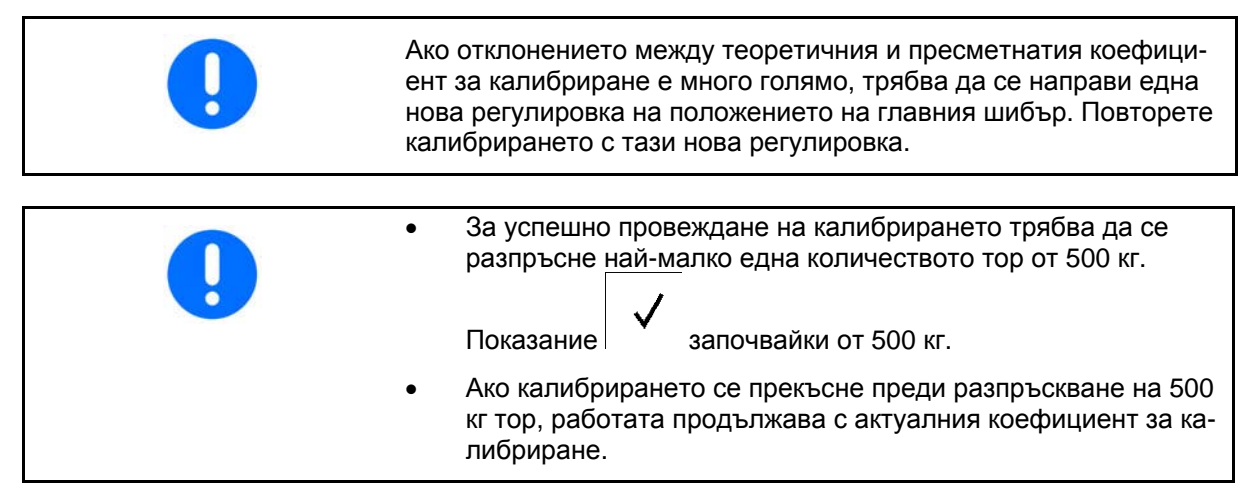

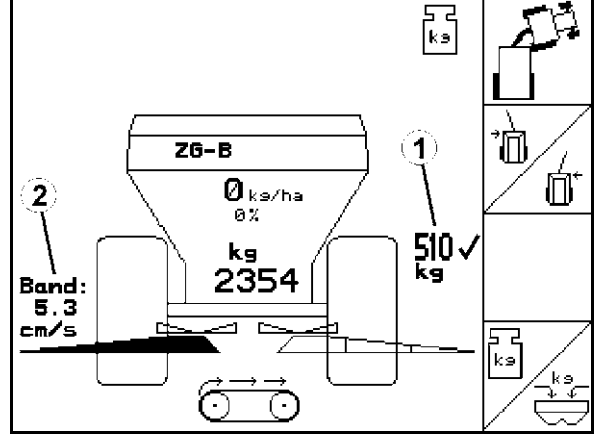

**Фиг. 43** 

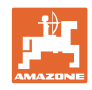

## **5.6 Сервизен "Setup"**

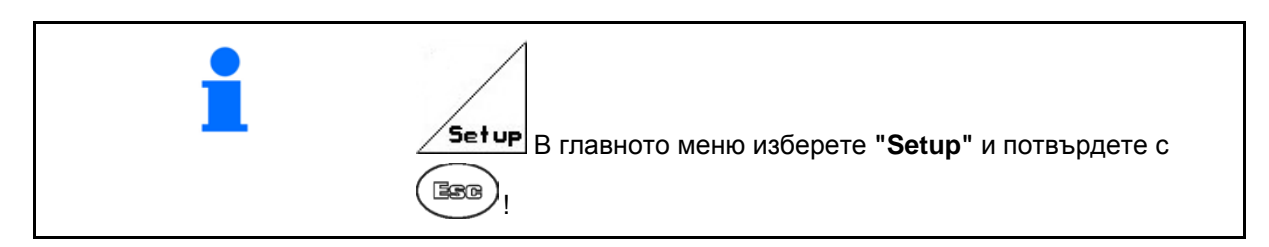

<span id="page-37-0"></span>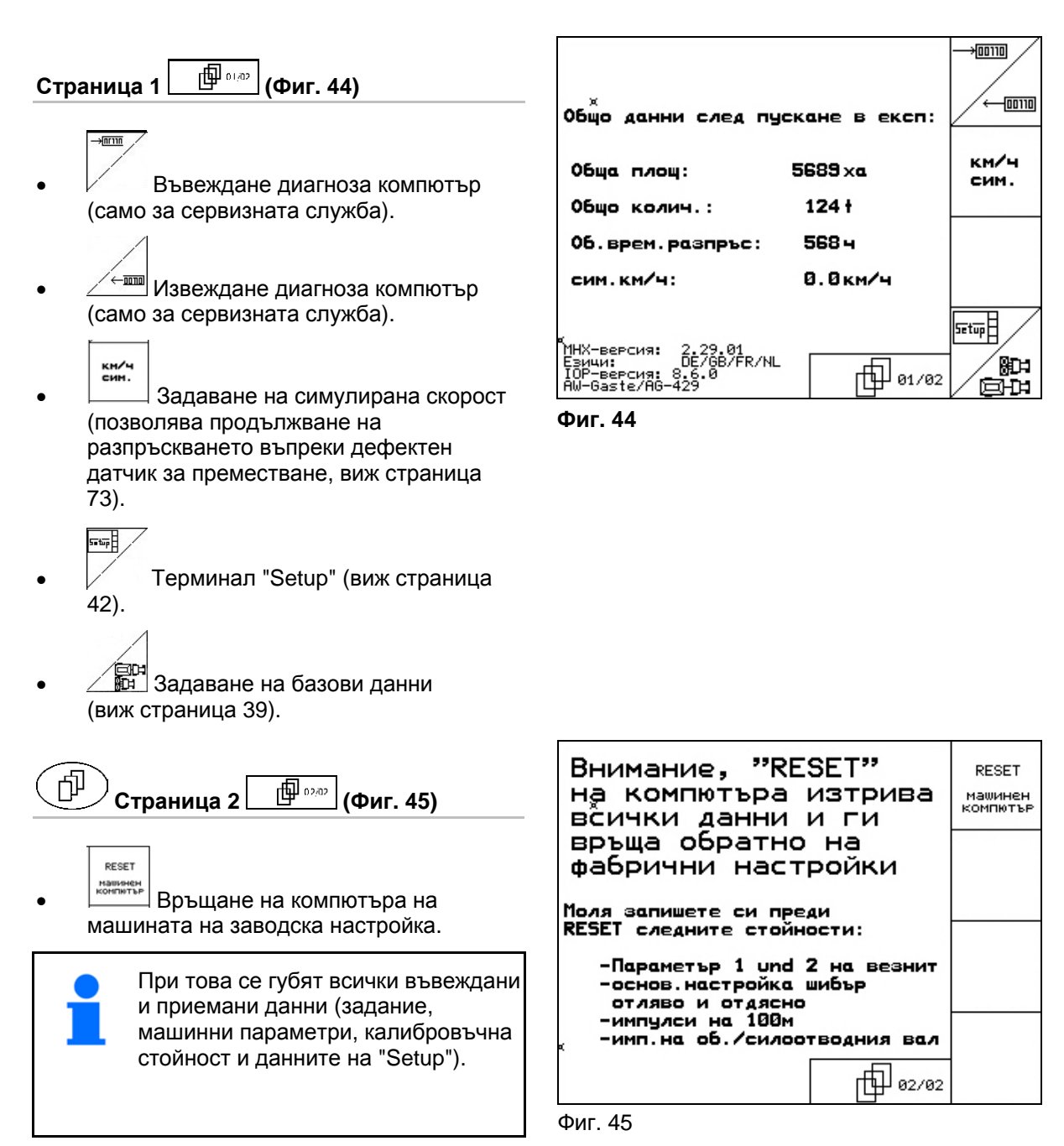

<span id="page-37-2"></span><span id="page-37-1"></span>Преди това си запишете следните данни:

- Параметър 1 и 2 на везната.
- Импулси за основна регулиране на шибърите отляво и отдясно.
- Импулси на 100 м
- Импулси на оборот на силоотводния вал

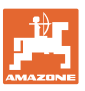

<span id="page-38-0"></span>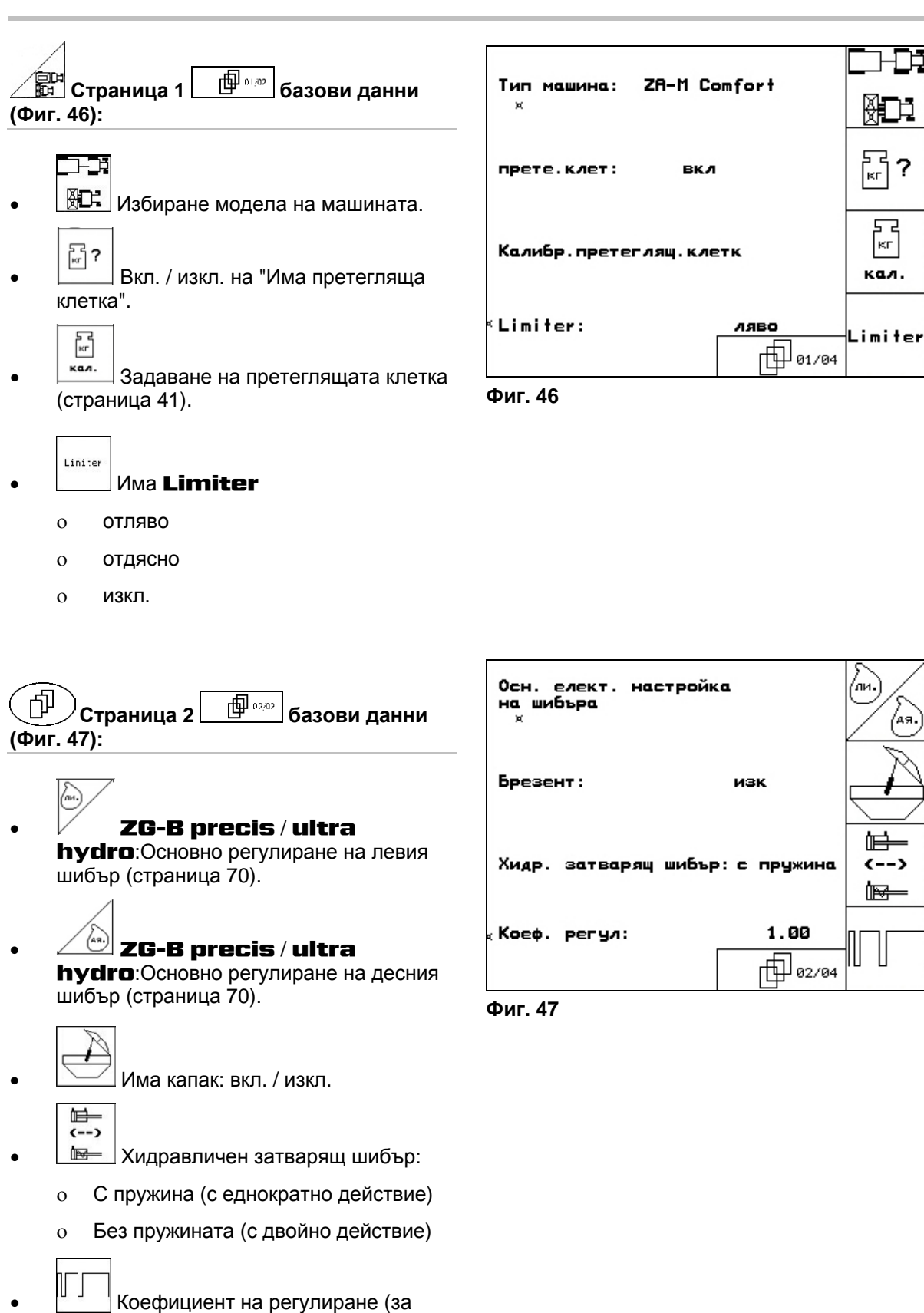

<span id="page-38-1"></span>сервизната служба).

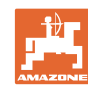

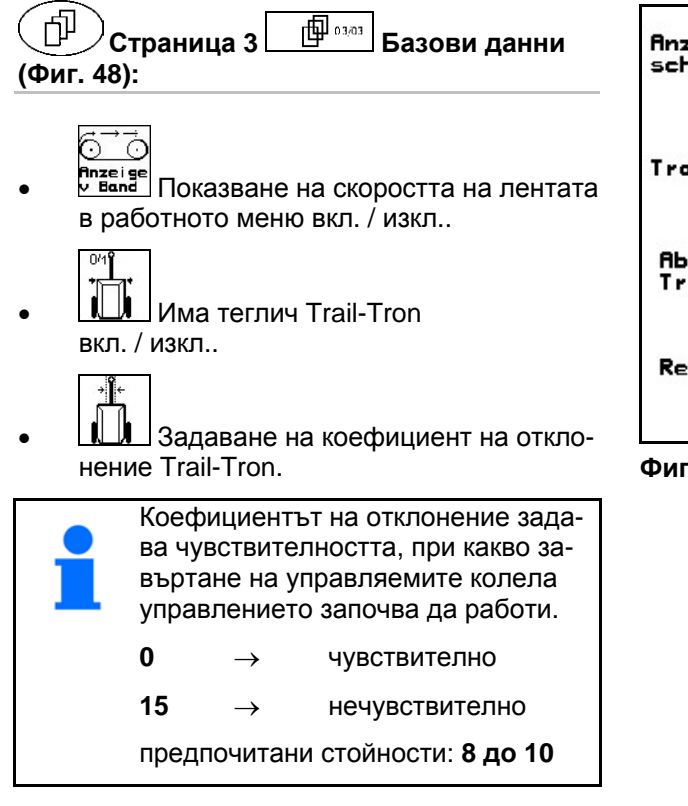

Rnzeige Bandge-<br>schwindigkeit: Γ. Ein **Anzeige**<br>v Band  $0/1$ Trail Tron: Ein **Abweichungsfaktor**<br>Trail Tron: 8 Regelfaktor Trail Tron: 1.25 ௹∐ ෲ∕ෲ

**Фиг. 48** 

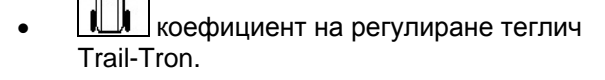

 $\rightarrow$  стандартна стойност: 1,25

<span id="page-39-0"></span>ாயிப

 машината има излишна завиваемост (Фиг[. 49/](#page-39-1)1):

 изберете по-малък коефициент на регулиране

<span id="page-39-1"></span> машината има недостатъчна завиваемост ([Фиг](#page-39-1). 49/2:

 $\rightarrow$  избери по-голям коефициент на регулиране

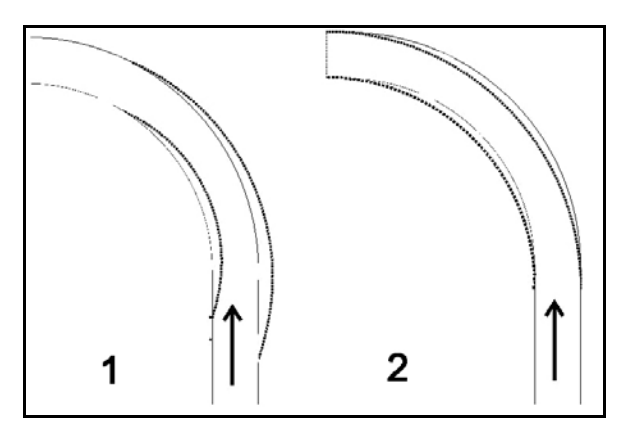

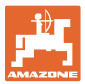

#### **5.6.1 Тариране / калибриране на претеглящата клетка**

<span id="page-40-0"></span>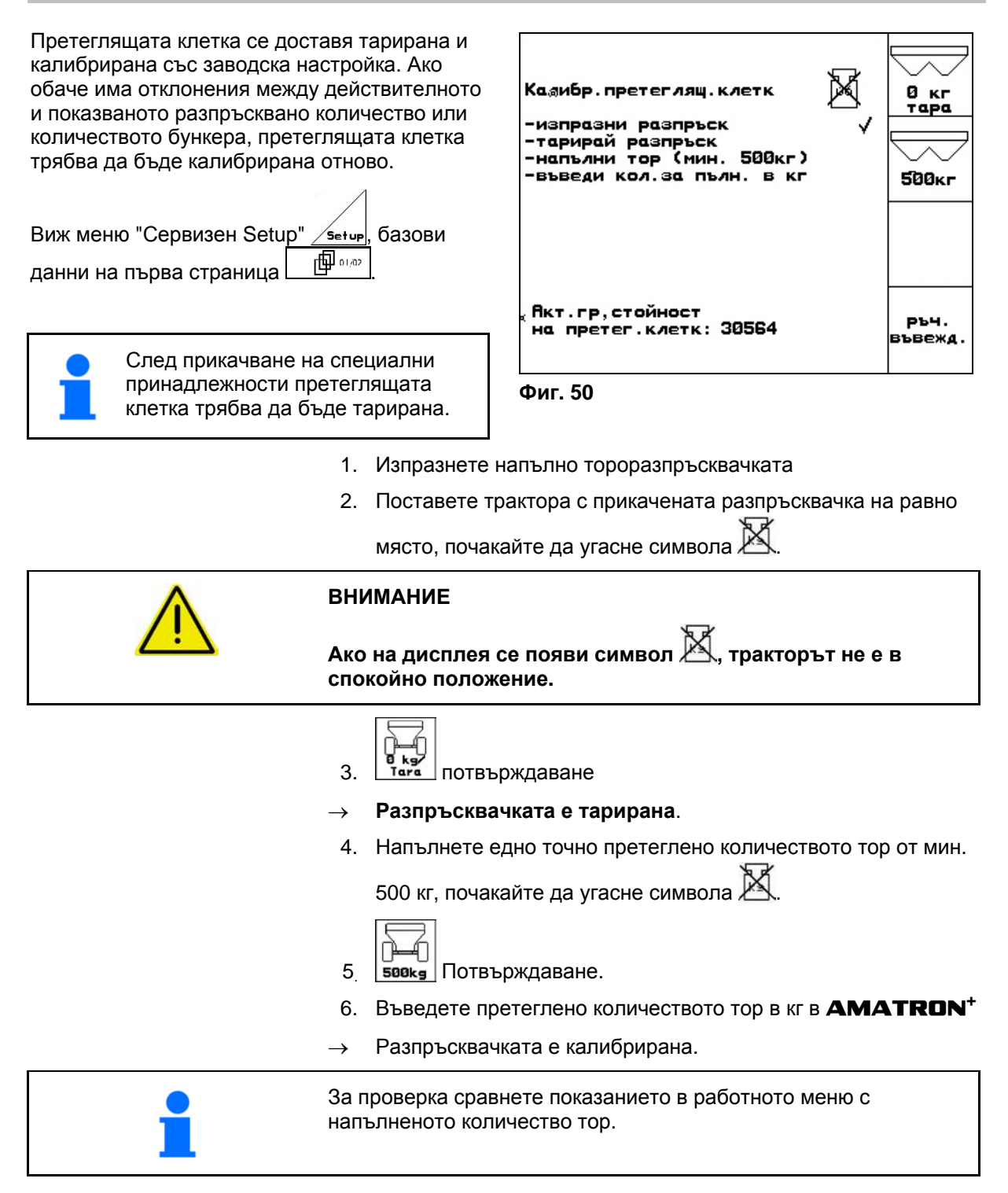

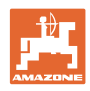

# **5.7 Терминал "Setup"**

<span id="page-41-0"></span>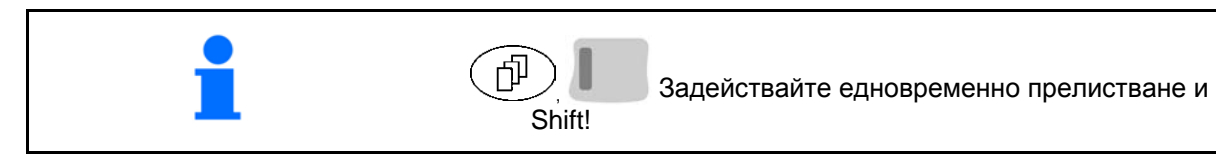

Терминала "Setup" служи за променяне на регулировките на дисплея.

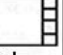

**Бетир Променяне на регулировките на** дисплея.

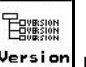

**Version** Показание на намиращите се на шината прибори и на софтуерната версия.

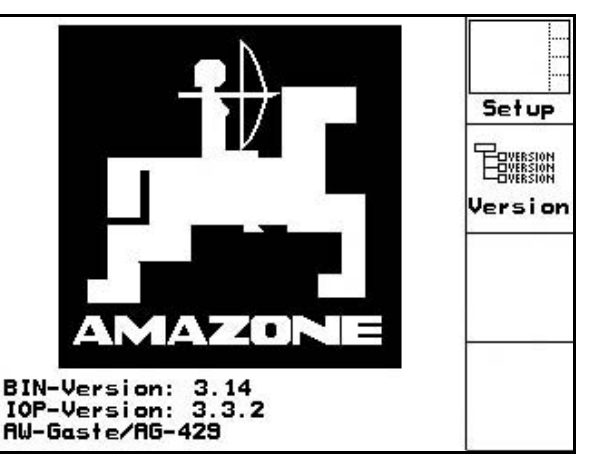

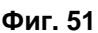

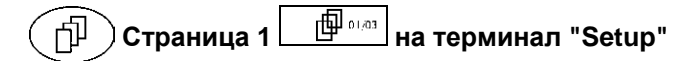

- Регулиране контраст с функционално поле $\not\hspace{-.05in}$  , респ.  $\angle$
- Регулиране яркост с функционално поле , респ.  $\overbrace{\phantom{a}}^{\bullet}$
- Инвертиране на дисплея черно

бял с функционалното поле  $\sqrt{N}$ 

- ో Вкл./изкл. щракване при натискане на бутон
- Изтриване на запаметените данни с Reset

 $\phi$ инкционалното поле $\vee$  . (виж страница 2 в меню "Setup", страница [3](#page-37-2)8).

Настройка на езика на потребителския

интерфейс с функционално поле  $\sqrt{s_{\text{prache}}}$ 

ВЗВЭ)<br>У Излизане от меню "Терминал Setup".

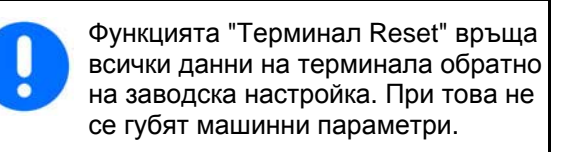

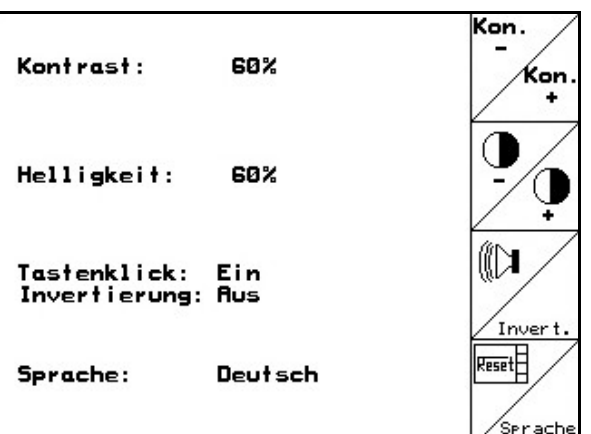

#### **Фиг. 52**

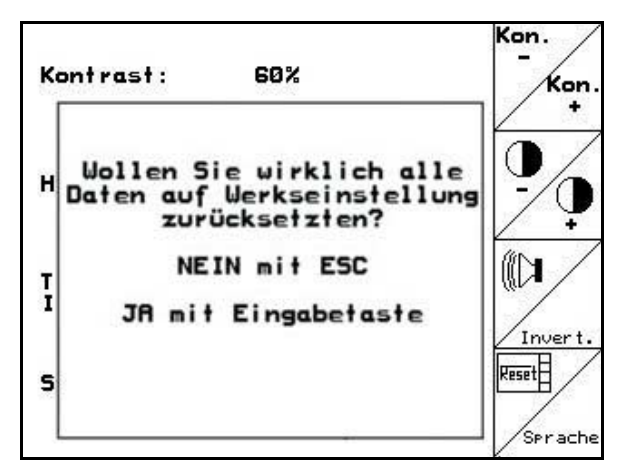

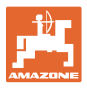

#### 何 **Страница 2 на** "**Терминал Setup**"

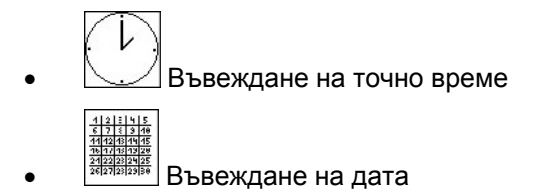

1 **R5232** Въвеждане на скорост на предаване на данните

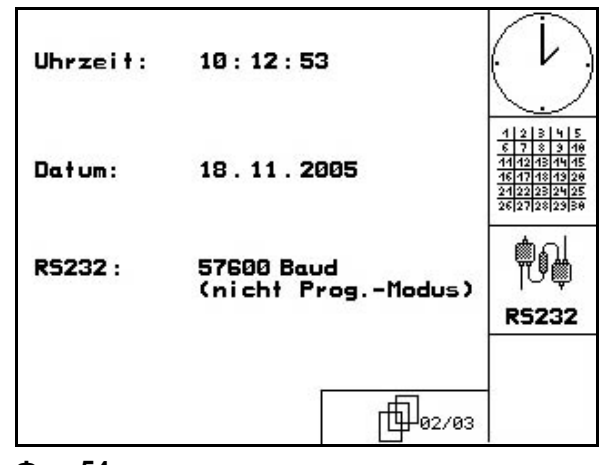

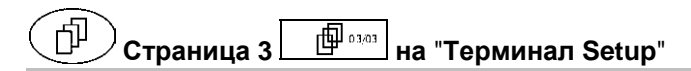

- Изтриване програма:
- 1.  $\left\langle \bigotimes \right\rangle$ ,  $\left\langle \bigotimes \right\rangle$  Избиране на програма.

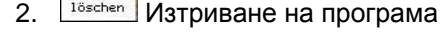

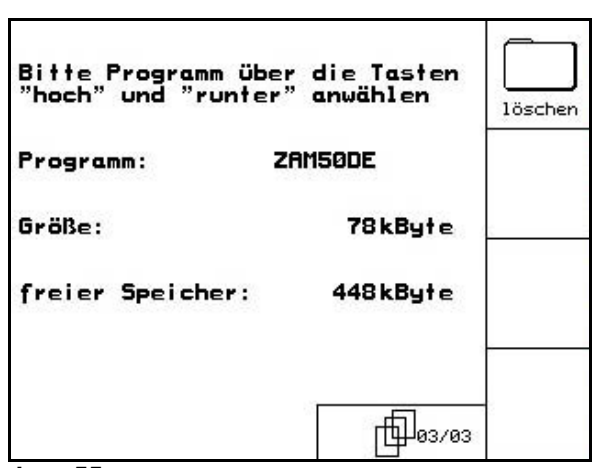

**Фиг. 55** 

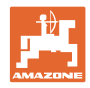

## **5.8 Мобилен изпитвателен стенд**

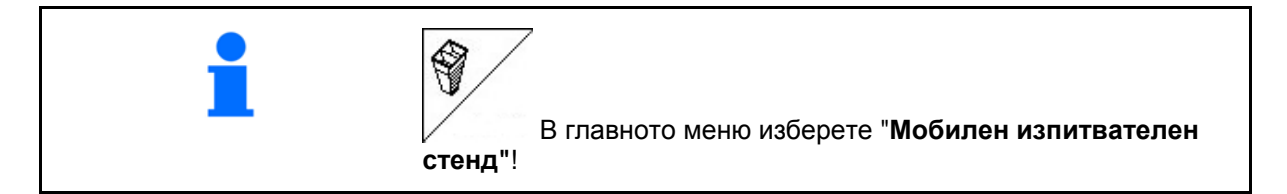

Използвайте мобилния изпитвателен стенд според неговото "Ръководство за работа" и преценете напречното разпределение.

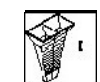

- 1. Э Задаване на броя деления на скалата за ниво на тора **I**.
- 
- 2. <sup>3</sup> Задаване на броя деления на скалата за ниво на тора **II**.

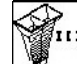

3. <sup>第</sup> Задаване на броя деления на скалата за ниво на тора **III**.

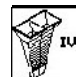

- 4. <sup>3</sup> 3адаване на броя деления на скалата за ниво на тора **IV**.
- 5. Коригирайте избраните позиции на разпръскващите лопатки в съответствие с пресметнатите позиции за тяхното преместване.

<span id="page-43-0"></span>Разпределете събраните количества тор от съдовете за събиране на тор на 4 позиции ([Фиг](#page-43-0). [57](#page-43-0), I, II, III, IV) функционални полета I до IV на **AMATRON<sup>+</sup>**.

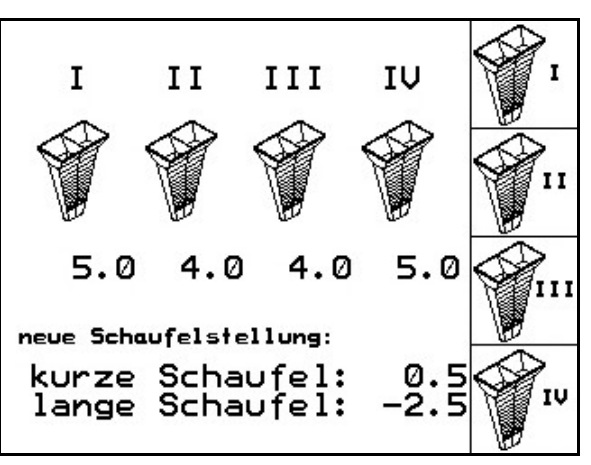

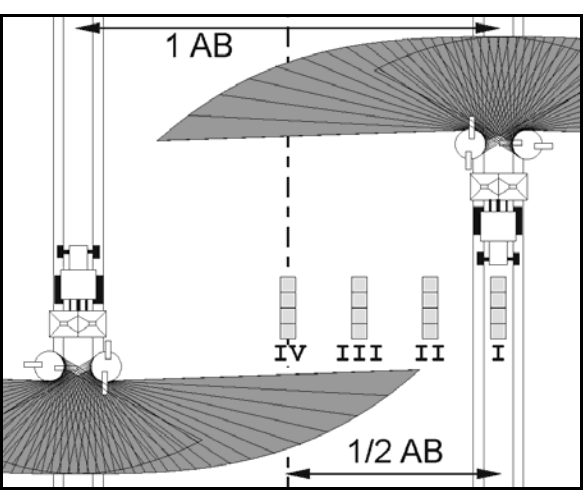

**Фиг. 57** 

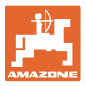

## **6 Работа на полето**

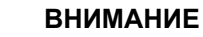

**По време на движение към полето и по обществени улици AMATRON<sup>+</sup> винаги трябва да бъде изключен!** 

**Има опасност от злополуки поради грешно обслужване!**

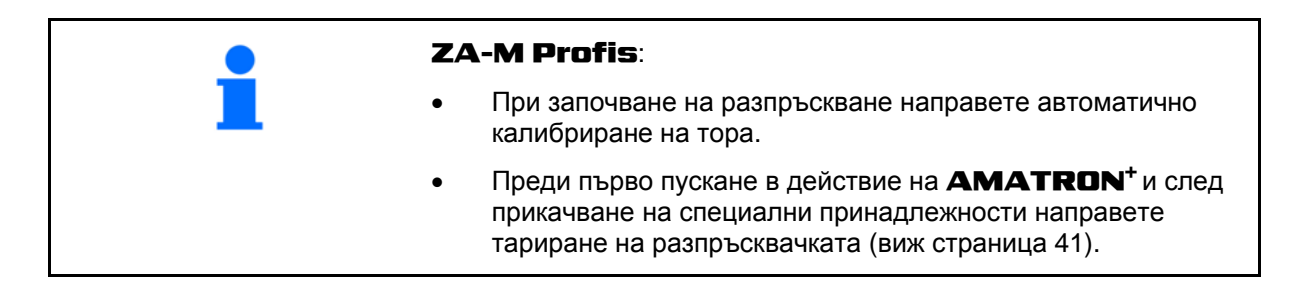

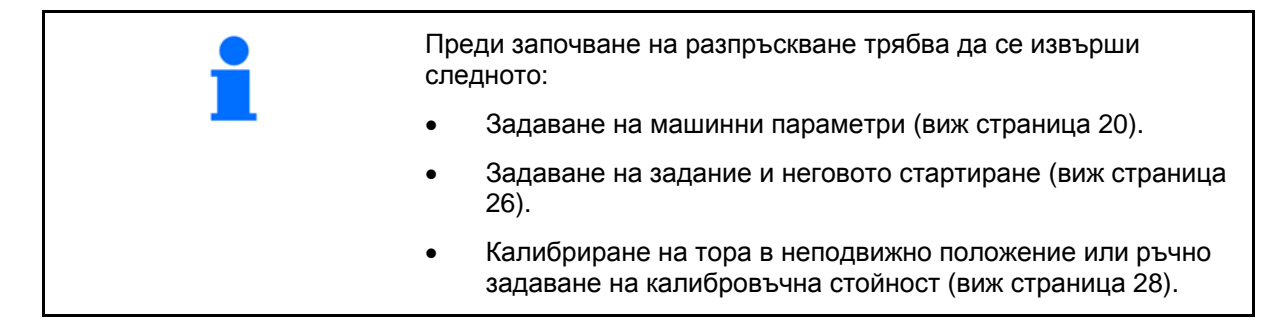

#### **С натискане на бутон по време на разпръскване разпръскваното количество може да бъде произволно променяно**

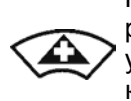

При всяко натискане на бутона разпръскваното количество се увеличава със стъпката на количеството (страница [20](#page-19-1)) от двете страни (напр.:+10%).

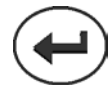

Връщане на разпръскваното количество от двете страни на 100%.

<span id="page-44-0"></span>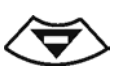

При всяко натискане на бутона разпръскваното количество се намалява със стъпката на количеството (страница [20](#page-19-1)) от двете страни (напр.:-10%).

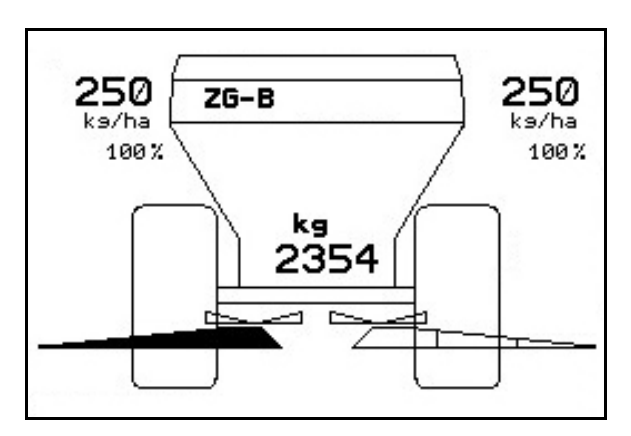

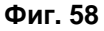

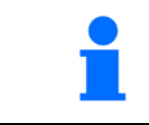

Измененото разпръскваното количество се показва в работното меню в кг/ха и в процент ([Фиг](#page-44-0). 58)!

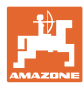

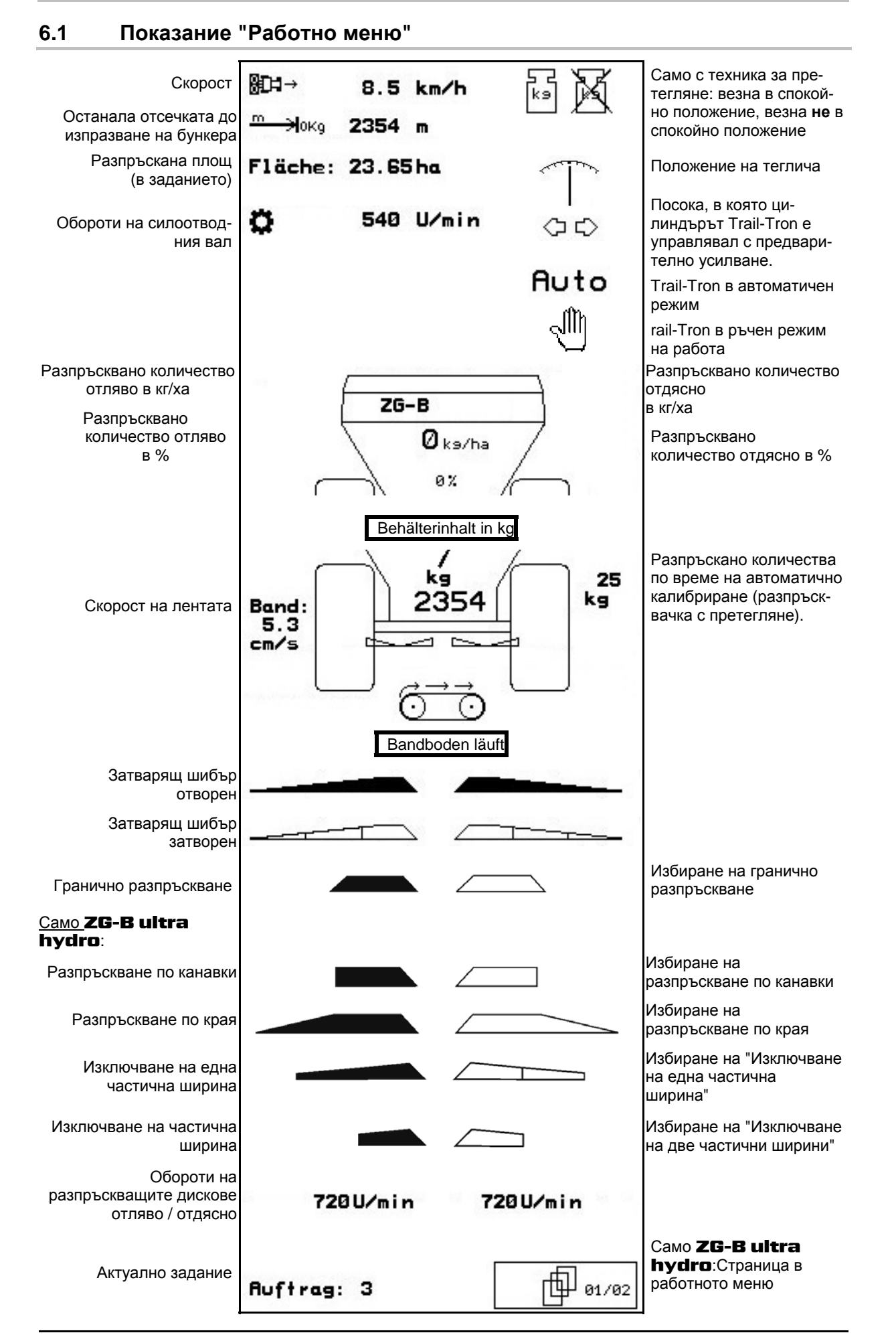

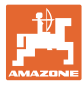

### **6.2 Функции в работното меню**

### <span id="page-46-1"></span>**6.2.1 Затварящи шибъри**

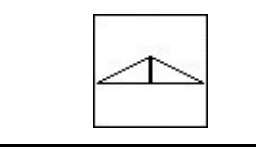

Отваряне / затваряне на двата затварящи шибъри.

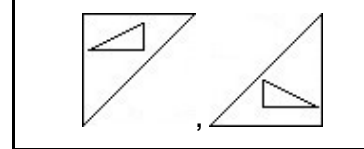

Отваряне / затваряне на затварящите шибъри отляво, отдясно.

Преди започване на работа отворете затварящите шибъри

- и едновременно потеглете,
- когато разпръскващите дискове достигнат правилните обороти.

Фиг[. 59/](#page-46-0)…

- (1) Показание затварящ шибър отляво отворен.
- (2) Показание затварящ шибър отдясно затворен.

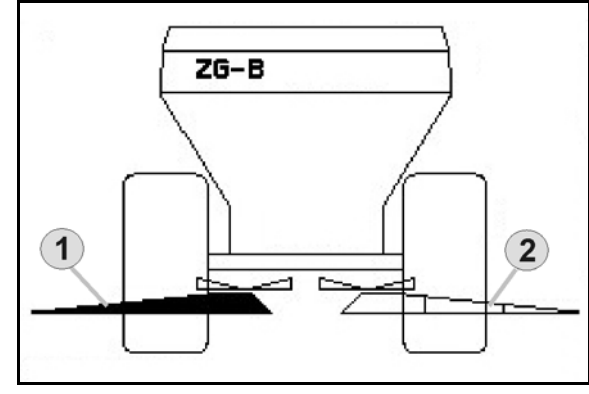

**Фиг. 59** 

## <span id="page-46-2"></span><span id="page-46-0"></span>**6.2.2 ZG-B с Trail-Tron**

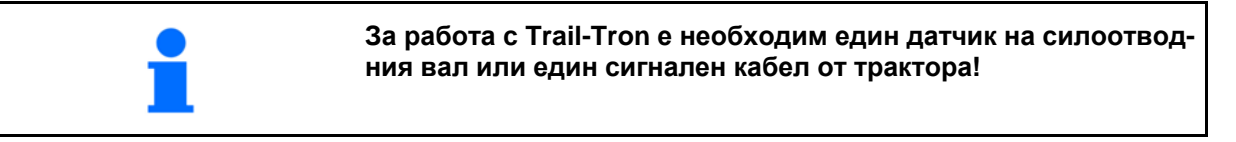

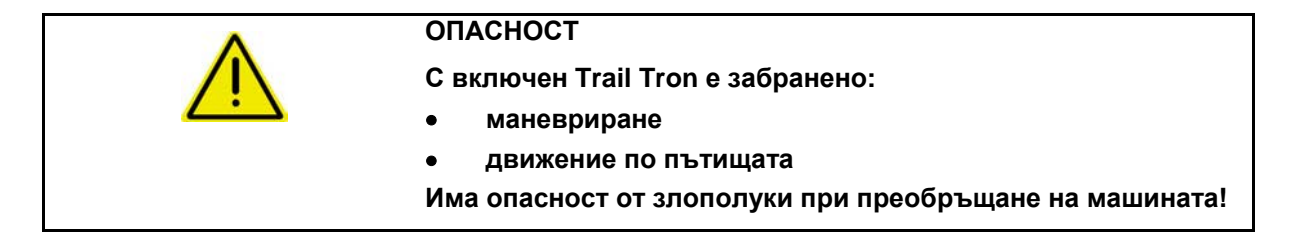

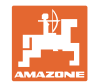

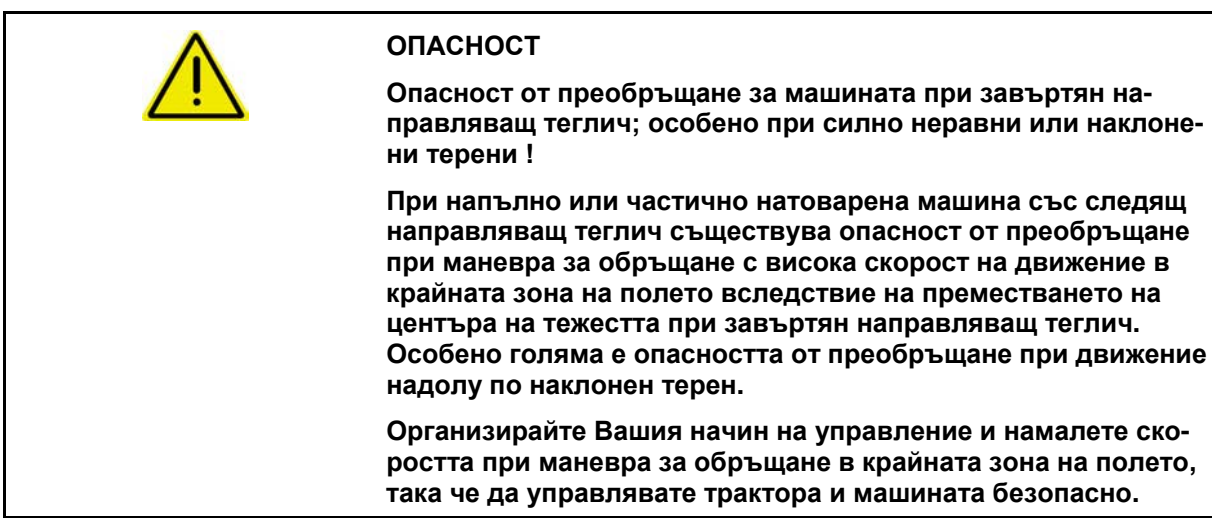

#### **Предпазни функции за предотвратяване на преобръщане на машината при включен Trail-Tron!**

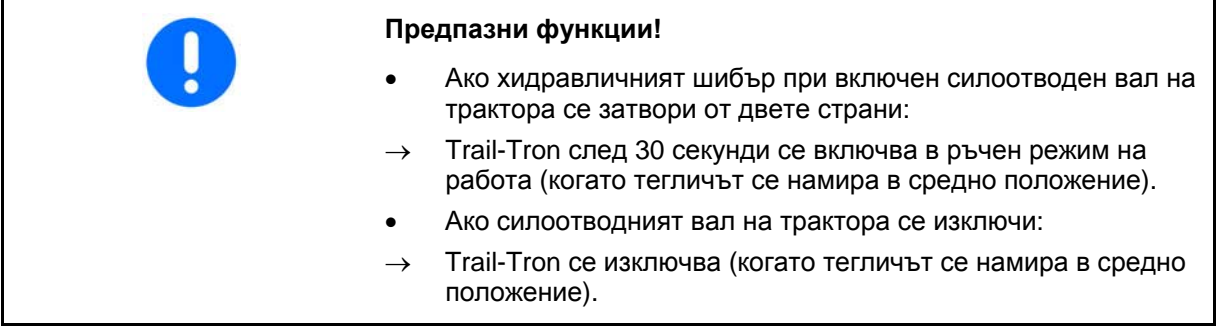

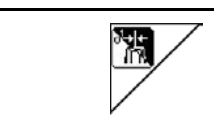

**превключване ръчен режим автоматичен режим**

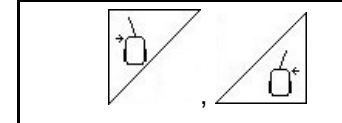

**Trail-Tron – преместване на теглича наляво / надясно**

- При включен автоматичен режим на работа на дисплея се появява символа **Auto**. Компютърът на машината се грижи машината да се движи точно по следата.
- При достигане на скорост на движение по-голяма от 20 км/ч (движение по пътищата), тегличът Trail-Tron отива в нулево положение и остава в режим на работа за движение по пътищата.

На дисплея се появява символ за движение по пъти-

ща .

 Ако скоростта на движение спадне под 20 км/ч, Trail-Tron се включва отново в избрания преди това режим.

При включен ръчен режим се появява символа  $\rightarrow$  . На-

тиснете бутона $\nabla$ , респ. го задръжте натиснат $\angle$  01 докато гумите на машината отново започнат да вървят точно по следата на трактора.

 Машината отново се изравнява с трактора. На дисплея се показва избраното обръщане на управляемите колела.

JIIh

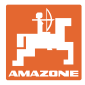

## **Показанията на AMATRON<sup>+</sup>**

#### **[Фиг](#page-48-0). 60:...**

- (1) Trail-Tron в автоматичен режим
- (2) Trail-Tron в ръчен режим
- (3) Trail-Tron в улично движение
- (4) Trail-Tron със задействани предпазна функция, Trail-Tron изключен!
- (5) Показание моментен установъчен ъгъл на управляемия мост/на теглича.
- (6) Тегличът се движи наляво срещу склона.
- (7) Тегличът се движи надясно срещу склона.
- <span id="page-48-0"></span>(6,7) светят едновременно:
	- При достигане на средното положение на теглича Trail-Tron работи, след това тегличът остава в средно положение!

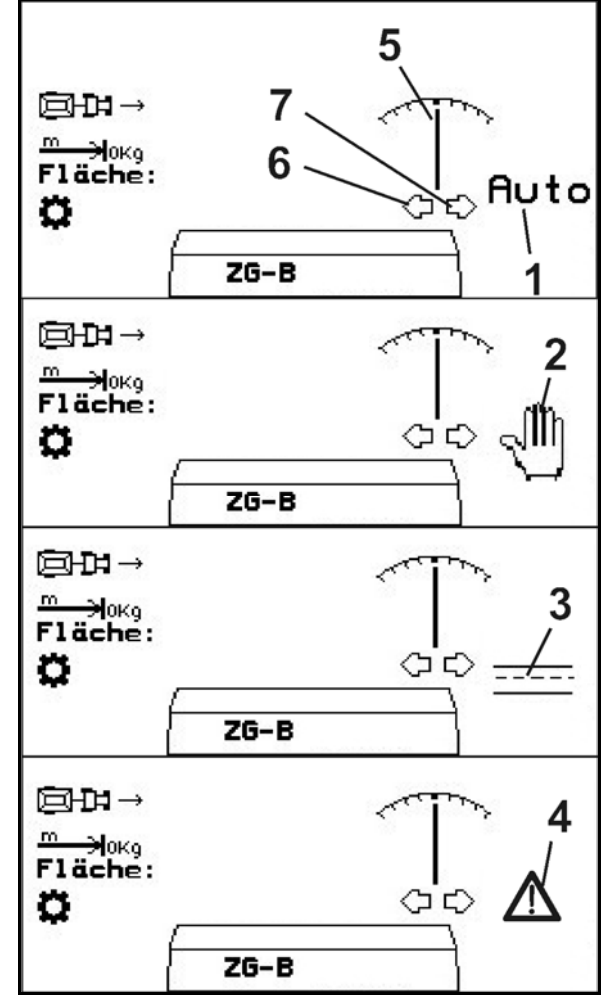

**Фиг. 60** 

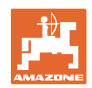

#### **Транспортиране**

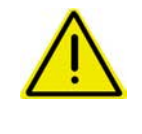

#### **ОПАСНОСТ**

**Има опасност от злополуки при преобръщане на машината!** 

За транспорт поставете направляващия теглич в транспортно положение!

 1. Поставете направляващия теглич в средно положение (тегличът се намира на една линия с машината).

За тази цел:

- 1.1 Включете Trail-Tron в ръчен режим.
- 1.2  $\sqrt{2}$  ,  $\sqrt{2}$  Изравнете ръчно направляващия теглич.
- $\rightarrow$  Trail-Tron спира автоматично при достигане на средно положение.
- 2. Изключете **AMATRON<sup>+</sup>**.
- 3. Изключете апарата за управление на трактора 1 (маркиране на маркуча 1 x червено).
- $\rightarrow$  Изключете циркулацията на маслото.
- <span id="page-49-0"></span> 4. Осигурете направляващия теглич със затваряне на спирателния ([Фиг](#page-49-0). 61/1) в положение **0**.

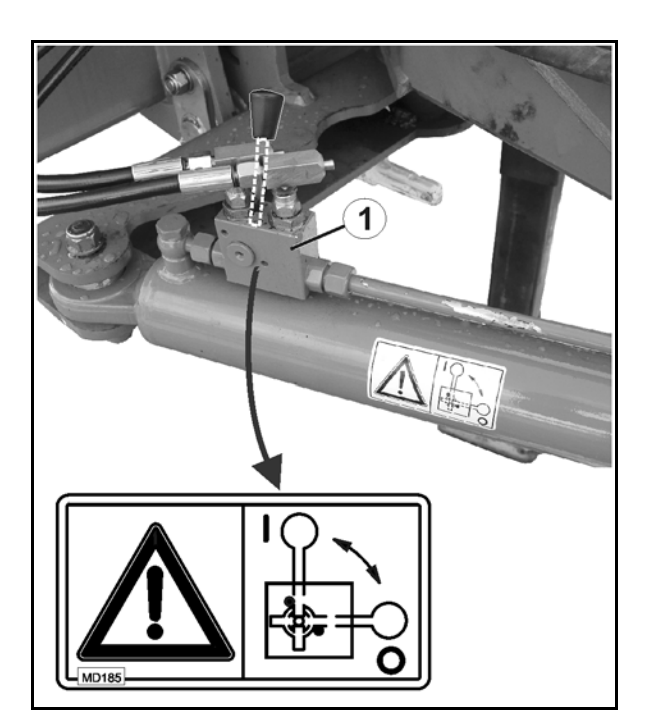

```
Фиг. 61
```
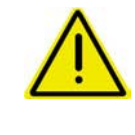

#### **ВНИМАНИЕ**

**Има опасност от сблъскване на колелото на трактора и с хидравличния цилиндър на направляващия теглич.** 

Обръщането на управляемите колела на трактора в транспортно положение на направляващия теглич е ограничено!

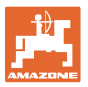

### **6.2.3 Гранично разпръскване с Limiter**

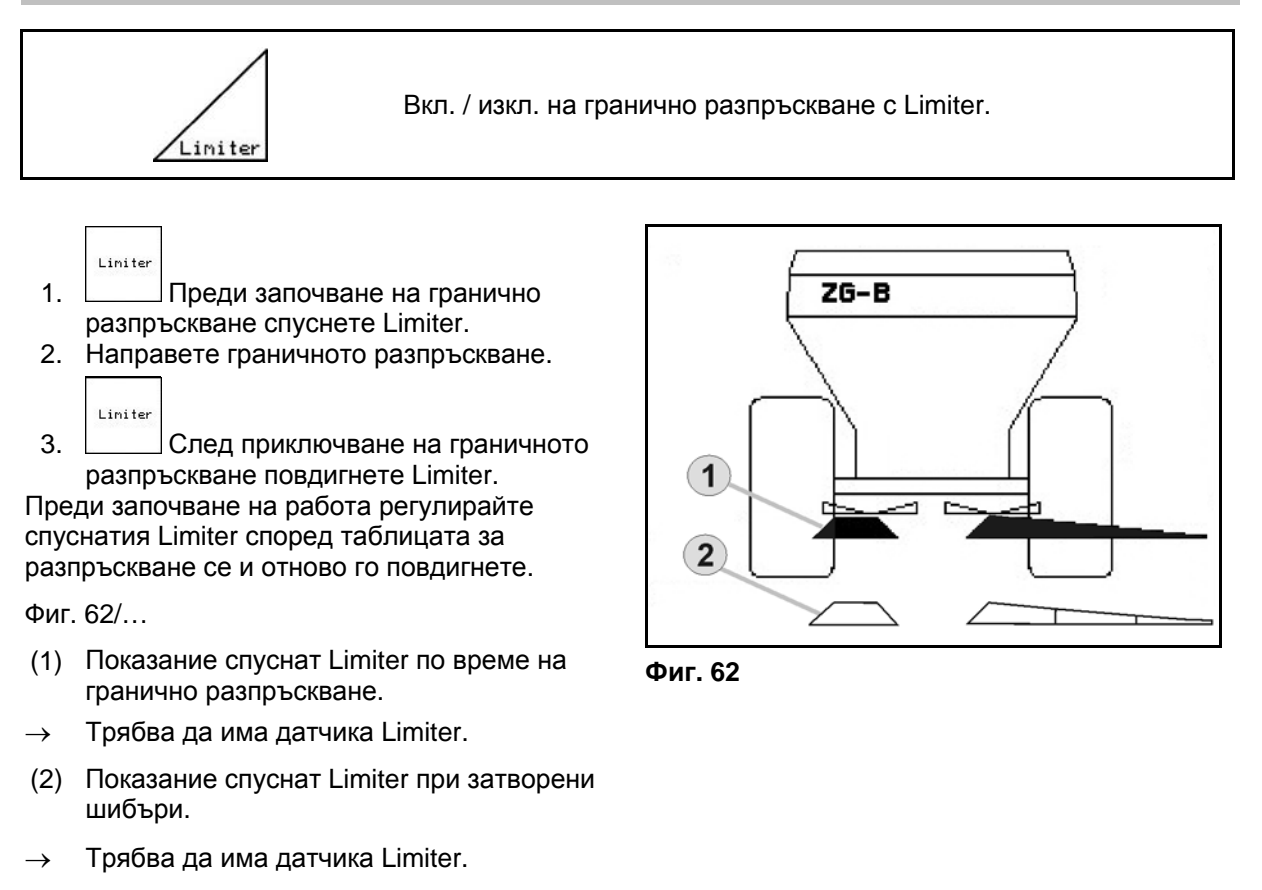

#### <span id="page-50-0"></span>**6.2.4 Затворете двойните шибъри (Само ZG-B precis / ultra hydro)**

<span id="page-50-3"></span><span id="page-50-2"></span>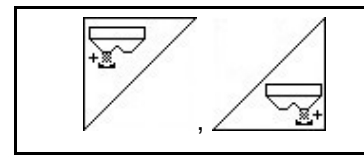

**Увеличаване на разпръскваното количество отляво, отдясно.** 

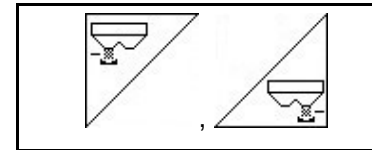

**Намаляване на разпръскваното количество отляво, отдясно.**

- При всяко натискане на бутона разпръскваното количество се променя със зададената стъпката на количеството (напр.:10%).
- Стъпката на количеството се задава в меню "Машинни параметри".

Фиг[. 63/](#page-50-1)…

<span id="page-50-1"></span> (1) Показание за променянето на разпръскваното количество в кг/ха и процент. **Славя в процент.** В процент и процент в процент в процент в процент в процент в процент в процент в п<br>В процент в процент в процент в процент в процент в процент в процент в процент в процент в процент в процент

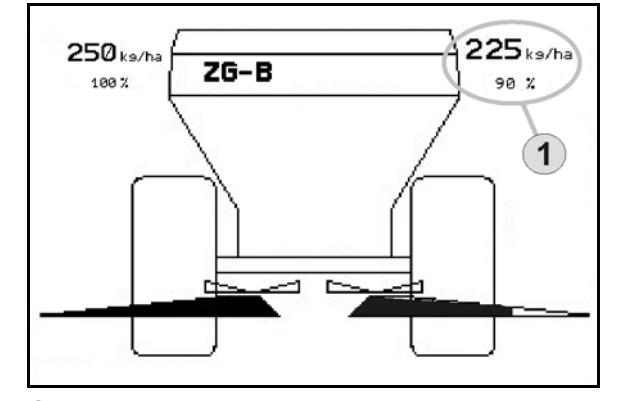

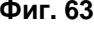

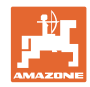

## **6.2.5 Капак**

<span id="page-51-1"></span>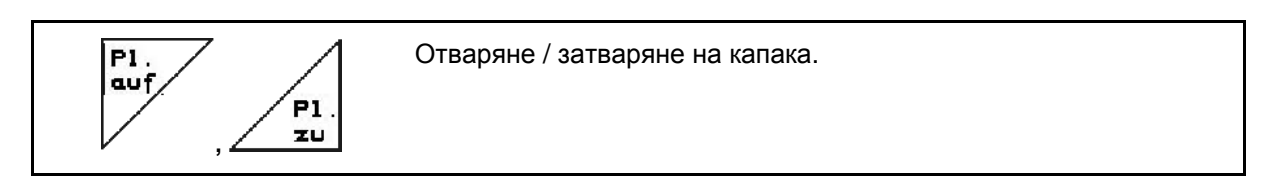

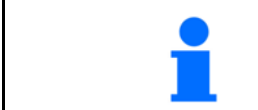

Задействайте бутона докато капакът се напълно се отвори, респ. затвори.

## <span id="page-51-2"></span>**6.2.6 Калибриране на тора**

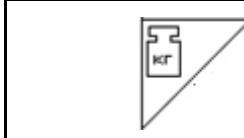

Автоматично **"Калибриране на тора"** за дозираща разпръсквачка, виж страница 32.

[Фиг](#page-51-0). 64/…

 (1) Показание на тороразпръсквачката по време на изминаване на калибровъчна отсечка.

 Калибриране на тора при започване на разпръскване

- (2) Показание "Везната не е в спокойно положение".
- (3) Показание за разпръскваното количеството тор в кг по време на калибриране.

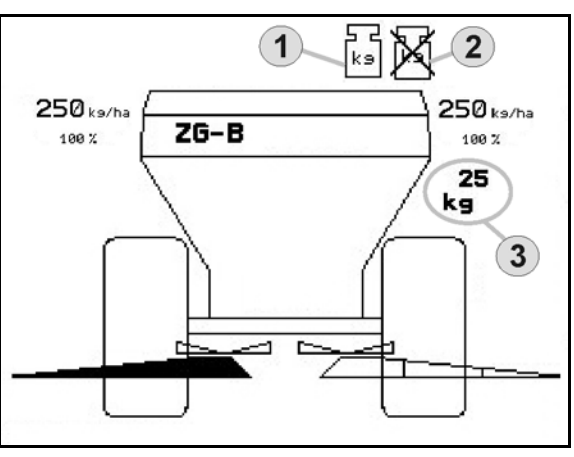

**Фиг. 64** 

## <span id="page-51-3"></span><span id="page-51-0"></span>**6.2.7 Допълване на тор (Само ZG-B ultra hydro)**

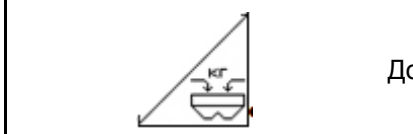

Допълване на тор (виж страница 65).

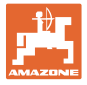

### <span id="page-52-1"></span>**6.2.8 Вкл. и изкл на задвижване на разпръскващите дискове (само ZG-B ultra hydro**)

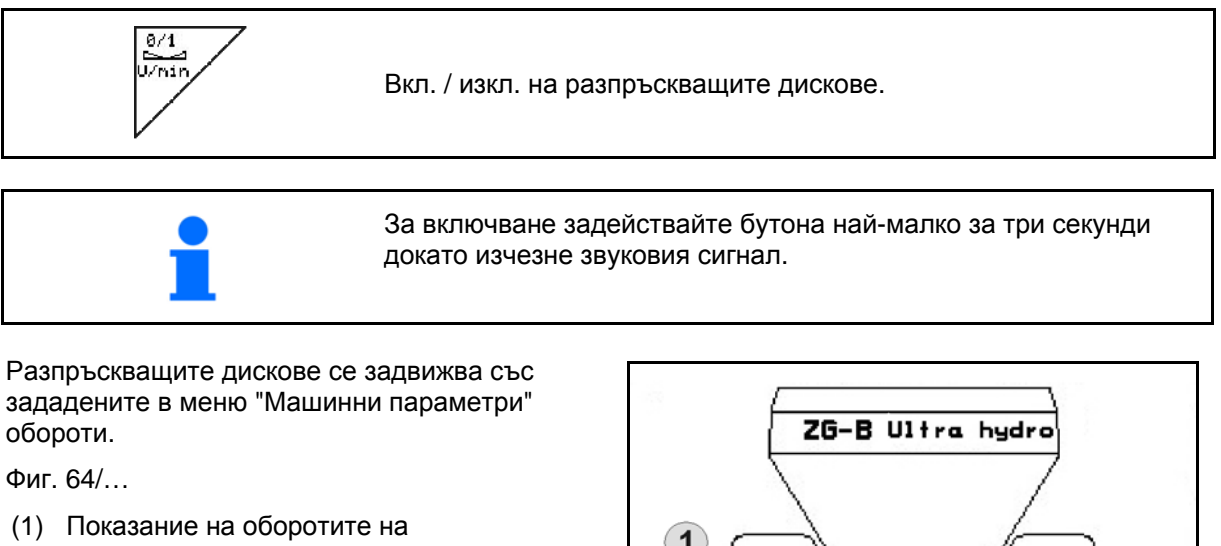

разпръскващите дискове.

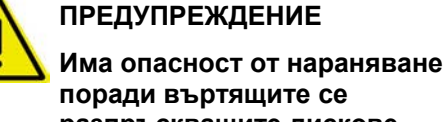

**разпръскващите дискове.** 

Погрижете се в зоната на разпръскващите дискове да няма хора

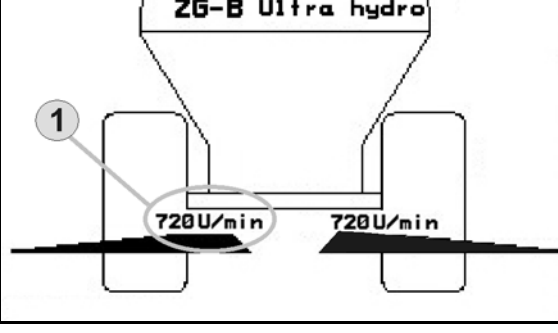

**Фиг. 65**

## **6.2.9 Частични ширини (само ZG-B ultra hydro)**

<span id="page-52-2"></span>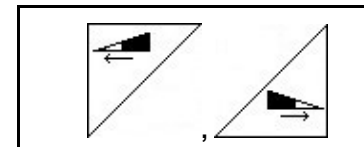

Включване на частични ширини отляво, отдясно (на 3 операции).

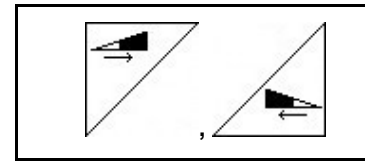

Изключване на частични ширини отляво, отдясно (на 3 операции).

Фиг[. 66/](#page-52-0)…

 (1) Показание за две изключени частични ширини отдясно.

> <span id="page-52-0"></span>При затворени шибъри може предварително да се зададе едно намаляване на частични ширини.

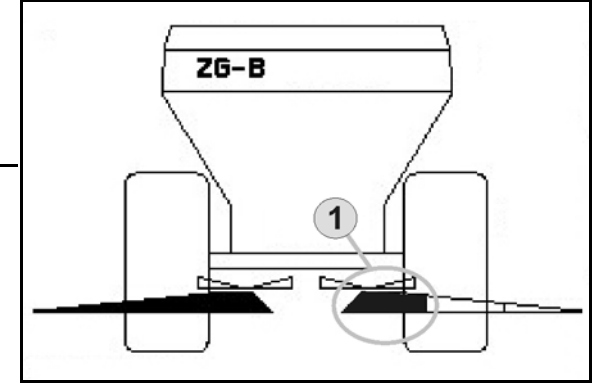

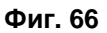

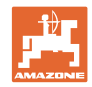

## **6.2.10 Гранично разпръскване (само ZG-B ultra hydro)**

<span id="page-53-1"></span>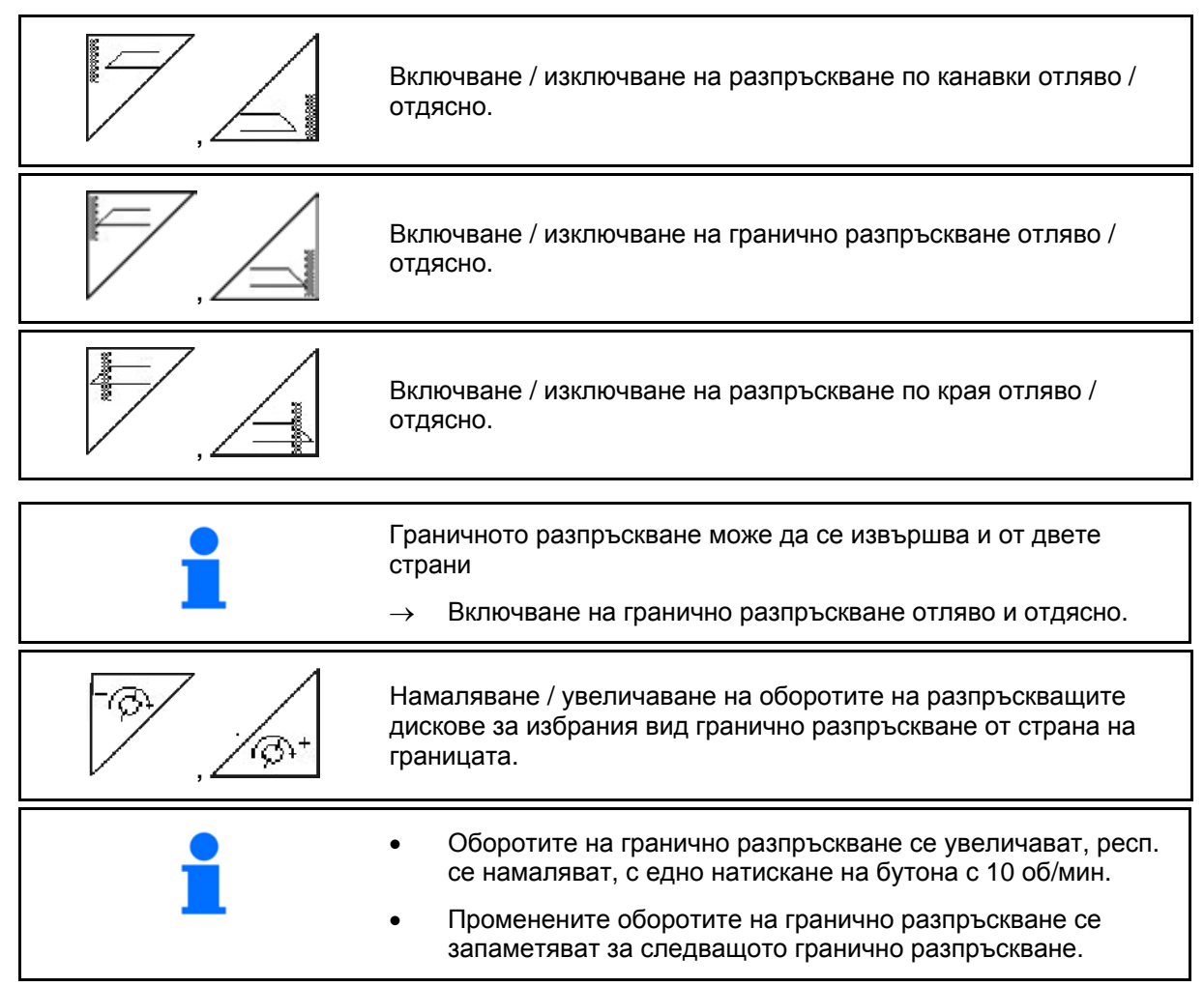

- Гранично разпръскване може да бъде избрано при неподвижни разпръскващите дискове.
- При въртящи се разпръскващи дискове оборотите на разпръскващите дискове от страна на границата се намаляват до обороти на гранично разпръскване.
- Оборотите на гранично разпръскване се задават в меню "Машинни параметри" за съответния вид гранично разпръскване.
- <span id="page-53-0"></span> За гранично и разпръскване по канавки в меню "Машинни параметри" трябва да се зададе едно намаляване на количеството от страна на границата.

[Фиг](#page-53-0). 67/…

- (1) Показание за включено гранично разпръскване.
- (2) Показание за намаляване на оборотите на разпръскващите дискове.

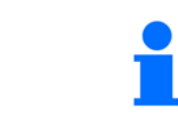

При затворени шибъри има възможност за предварително избиране на гранично разпръскване.

**Фиг. 67** 

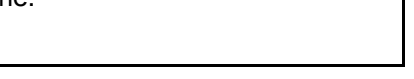

ZG-B Ultra hydro

 $\overline{2}$ 

 $\overline{1}$ 

540 U/min

320 U/min-

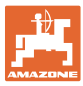

## **6.3 ZG-B drive**

#### **6.3.1 Начин на работа**

- 1. Задействайте апарат за управление на трактора 1.
- $\rightarrow$  Включете циркулацията на маслото.
- 2.  $(\mathbb{V}\textcircled{\tiny{\mathbb{Z}}})$ Включете **АМАТRON**<sup>+</sup>.
- 3. Изберете работно меню.
- 4. Регулирайте оборотите на силоотводния вал (както е дадено в таблицата за разпръскване).
- 5. Потеглете и отворете двойните шибъри .
- 6. При дозираща разпръсквачка започнете с едно изминаване на калибровъчна отсечка.
- 7. При започване на гранично разпръскване / по канавки или на края,

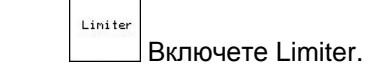

По време на разпръскване **AMATRON<sup>+</sup>**показва работното меню. От него могат да се извършват всички необходими за разпръскване регулировки.

Определените данните се запаметяват за стартираното задание.

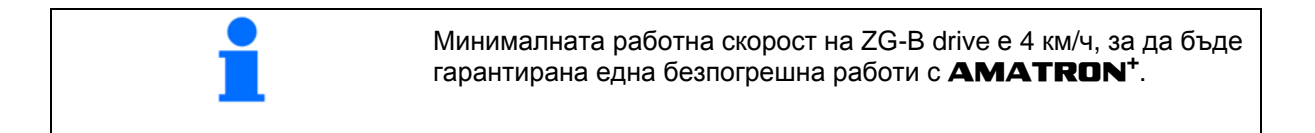

#### **След работа:**

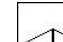

- 1. Затворете двойните шибъри..
- 2 Изключете силоотводния вал.
- 3. Задействайте апарат за управление на трактора 1.
- Изключете циркулацията на маслото.

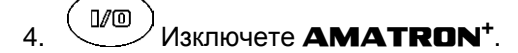

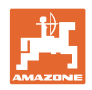

## **6.3.2 Функции на бутоните на работното меню**

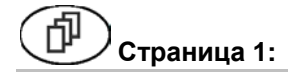

#### **Страница 1: Описание на функционалните полета:**

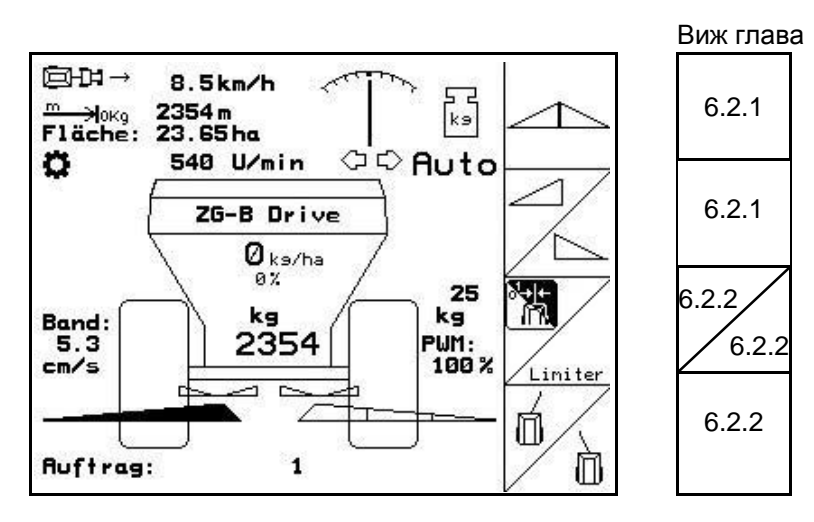

#### **ПРЕДУПРЕЖДЕНИЕ**

**Започвайки от 20 км/ч скорост на движение Trail-Tron се изключва и теглича автоматично отива в средно положение.** 

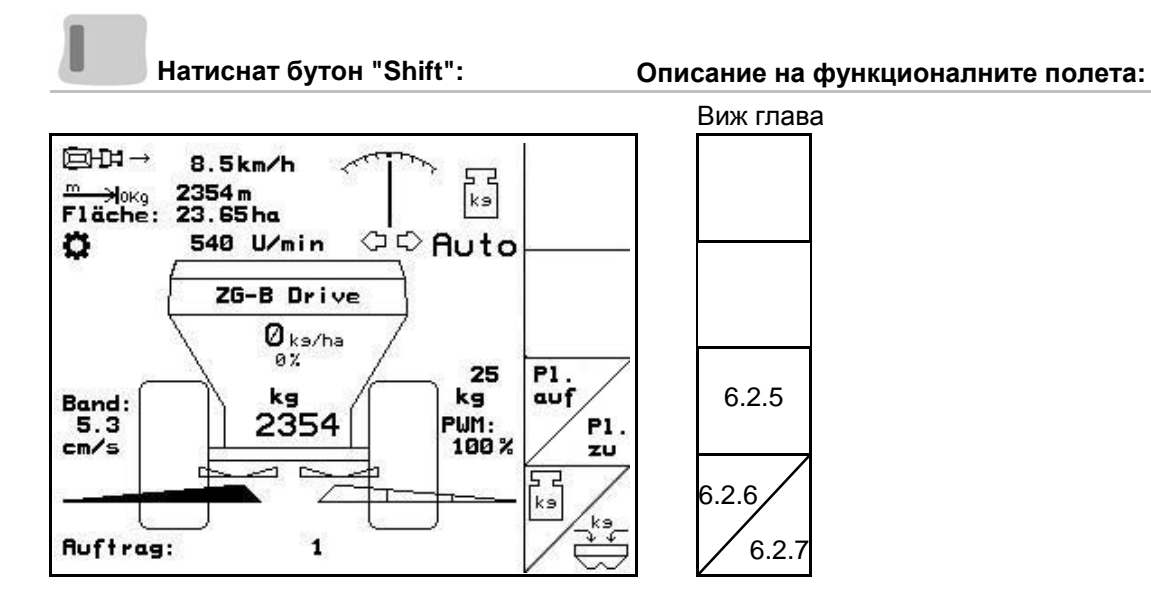

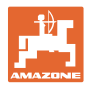

## **Разпределение за многофукционална ръчка**

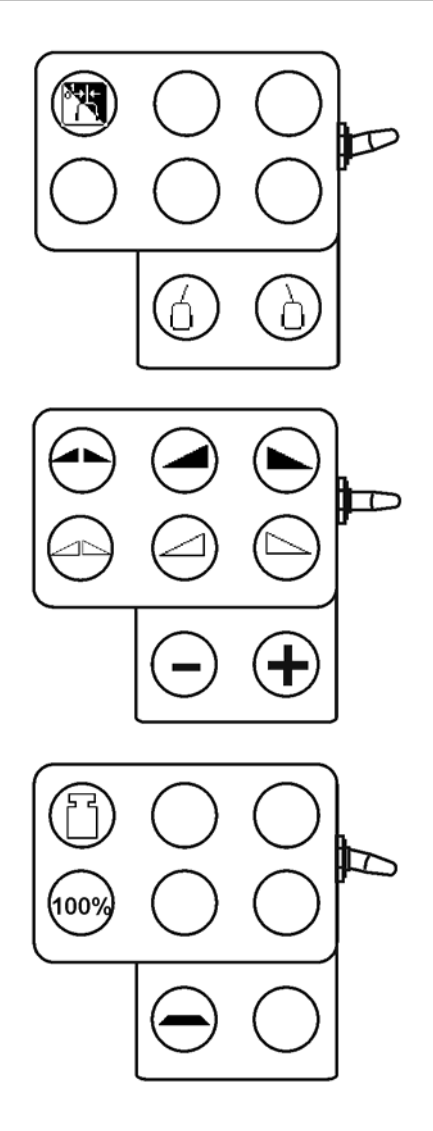

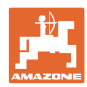

## **6.4 ZG-B precis**

#### **6.4.1 Начин на работа**

- 1. Задействайте апарат за управление на трактора 1.
- $\rightarrow$  Включете циркулацията на маслото.
- 2. Включете **AMATRON+**.
- 3. Изберете работно меню.
- 4. Регулирайте оборотите на силоотводния вал (както е дадено в таблицата за разпръскване).
- 5. Потеглете и отворете хидравличните шибъри .

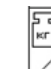

- 6. При дозираща разпръсквачка започнете с едно изминаване на калибровъчна отсечка
- 7. При започване на гранично разпръскване / по канавки или на края:

Liniter Включете Limiter.

 По време на разпръскване AMATRON+ показва работното меню. От него могат да се извършват всички необходими за разпръскване регулировки.

 Определените данните се запаметяват за стартираното задание.

След работа:

- 1. Затворете хидравличните шибъри.
- 2 Изключете силоотводния вал.
- 3. Задействайте апарат за управление на трактора 1.
- $\rightarrow$  Изключете циркулацията на маслото.

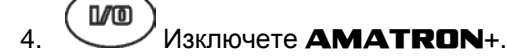

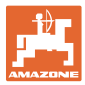

#### **6.4.2 Функции на бутоните на работното меню**

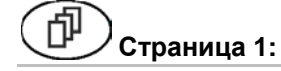

#### **Страница 1: Описание на функционалните полета**

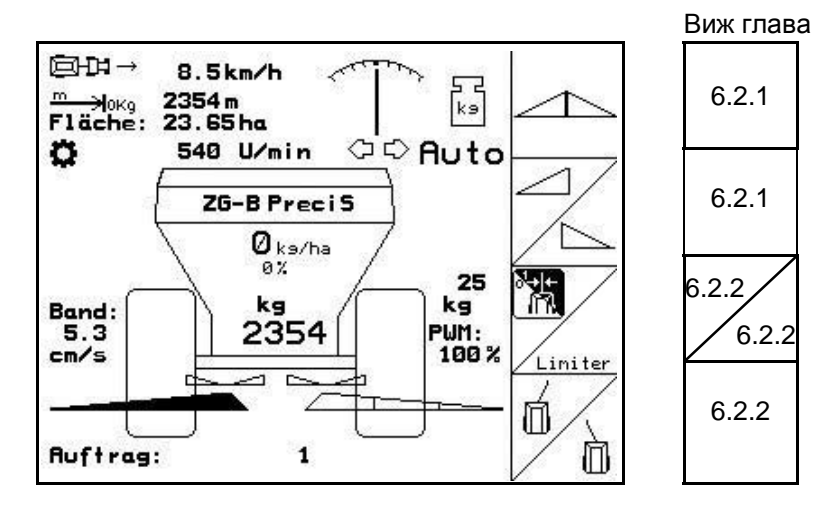

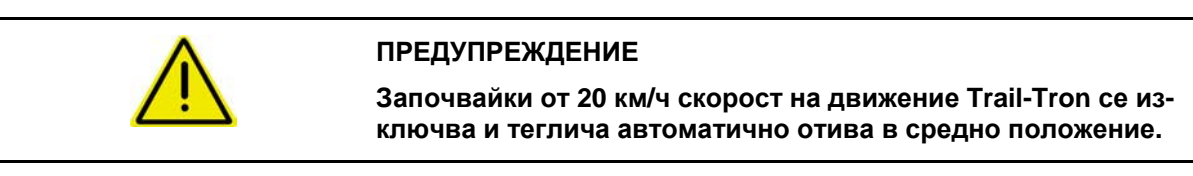

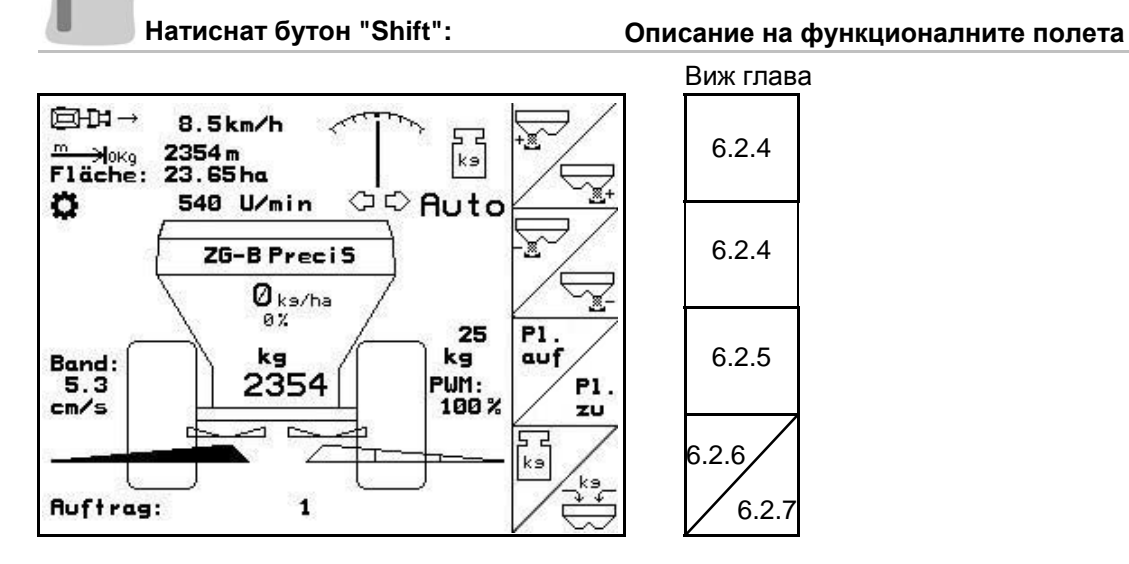

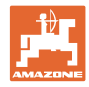

## **Разпределение за многофукционална ръчка**

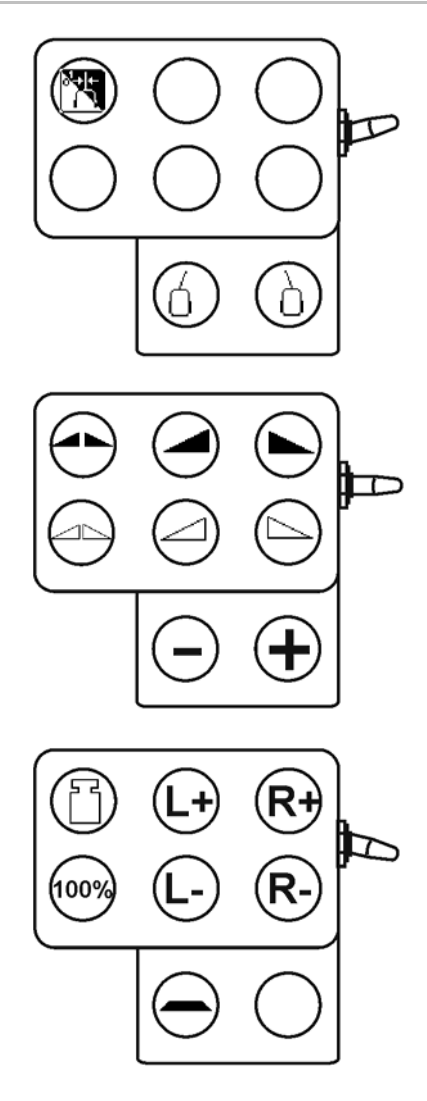

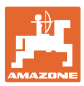

## **6.5 ZG-B ultra hydro**

#### **6.5.1 Начин на работа**

- 1. Задействайте апарат за управление на трактора 1
- $\rightarrow$  Включете циркулацията на маслото.
- 2. **WO BKЛЮЧЕТЕ AMATRON<sup>+</sup>**.  $\frac{1}{3}$  (Езее) Изберете работно меню.
- 4. Включете разпръскващите дискове.
- 5. Потеглете и отворете хидравличните шибъри .
	-
- 6. При дозираща разпръсквачка започнете с едно изминаване на калибровъчна отсечка
- 7. При започване на гранично разпръскване / по канавки или на края:

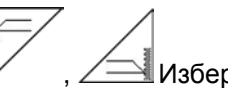

Изберете гранично разпръскване и край на полето (отляво / отдясно) и включете.

- По време на разпръскване **AMATRON<sup>+</sup>** показва работното меню. От него могат да се извършват всички необходими за разпръскване регулировки.
- $\rightarrow$  Определените данните се запаметяват за стартираното задание.

#### **След работа:**

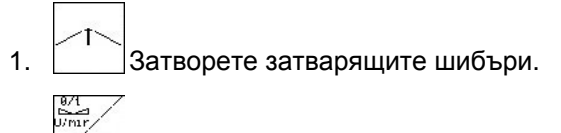

- 2. Изключете разпръскващите дискове.
- 3. Задействайте апарат за управление на трактора 1, за да прекъснете снабдяването на блока за управление с хидравлично масло.

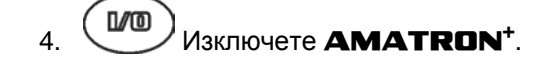

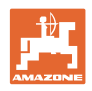

## **6.5.2 Функции на бутоните на работното меню**

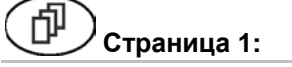

#### **Страница 1: Описание на функционалните полета**

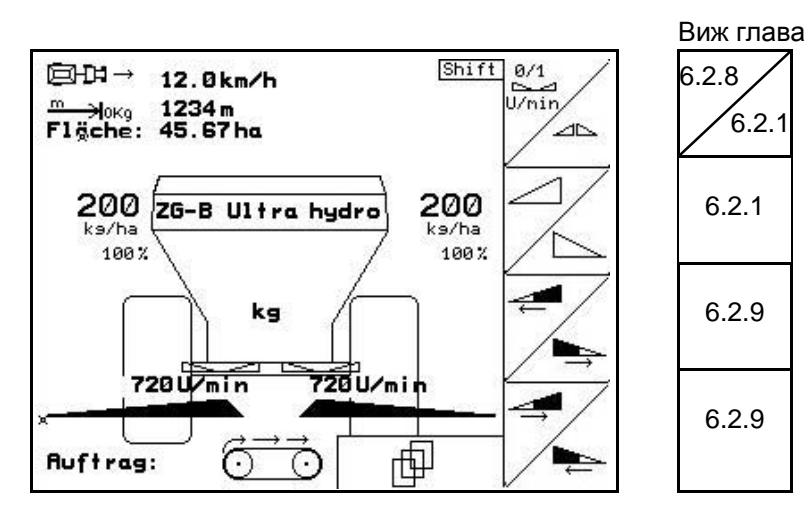

# **Натиснат бутон "Shift": Описание на функционалните полета**

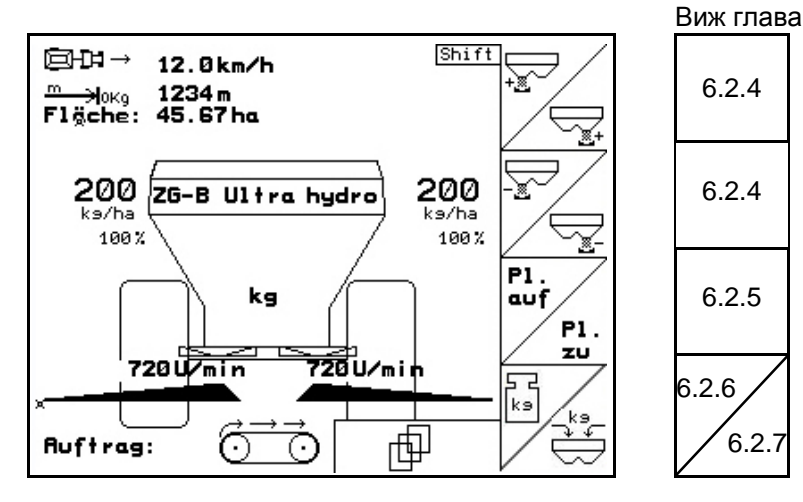

**Страница 2: Описание на функционалните полета**

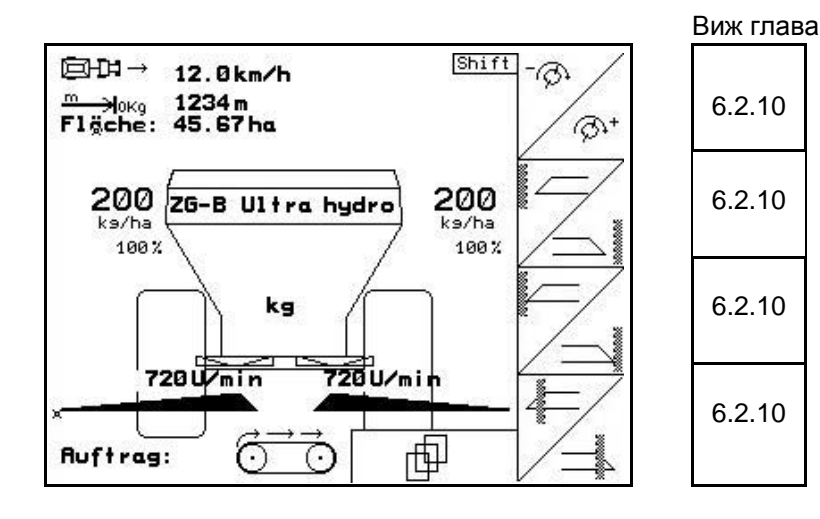

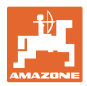

## **Разпределение за многофукционална ръчка**

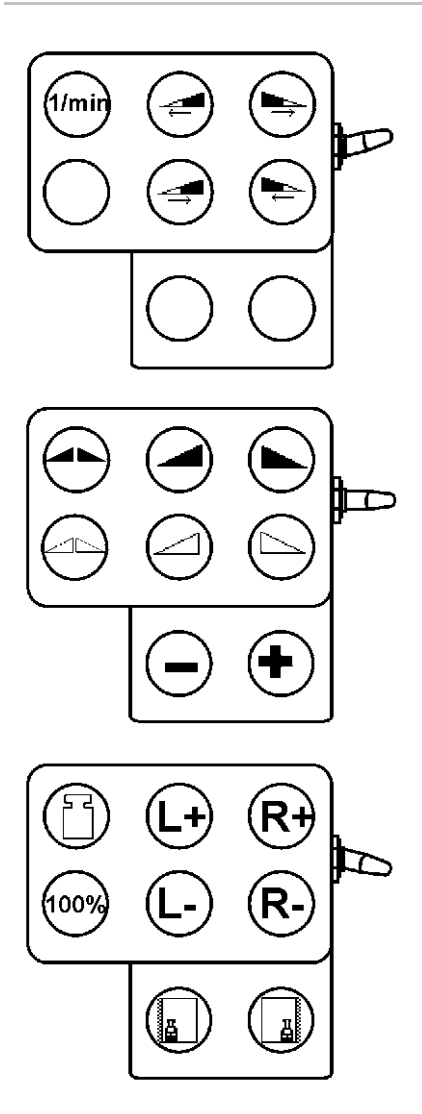

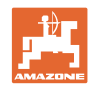

## **6.6 Допълване на тор**

- В работно меню ([Фиг](#page-63-0). 68).
- В меню "Машинни параметри" първа страница <sup>[Фода</sup> ([Фиг](#page-63-1). 69).

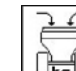

- 1. **По пре**д Отворете менюто за пълнене.
- 2. Допълнете тор.

#### **Тороразпръсквачка без техника за претегляне:**

<span id="page-63-0"></span> Задайте допълваното количество тор в кг.

#### **Тороразпръсквачка с техника за претегляне:**

 Допълваното количество тор се показва в кг.

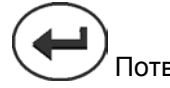

<span id="page-63-1"></span> Потвърдете допълваното количество тор (Фиг[. 69](#page-63-1)).

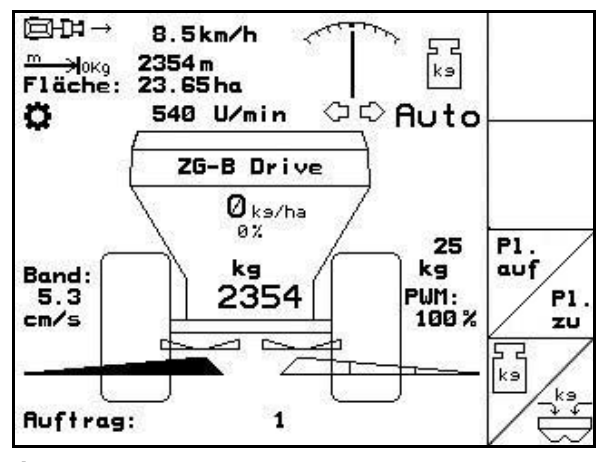

**Фиг. 68** 

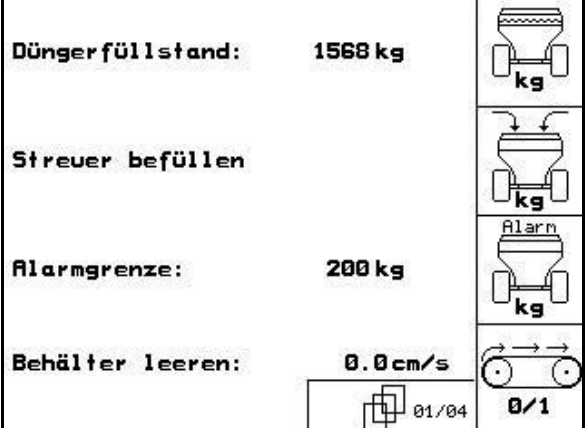

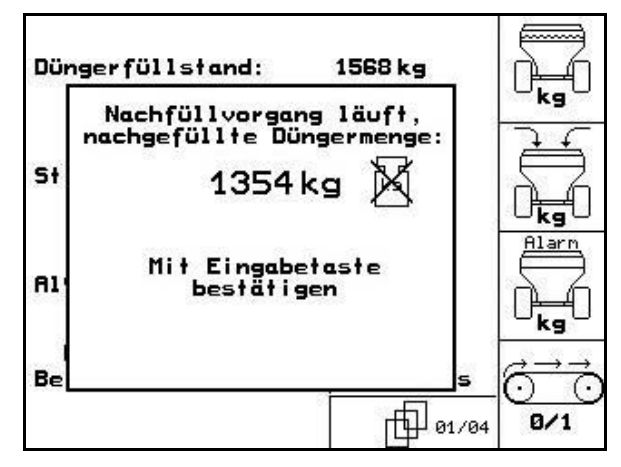

**Фиг. 70** 

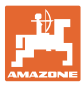

#### **6.7 Изпразване на сандъка за тор**

Останалото в сандъка за тор количество тор може да бъде изпуснато с помощта на

- върховете на улеите при **ZG-B precis, ultra hydro**.
	- долната част на лентата при **ZG-B drive**.

#### **ZG-B drive ([Фиг](#page-64-0). 71)**

- 1. Разглобете разпръскващите дискове (виж "Ръководство за работа" на машината)
- 2. Меню "Машинни параметри":

Õ **8/1** Включете долната част на лентата.

- $\rightarrow$  Двойните шибъри се отварят автоматично.
- $\rightarrow$  Останалото количество тор се транспортира вън от бункера.

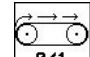

- <span id="page-64-0"></span> 3. Изключете долната част на лентата.
- $\rightarrow$  По съображения за безопасност двойните шибъри остават отворени.

# Düngerfüllstand: 1568<sub>kg</sub> Streuer befüllen 200 kg **Alarmgrenze:** Behälter leeren:  $0.0cm/s$ HH 01/04  $B/1$

**Фиг. 71** 

#### **ZG-B Precis / ultra hydro ([Фиг](#page-64-1). 72)**

- 1. Разглобете разпръскващите дискове (виж "Ръководство за работа" на машината)
- 2. Меню "Машинни параметри":

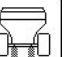

<span id="page-64-1"></span> подменю "Изпразване на бункера" (Фиг. 73).

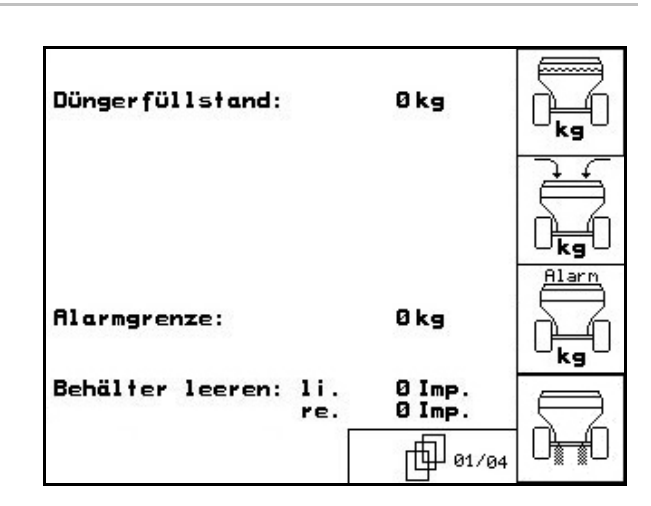

**Фиг. 72** 

#### **Съдържание**

7.  $B/1$ 

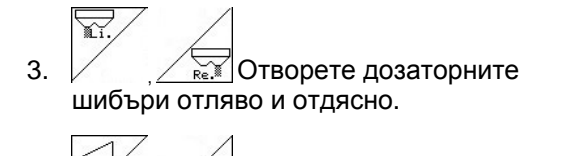

4. /  $\Box$ Отворете хидравличните шибъри отляво и отдясно

 $\blacksquare$ 

5Включете долната част на лентата.

- $\rightarrow$  Останалото количество тор се транспортира вън от бункера.
- $\rightarrow$  По време на изпразване бъркачният механизъм е включен.

$$
\overrightarrow{\underset{\text{B/1}}{\bigcirc\rightarrow}}
$$

- 6. <sup>и/1</sup> Изключете долната част на лентата.
- Оставете машината с отворени шибъри.
- Преди пълнене затворете отново затварящите шибъри.

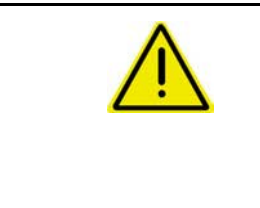

#### **ПРЕДУПРЕЖДЕНИЕ**

**Има опасност от нараняване в зоната на върховете на улеите от движещия се бъркачен механизъм!** 

В никакъв случай не си пъхайте ръцете отдолу през отвора на шибъра или не вкарвайте предмети в отвора на шибъра.

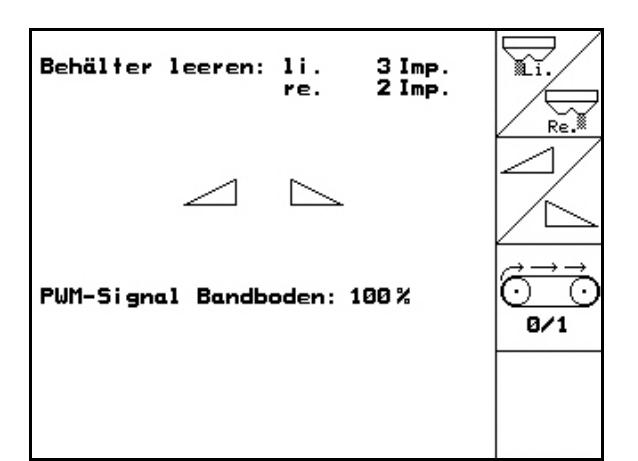

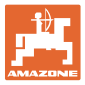

## **7 Многофукционална ръчка**

## **7.1 Монтиране**

Многофукционалната ръчка (Фиг[. 74/](#page-66-0)1) се закрепва удобно за хващане с 4 винта в кабината на трактора.

За свързване поставете щекера на основната окомлектовка в 9 полюсното гнездо Sub-D на многофукционалната ръчка ([Фиг](#page-66-0). 74/2).

Поставете щекера ([Фиг](#page-66-0). 74/3) на многофукционалната ръчка в средното гнездо Sub-D на **AMATRON+**.

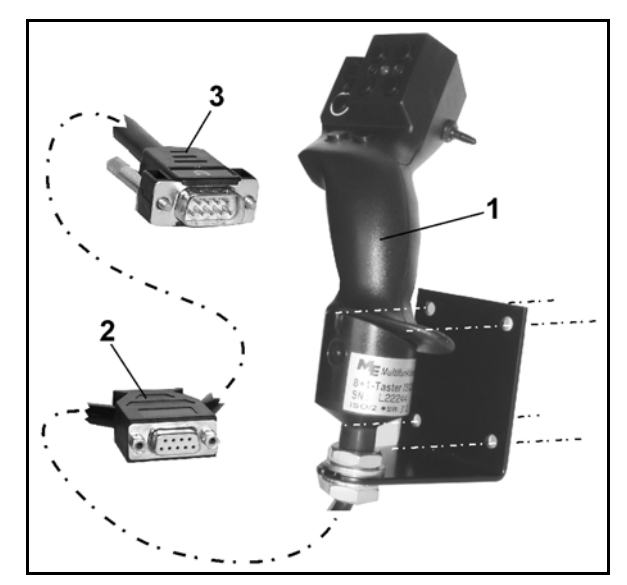

**Фиг. 74** 

## <span id="page-66-0"></span>**7.2 Функция**

Многофукционалната ръчка има функция само в работното меню на **AMATRON<sup>+</sup>**. Тя позволява при работа на полето едно управление на **AMATRON+** без да се гледа върху него.

За управление на **AMATRON<sup>+</sup>** многофукционалната ръчка ([Фиг](#page-66-1). 75) има на разположение 8 бутони (1 - 8). Освен това с помощта на тумблера ([Фиг](#page-66-2). 76/2) значението на бутоните може да бъде променено 3 пъти.

Тумблерът стандартно се намира в

- <span id="page-66-1"></span> средно положение (Фиг[. 76](#page-66-2)/A) и може да бъде натискан
- нагоре ([Фиг](#page-66-2). 76/B) или
- надолу ([Фиг](#page-66-2). 76/C).

Положението на тумблера се показва със светодиодна индикация (Фиг[. 76/](#page-66-2)1).

- жълта светодиодна индикация
- червена светодиодна индикация
- <span id="page-66-2"></span>зелена светодиодна индикация

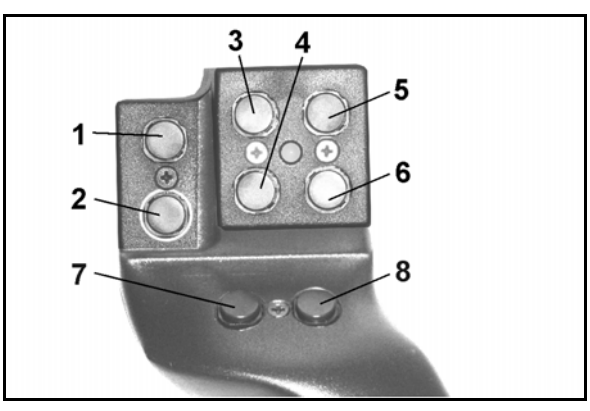

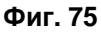

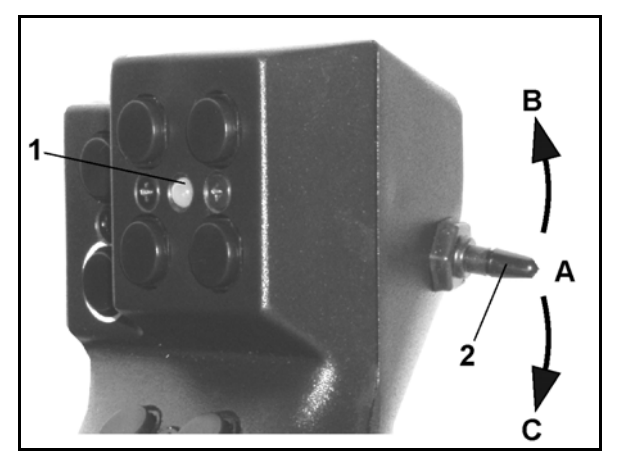

**Фиг. 76** 

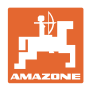

# **7.3 Функции на бутоните:**

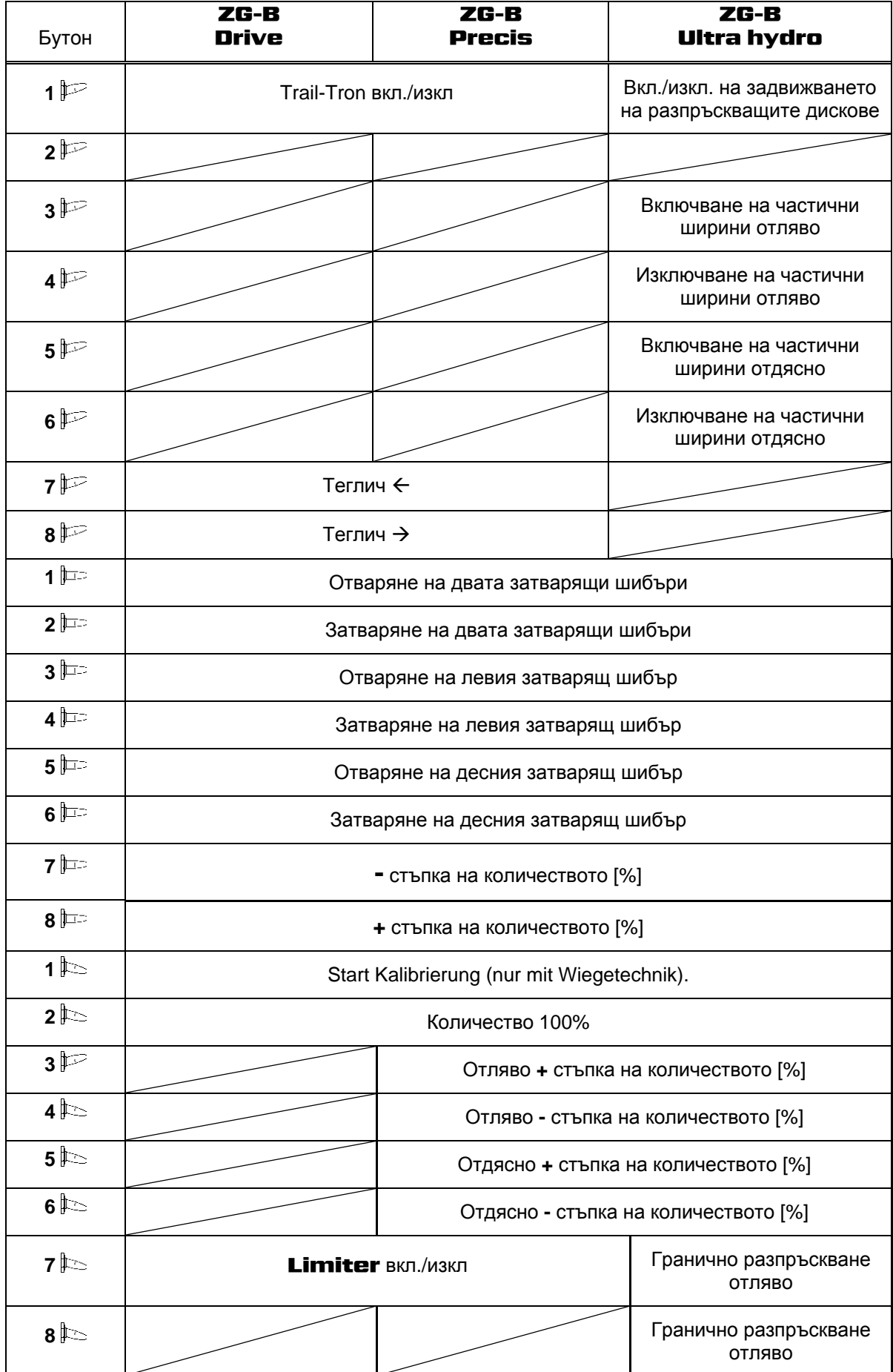

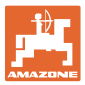

# **8 Техническо обслужване и почистване**

#### **ПРЕДУПРЕЖДЕНИЕ**

**Извършвайте техническо обслужване и почистване само при изключени разпръскващи дискове и задвижване на разбъркващия вал.** 

#### **8.1 Почистване**

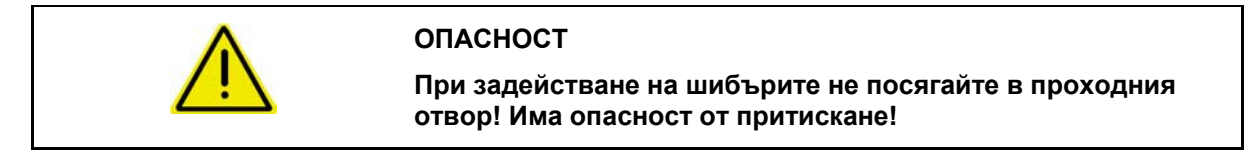

За почистване на тороразпръсквачката трябва да бъдат отворени затварящите шибъри и електрически задвижваните дозаторни шибъри, за да може да изтичат водата и остатъците от тора.

- Отваряне/затварянето на дозаторните шибъри (виж меню "Машинни параметри" страница [2](#page-19-0)0).
- Отваряне/затварянето на затварящите шибъри (виж работното меню **ZA-M Hydro/ZA-M Comfort** ).

## <span id="page-68-0"></span>**8.2 Основно регулиране на шибърите**

#### **ZG-B precis** / **ultra hydro**:

Освободеното от електрическите дозаторни шибъри сечение на проходния отвор има заводска настройка (Фиг[. 77\)](#page-68-1).

Ако при еднакво положение на шибърите се установи неравномерно изпразване на двата върхове на фуниите, проверете основното регулиране на шибърите.

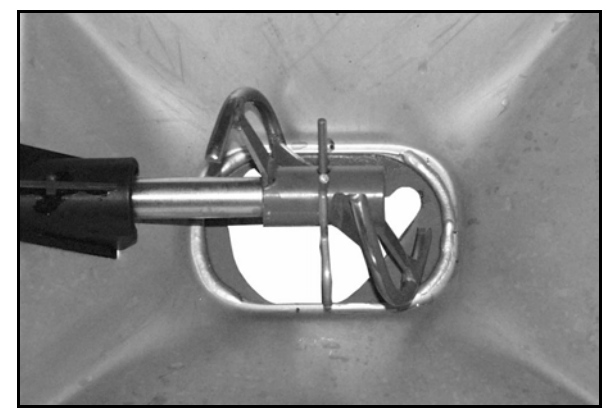

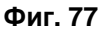

<span id="page-68-1"></span>Основното регулиране на шибърите за двата шибъри за количество се извършва в меню "Setup":

<span id="page-68-2"></span>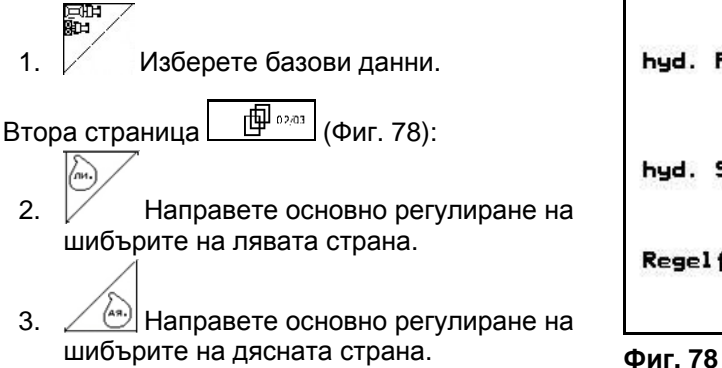

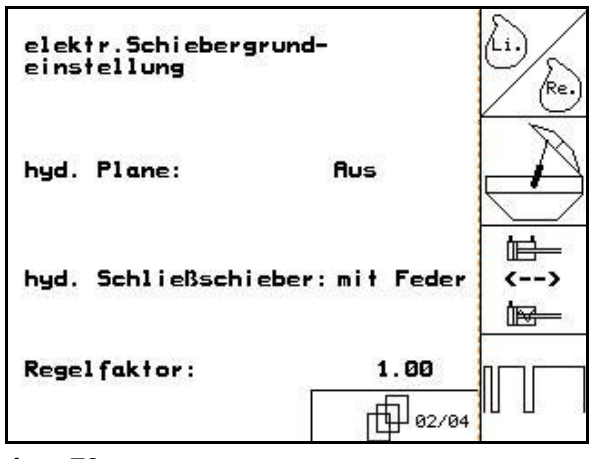

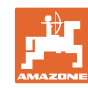

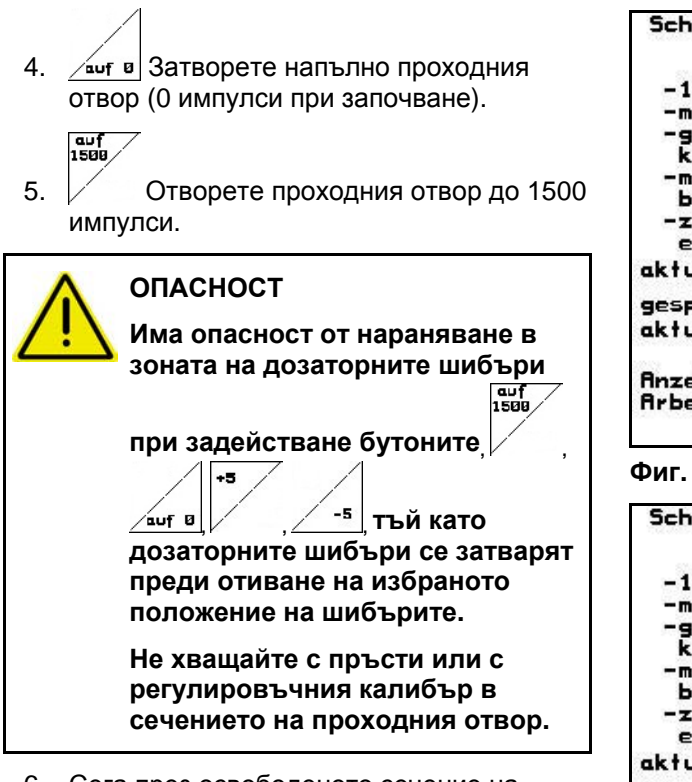

- <span id="page-69-0"></span> 6. Сега през освободеното сечение на проходния отвор трябва да може лесно да преминава регулировъчния калибър ([Фиг](#page-69-0). 80/1) (опция, № за поръчка: 915018).
	- Регулировъчният калибър **не може** да преминава през освободеното сечение на проходния отвор:

 Увеличавайте актуалния Offset със съответно по 5 импулси докато калибърът започне да пасва точно в отвора (Фиг[. 81](#page-69-1)).

<span id="page-69-1"></span> Регулировъчният калибър има много хлабина:

٠5

<sup>-5</sup> Намалявайте актуалния Offset със съответно по 5 импулси докато калибърът започне да пасва точно в отвора ([Фиг](#page-69-1). 81).

 7. Потвърдете позицията с бутона за въвеждане.

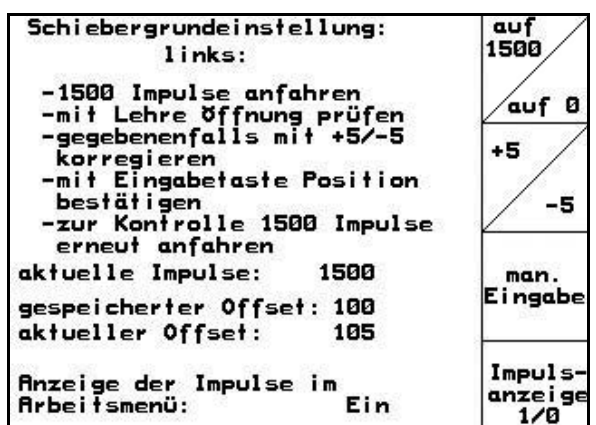

#### **Фиг. 79**

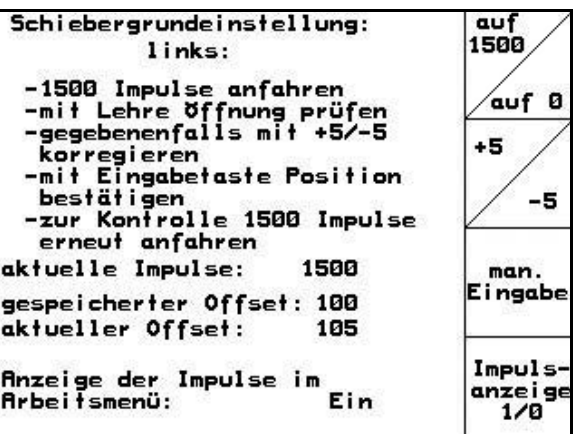

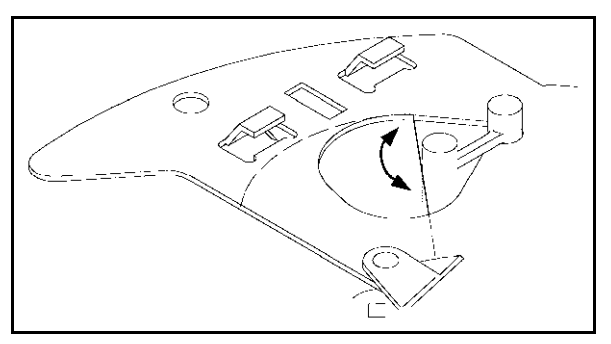

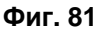

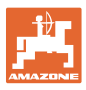

<span id="page-70-0"></span>

Импулсите ([Фиг](#page-70-0). 82/1) на серводвигателите могат да бъдат показвани в работното меню.

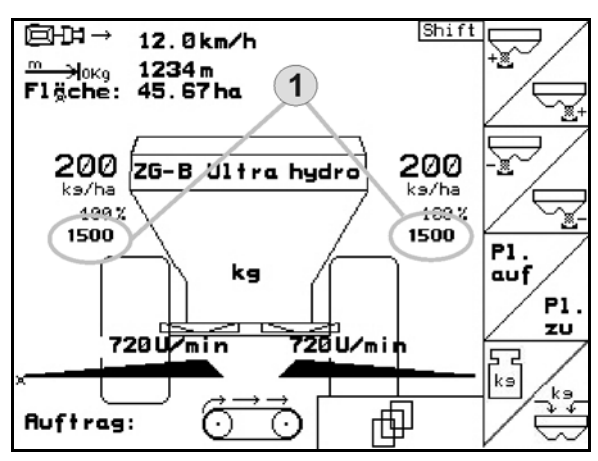

**Фиг. 82** 

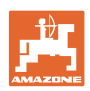

# **9 Неизправност**

## **9.1 Сигнал за тревога**

#### **Некритичен сигнал за тревога:**

Съобщението за грешка (Фиг[. 83](#page-71-1)) се появява в долната част на дисплея и прозвучава три пъти един звуков сигнал. По възможност отстранете неизправността.

Пример:

- Съобщение за грешка: Оборотите на разпръскващите дискове са много малки.
- Отстраняване: Увеличете оборотите на силоотводния вал.

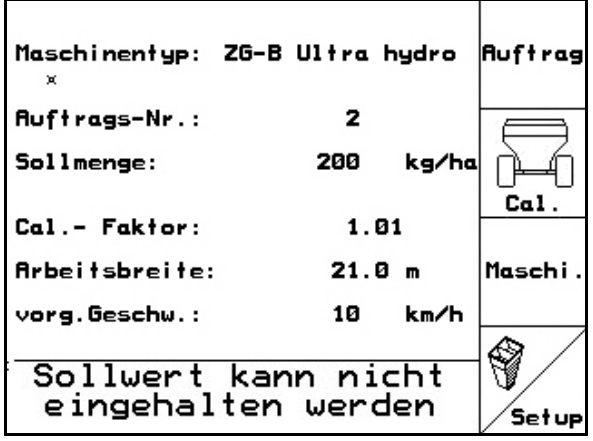

#### **Фиг. 83**

#### <span id="page-71-1"></span>**Критичен сигнал за тревога:**

Аларменото съобщение ([Фиг](#page-71-2). 84) се появява в средната част на дисплея и прозвучава един звуков сигнал.

- 1. Прочетете аларменото съобщение на дисплея.
- 2. Потвърдете аларменото съобщение.

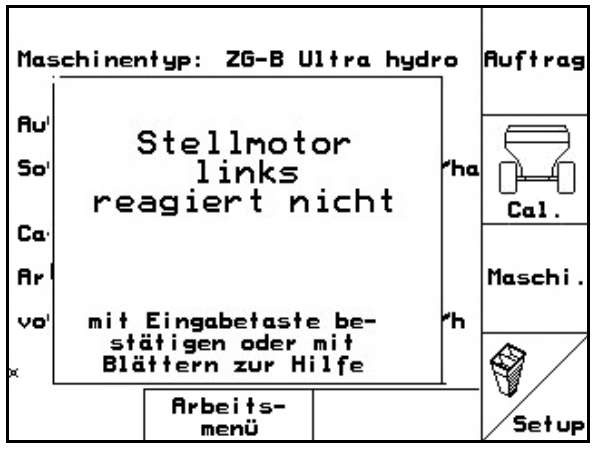

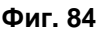

## <span id="page-71-2"></span><span id="page-71-0"></span>**9.2 Излизане от строя на датчика за преместване ("Имп./100 м")**

Задаването на една симулирана скорост в меню "Сервизен Setup" позволява продължване на разпръскването след излизане от строя на датчика за преместване.

За тази цел:

 1. Извадете сигналния кабел от основното оборудване на трактора.

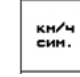

- <sup>кн/ч</sup> Въведете симулирана скорост.
- 3. По време на продължване на разпръскването спазвайте симулираната скорост.

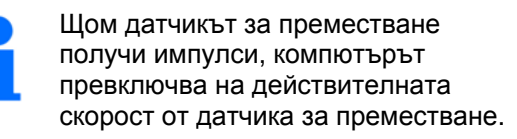

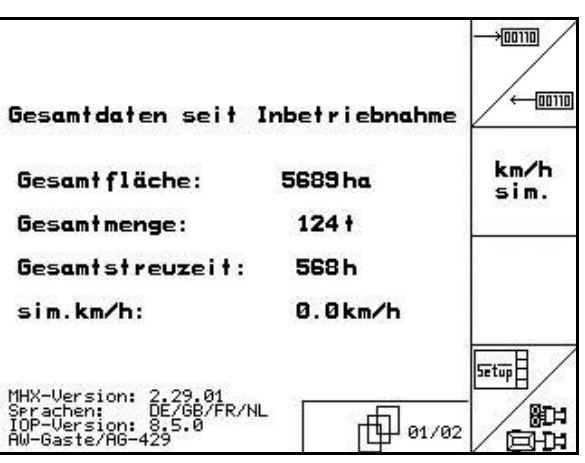

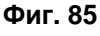
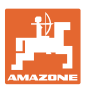

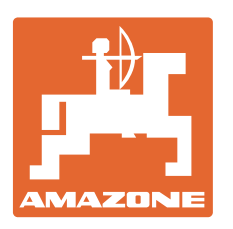

## **AMAZONEN WERKE**

## H. DREYER GmbH & Co. KG

 Postfach 51 D-49202 Hаsbergen-Gaste Телефакс: + 49 (0) 5405 501-234 **Germany** 

Тел.:  $+ 49 (0) 5405 501-0$ e-mail: amazone@amazone.de http:// www.amazone.de

 Филиали: D-27794 Hude D-04249 Leipzig F-57602 Forbach Представителства в Англия и Франция

Фабрики за пръскачки за минерални торове, полеви пръскачки, сеялки, почвообработващи машини универсални складови халета и комунални съоръжения